## Surveying Instruments

# **SOKKIA**

# **CX series CX-101 CX-102 CX-103 CX-105 CX-107**

Compact X-ellence Station

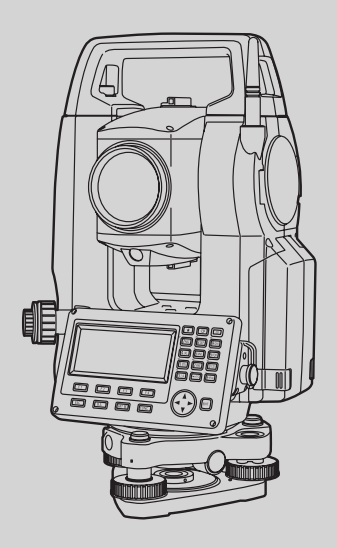

CLASS 3R Laser Product

CLASS 2 Laser Product

**CLASS 1 Laser Product** 

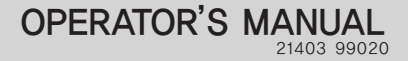

### Surveying Instruments

# **SOKKIA**

# **CX series CX-101 CX-102** CX-103 **CX-105 CX-107**

Compact X-ellence Station

CLASS 3R Laser Product

CLASS 2 Laser Product

CLASS 1 Laser Product

### 취급설명서

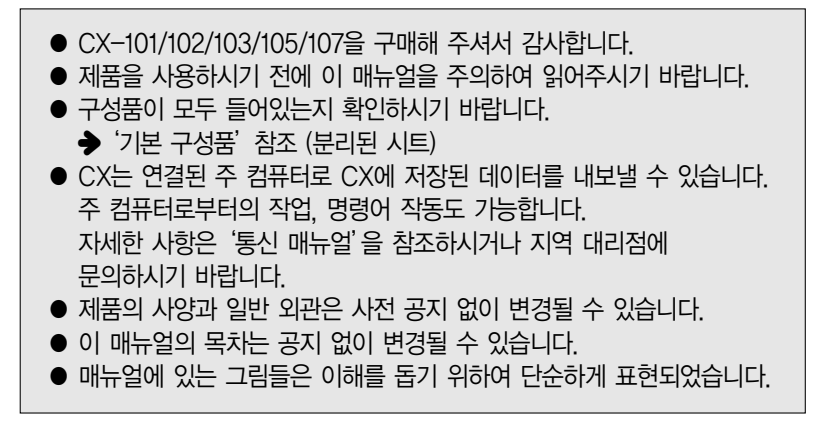

## **매뉴얼 보는 방법**

#### 심볼

다음의 심볼들이 매뉴얼에 사용되었습니다.

: 작업 전에 읽어야 할 주의 사항과 중요 사항을 나타냅니다.

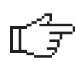

- : 부가적인 정보를 위하여 참조하여야 할 문서 제목을 나타냅니다.
- $N$ OTE
- : 보충 설명을 나타냅니다.
- INI : 특별한 단어나 작동을 위한 설명을 나타냅니다.

【MEAS】 etc. :디스플레이 상의 소프트 키를 나타냅니다.

- : CX 상의 작동 키를 나타냅니다. {ESC} etc.
- **〈S O〉 etc.** ∶스크린 제목을 나타냅니다.

#### 매뉴얼 스타일에 대한 노트

- ●'CX'는 CX-101/102/103/105/107을 의미합니다.
- CX 시리즈는 '기본', '고온' 그리고 '저온' 모델이 있습니다. 저온 모델의 사용자는 부가적인 주의 사항을 확인해야 합니다.
- 저온 모델 : 저온 모델은 오른쪽에 스티커가 부착되어 있습니다.
- ▲ 저온 모델 스티커를 제품에서 제거하지 마십시오. 이 스티커는 유지보수시 모델을 확인하는데 필요합니다.
	- 매뉴얼에 보이는 디스플레이와 그림은 CX-103(기본 모델) 입니다.

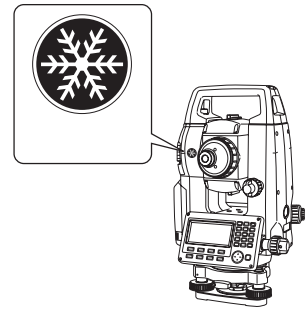

- 순서에 사용되는 스크린 상의 소프트 키의 위치는 공장 출하 세팅입니다. OBS 모드에서 소프트 키의 할당을 바꿀 수 있습니다. 소프트 키 설명 : '4.1 제품 부속품', 소프트 키 할당 : '33.3 키 기능 할당하기'
- 각각의 측량 수서를 읽기 전에 '5. 기본 작동'에 기본 키 작동을 숙지 하십시오.
- 옵션의 선택과 숫자 입력을 위해 '5.1 기본 키 작동'을 보십시오.
- 측량 수서는 연속적인 측량을 기반으로 합니다. 다른 측량 옵션이 선택 되었을 시 순서에 대한 정보는 '노트'(|NOTE|)에서 보실 수 있습니다.
- <sup>2</sup> 표시는 제한적인 기능과 옵션을 가리킵니다. 사용하는 제품의 가능성을 알아보기 위해서는 지역 대리점에 문의하시기 바랍니다.
- KODAK 은 Eastman Kodak 사의 트레이드 마크 입니다.
- Bluetooth© 는 Bluetooth SIG, Inc의 트레이드 마크입니다.
- 이 매뉴얼에 있는 모든 제품 명과 타 회사들의 이름은 각각 해당 기관에 등록된 트레이드 마크입니다.

## **목차**

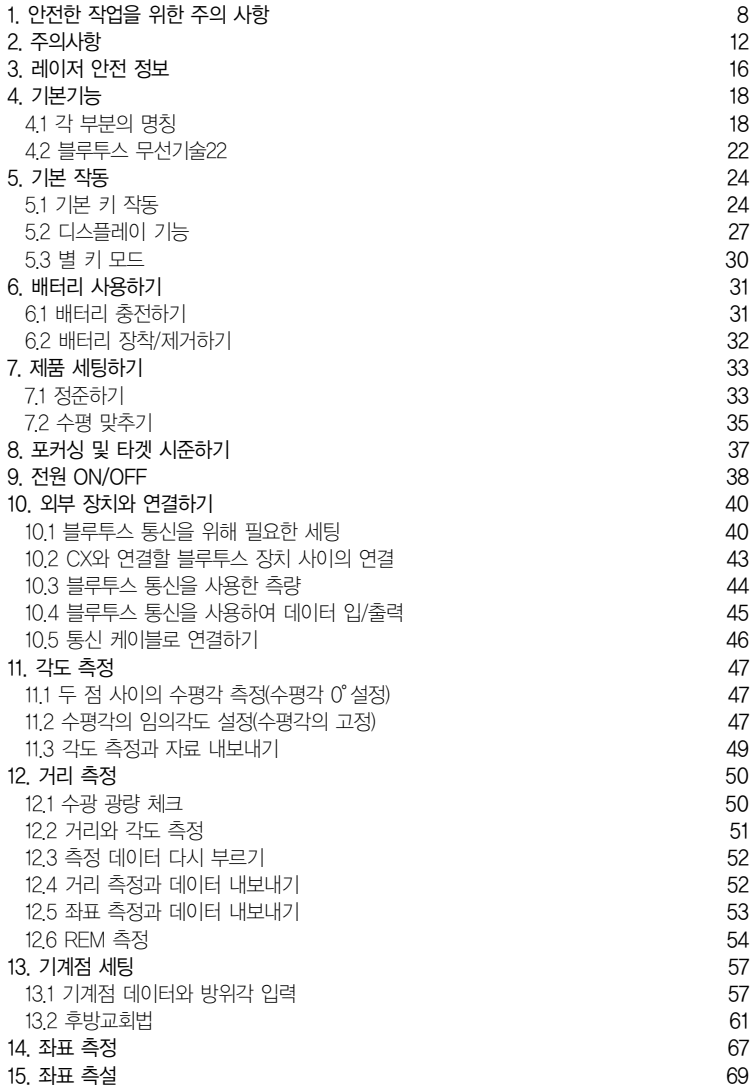

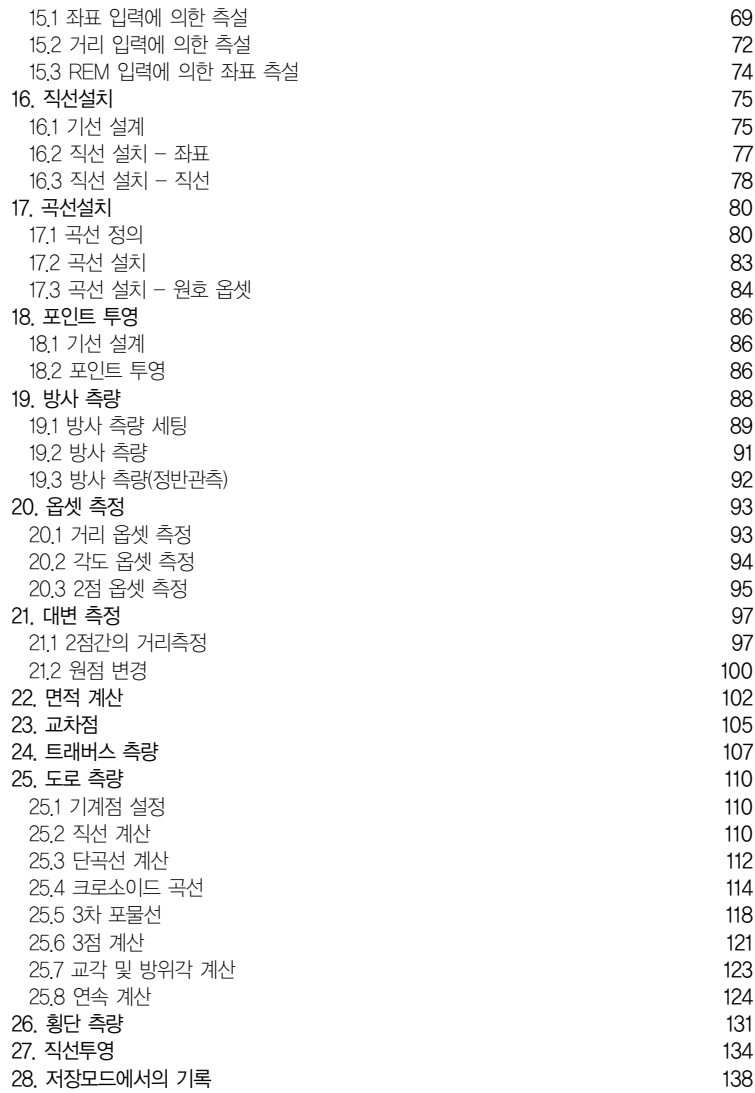

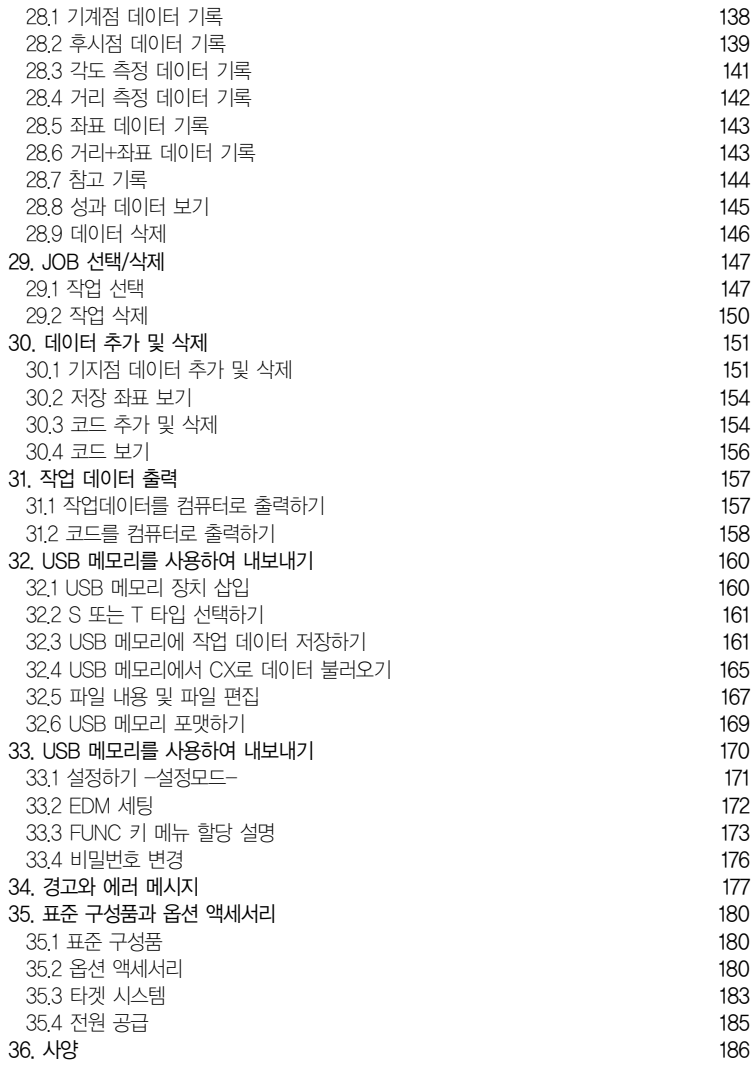

7

## 1. 안전한 작업을 위한 주의사항

삼각형 안의 느낌표시는 제품의 안전한 사용과 작업 중 상해 예방 및 재산 상의 손실 예방을 위한 경고 및 주의 사항입니다.

이 심볼들의 정의는 아래와 같습니다.

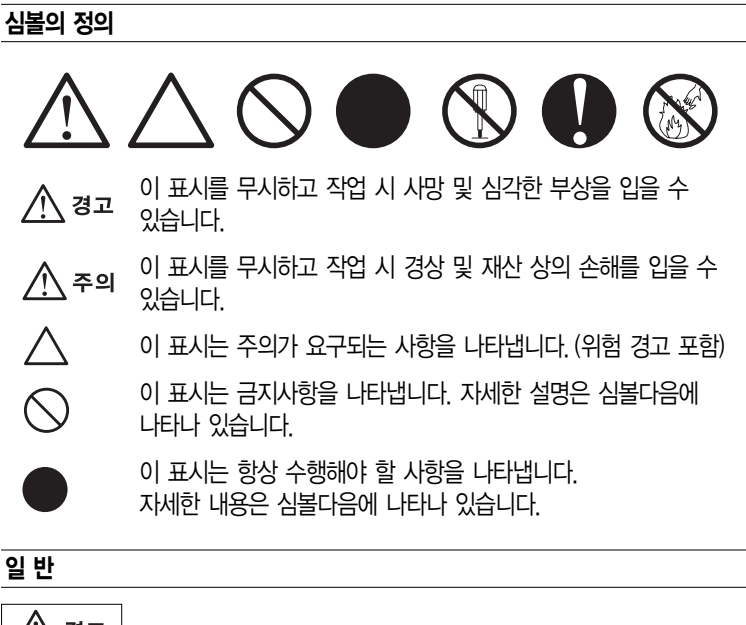

⁄!∖ 경고

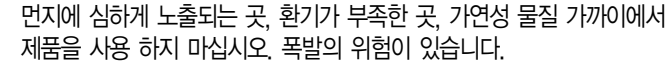

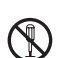

 $\bigwedge$ 

제품을 분해하거나 재조립하지 마십시오. 화재, 전기 쇼크, 화상의 위험이 있습니다.

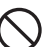

망원경을 통해 태양을 보지 마십시오. 시력을 잃을 수도 있습니다.

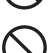

망원경을 통해 프리즘이나 기타 반사체에 반사된 태양광을 보지 마십시오.

시력을 잃을 수도 있습니다.

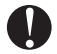

태양을 관측하는 동안 망원경을 통해 태양을 바로 보게 될 경우 시력을 잃을 수 있습니다. 태양 관측을 위해서는 태양 필터(선택 액세서리)를 사용하십시오.

 $T^2$   $\overline{z}$  '36.2 선택 액세서리'

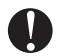

제품을 이동케이스에 담아 보관 시 잠금장치가 다 잠겼는지 확인하십시오. 이동 시 떨어뜨릴 수 있습니다.

## 

이동케이스를 발 받침으로 사용하지 마십시오. 케이스는 미끄러우며 안정적이지 못해 사람이 미끄러지거나 떨어질 수 있습니다.

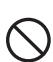

 $\bigcirc$ 

걸쇠나 벨트, 핸들이 망가진 이동케이스에 제품을 보관하지 마십시오. 케이스나 제품이 떨어져 상해를 입을 수 있습니다.

 $\bigcirc$ 추를 휘두르거나 던지지 마십시오. 사람이 다칠 수 있습니다.

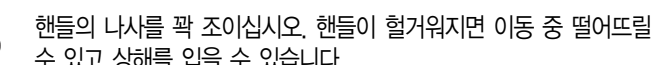

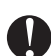

핸들의 나사를 꽉 조이십시오. 핸들이 헐거워지면 이동 중 떨어뜨릴 수 있고 상해를 입을 수 있습니다.

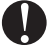

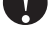

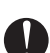

트리브리지 클램프를 단단히 조이십시오. 클램프가 헐거우면 삼각대가 이동 중 떨어져 상해를 입을 수 있습니다.

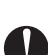

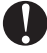

배터리를 충전하는 동안 옷 같은 물질을 배터리 위에 두지 마십시오.

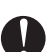

전원 공급

 $\bigcirc$ 

K)

⁄!∖ 경고

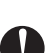

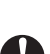

스파크가 발생하여 화재가 날 수 있습니다. 지정된 배터리 이외에는 사용하지 마십시오.

화재가 전기 충격이 발생할 수 있습니다.

폭발이나 열이 발생할 수 있어 화재의 위험이 있습니다. 명시된 전원 공급 전압 이외에 전압을 사용하지 마십시오.

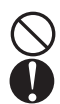

삼각대를 땅에 고정시킬 때 삼각대 끝으로부터 발과 손을 멀리하십시오.

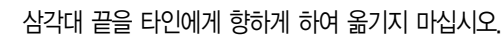

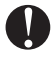

제품이 장착되는 삼각대의 다리 고정 나사를 단단히 조이십시오. 나사가 헐거우면 삼각대가 쓰러져 상해의 원인이 될 수 있습니다.

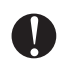

제품을 삼각대에 장착 할 시, 중앙 나사를 단단히 조이십시오. 나사가 헐거우면 제품이 삼각대에서 떨어질 수 있어 상해의 원인이 됩니다.

#### 삼각대

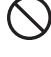

배터리에서 흘러나온 액체를 만지지 마십시오. 유해한 화학물질이 화상이나 물집을 일으킬 수 있습니다.

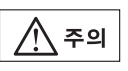

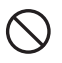

젖은 손으로 전원 공급 플러그를 연결하거나 분리하지 마십시오. 전기 충격이 발생 할 수 있습니다

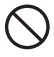

물기가 있는 배터리나 충전기를 사용하지 마십시오. 그에 따른 쇼트는 화재나 화상을 불러올 수 있습니다.

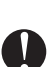

저장장치에서 배터리가 쇼트되는 것을 방지하기 위하여 절연테이프나 터미널장치를 부착하십시오. 쇼트는 화재나 화상의 원인이 될 수 있습니다.

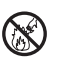

배터리에 열을 가하거나 불로 던지지 마십시오. 폭발이 발생하여 상해를 입을 수 있습니다.

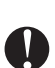

배터리 충전을 위해서는 명시된 충전기만 사용하십시오. 화재나 화장이 발생할 수 있습니다.

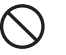

지정된 전원 코드 이외에는 사용하지 마십시오. 화재가 발생할 수 있습니다.

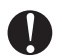

삼각대를 이동하기 전에 다리 고정 나사를 단단히 조이십시오. 나사가 헐거우면 삼각대 다리가 펼쳐져서 상해의 원인이 됩니다.

#### 블루투스 무선 기술

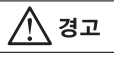

- 의료 기구 가까이에서 사용하지 마십시오.
- 의료 기구의 고장을 일으킬 수 있습니다.

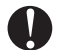

심박조율기를 단 사람으로부터 적어도 22cm 이상 떨어져서 제품을 사용하십시오. 전자기파에 의해 심박조율기가 영향을 받아 정상적으로 작동하지 않을 수 있습니다.

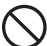

항공기에 실은 채로 사용하지 마십시오. 항공기 제품이 오작동 할 수 있습니다.

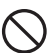

자동문이나 화재경보기 기타 다른 자동장치 근처에서 사용시 전자기파로 인해 부정적 영향을 받아 오작동이나 상패를 가져올 수 있습니다.

저온에서 사용하기 (저온모델만 해당)

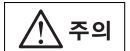

약 -30℃ 온도에서 제품이나 액세서리의 철제 부분을 만지지 마십시오. 철제 부분에 피부가 붙어서 상해를 입을 수 있습니다.

2. 주의사항

#### 트리브리지 클램프

● 제품 출하 시, 트리브리지 클램프는 탈착 레바 고정 나사삼각대에서 탈착 레바 고정 나사 제품의 이동을 방지하기 위하여 잠금 나사가 단단히 죄여져 있습니다. 제품을 처음 7 ⊜ 사용하기 전에 이 나사를 드리이버로 **COLOTOTION** أأأأأأأ فتحطأ 풀어야 합니다. 이동하기 전에는 트리브리지 클램프를 잠겨야만 트리브리지에서 장비가 떨어지지 않습니다.

#### 방진 방수에 관한 주의사항

CX는 배터리 커버와 외부 인터페이스 덮개가 닫혀져 있고 연결 캡이 정확히 부착되어 있을 때 방진 방수 IP66 등급입니다.

- 배터리 커버와 외부 인터페이스 덮개가 닫혀 있는지, 연결 캡이 정확히 부착되어 있는지 확인하여 CX를 먼지와 습기로부터 보호합니다.
- 먼지나 습기가 배터리 커버나 단말기, 연결기 내부에 없는지 확인합니다. 습기나 먼지가 있을 시 제품에 손상을 줄 수 있습니다.
- 이동케이스 내부에 습기가 없는지 확인합니다. 만약 습기가 케이스 안에 있으면 제품에 녹이 슬 수 있습니다.
- 뾰족한 물질을 사용하여 스피커 구멍을 누르지 마십시오. 그렇게 하는 것은 내부 방수 시트에 손상을 주어 방수 등급이 떨어질 수 있습니다.
- 배터리 커버나 외부 인터페이스 덮개의 고무 패킹에 틈이 있으면 패킹을 교체하십시오.
- 방수 등급을 유지하기 위하여, 2년에 한 번 씩 고무 패킹을 교체하기를 권장합니다. 패킹 교체는 지역 대리점에 문의하십시오.

#### 리튬 배터리

● 리튬 배터리는 CX 달력과 시계 기능을 유지하는데 쓰입니다.

일반적으로 사용하고 보관할 시 (온도=20℃, 습도 50%) 약 5년간 데이터 백업이 가능합니다. 상황에 따라 배터리 수명은 달라집니다.

#### 수직과 수평 클램프

● 제품이나 망워경을 회전 할 때 수직/수평 클램프를 충분히 푸십시오. 클램프를 완전히 풀리지 않은 채 회전하는 것은 정밀도에 부정적인 영향을 줄 수 있습니다.

#### 데이터 백업하기

● 데이터 손실을 막기 위하여 데이터를 백업해두십시오.

저온에서 사용하기 (저온모델만 해당)

- 렌즈나 디스플레이에 성에를 강제로 긁어내면 안됩니다. 성에는 거친 물질로제품에 스크래치를 줄 수 있습니다.
- 만약 눈이나 얼음이 제품에 붙었다면, 부드러운 천으로 닦거나 녹을 때까지 따뜻한 공간에 둔 후 녹은 물을 닦으십시오. 얼음이나 눈이 붙은 상태로 제품을 사용하면 오작동을 일으킬 수 있습니다.
- 제품 사용 전에 부드러운 천으로 물방울을 닦아내십시오.
- BDC70의 사용시간은 추운 온도에서 급격하게 줄어듭니다. 약 -30℃ 주변에서 제품 사용시, 외부 배터리 BDC60이나 BDC61 (선택 액세서리)과 EDC119 케이블 사용을 권장합니다. BDC70만을 사용해야 할 시 배터리를 따뜻한 공간에서 충전하고 주머니 같은 따뜻한 장소에 보관하십시오. (배터리 지속 시간은 환경적 조건에 따라 변합니다.)
- 렌즈 캡과 후드를 닫는것은 추운 온도에서는 곤란합니다. 닫기 전까지 주머니 같이 따뜻한 장소에 보관하십시오.
- 온도 차가 매우 심한 장소 사이를 이동할 경우, 이동 케이스에 담아 급격한 온도 변화를 방지합니다.
- 기본으로 제공된 삼각대를 사용합니다. 만약 다른 삼각대를 사용 시, 각도 측정 에러가 발생할 수 있습니다.

#### 기타 주의사항

- 측정을 시작하기 전에 외부 인터페이스 덮개를 닫으십시오. USB 포트로 주변의 빛이 들어오면 측정 결과에 부정적 영향을 끼칠 수 있습니다.
- 만약 CX가 따뜻한 곳에서 매우 추운 곳으로 이동할 경우, 내부 부품이 수축 하여 키를 누르기가 힘들 수 있습니다. 이 경우 정상적 기능 재개를 위해 배터리 커버를 엽니다. 키가 눌러지지 않는 것을 방지하기 위하여 CX를 추운 공간으로 옮기기 전에 연결 캡을 제거합니다.
- CX를 땅에 바로 올려놓지 마십시오 모래나 먼지가 나사 구멍이나 트리브리지 중앙 나사에 손상을 줄 수 있습니다.
- 망원경을 태양으로 바로 시준하지 마십시오. 사용하지 않을 시에는 렌즈 캡을 닫아두십시오. 태양을 관측할 때에는 태양 필터를 사용하십시오.  $\mathbb{T}^2$   $\mathbb{F}$  '36.2 선택 액세서리'
- CX에 충격을 주지 마십시오.
- 삼각대에 올려둔 채 CX를 이동하지 마십시오.
- 배터리 제거 전에 전원을 끄십시오.
- CX를 케이스에 담아 둘 때 먼저 배터리를 제거하고 레이아웃 위치에 맞추어 담아두십시오.
- 특별한 조건 하에서 제품을 사용 시 지역 대리점과 상의하십시오.

#### 유지보수

- 케이스에 담아두기 전에 제품을 깨끗이 하십시오. 특히 렌즈 청소가 중요합니다. 먼저 렌즈 브러쉬로 먼지를 제거합니다. 렌즈를 살짝 불어서 살짝 성에가 끼게 한 후에 천으로 닦습니다.
- 디스플레이 유닛이 더러워졌다면 부드러운 마른천으로 닦아내십시오. 제품의 다른 부분이나 이동 케이스를 청소할 때는, 살짝 물기가 있는 부드러운 천을 사용합니다. 알카리 성분 세제나 알코올 등으로 기계를 닦지 않습니다.
- 일정하게 온도가 유지되는 습기가 없는 장소에 CX를 보관합니다.
- 느슨한 나사나 설치가 없는지 트리브리지를 체크합니다.
- 회전 부부이나 나사 광학 부부에 무제가 발견되면 (예 : 렌즈) 지역 대리점에 문의하십시오.
- 제품을 장시간 사용하지 않을 시, 3개월에 한번 정도 기계를 점검하십시오. '35. 점검 및 조정'
- 이동케이스에서 제품을 꺼낼 때 억지로 당기지 마십시오. 습기 방지를 위해 빈 케이스는 반드시 닫아놓으십시오.
- 기계 정밀도를 위해 정기적으로 CX를 점검하십시오.

#### 제품의 수출

이 제품에는 EAR(Export Administration Regulations)과 연관 있는 부품이 장착되어 있으며, 소프트웨어와 기술을 포함하고 있습니다. 제품을 수출하고자 하는 나라에 따라 미국 수출 라이선스가 요구될 수 있습니다. 이러한 경우 라이센스를 취득할 책임이 있습니다. 2012. 1월로 라이센스가 요구되는 나라는 아래와 같습니다. Export Administration Regulations과 상의하십시오. 북한 / 이란 / 시리아 / 수단 / 쿠바

미국의 EAR URL : http://www.access.gpo.gov/bis/ear/ear\_data.html

#### 책임의 예외

- 이 제품의 사용자는 제품 성능의 정기적인 점검과 사용법 숙지가 요구됩니다.
- 제조자 또는 제조사의 대표는 제품의 잘못된 사용에 인한 피해에 대한 책임이 없습니다.
- 제조자 또는 제조사의 대표는 자연재해에 의한 피해에 대해 책임이 없습니다.
- 제조자 또는 제조사의 대표는 제품 사용이나 미사용에 따른 데이터 변경이나 손실, 손해 등에 대한 책임이 없습니다.
- 제조자 또는 제조사의 대표는 제품 사용 설명서를 따르지 않은 사용에 대한 피해에 대하여 책임이 없습니다.

## 3. 레이저 안전 정보

CX는 IEC Standard Publication 60825-1 Ed.2.0: 2007과 United States Government Code of Federal Regulation FDA CDRH 21CFR Part 1040.10과 1040.11DP에 따라 다음의 레이저 등급으로 분류됩니다.

- 대물렌즈 상의 EDM 장치 : 3등급 레이저 제품 (타겟으로 선택모드에서 프리즘이나 반사시트 타겟을 선택했을 시 1등급 레이저 제품)
- 레이저 구심 $\left($   $\right)$  : 2등급 레이저 제품

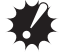

● EDM 장치는 무타겟 측정일 시 3R 레이저 제품으로 분류됩니다. 프리즘이나 반사 시트가 타겟으로서 설정모드에서 선택되었을 때, 출력은 더 안전한 1등 급과 동등합니다.

## ∕|∖ 경고

- 이곳에 명시된 것 이상의 조정 또는 제어 또는 작동을 수행하면 유해한 광선에 노출될 수 있습니다.
- 안전한 레이저 제품의 사용을 위하여 제품에 부착된 라벨상의 안전 규정을 따르십시오.

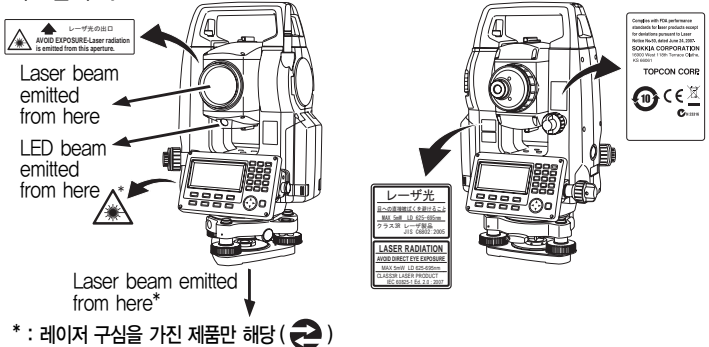

● 타인에게 레이저 빔을 시준하지 마십시오. 만약 레이저 빔이 피부나 눈에 닿으면, 심각한 상해를 입힐 수 있습니다.

- 레이저빔 장치를 똑바로 보지 마십시오. 영구적인 눈의 손상을 가져올 수 있습니다.
- 레이저 빅에 의해 눈에 상처가 났다면 즉시 전문의에게 보이십시오.
- 망원경이나 기타 다른 광학 장비로 레이저 빅을 보지 마십시오. 눈의 영구적인 손상을 가져올 수 있습니다.
- 타겟을 시주하여 레이저 빔이 타겟으로부터 벗어나지 않도록 하십시오.

### 

- 레이저 빔은 작업의 시작전과 평소에 정기적으로 점검하십시오.
- 제품을 사용하지 않을 때에는 꺼두십시오.
- 제품을 처분할 때에는 배터리 연결기를 제거하여 레이저 빔이 방사되지 않도록 하십시오.
- 제품 사용시 유의하여 타인에게 레이저가 방사되지 않도록 하십시오. 보행자나 차량이 다니는 눈높이에 제품을 설치하는 것을 피하십시오.
- 레이저 빔을 거울이나 창문 기타 반사율이 높은 표면에 방사하지 마십시오. 반사된 레이저 빔으로 인해 심각한 상해를 입을 수 있습니다.
- 레이저 포인터 기능을 사용할 때, 거리 측정이 끝났을 시 출력 레이저를 끄십시오. 거리 측정이 취소되어도, 레이저 포인터 기능은 꺼지지 않고 작동하여 레이저 빔이 계속하여 방사될 수 있습니다. (레이저 포인터를 켜면, 5분간 레이저 빔이 방사되고 그 후 자동적으로 꺼집니다. 하지만 상태 스크린 상에서나 타겟 심볼이(예: E>) 이 OBS 모드에서 디스플레이 되지 않을 시, 레이저 빔이 자동적으로 꺼지지 않습니다.)
- 다음의 트레이닝 받은 사람만이 제품을 사용해야 합니다.
	- 이 제품을 위한 사용 설명서를 읽는다
	- 위험 보호 절차
	- 필수 보호 장비
	- 사고 보고 절차
- 레이저 빅 범위 안에서 작동하는 사람은 보호 안경을 써야 합니다.
- 레이저가 사용되는 지역에는 레이저 경고문을 붙여야 합니다.

## 4. 기본기능

- **4-1** 각 부분의 명칭
- CX Series

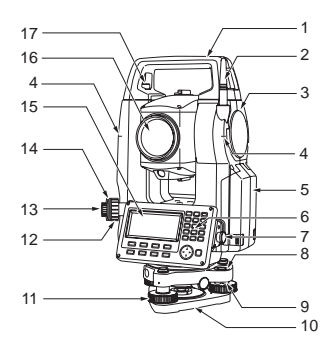

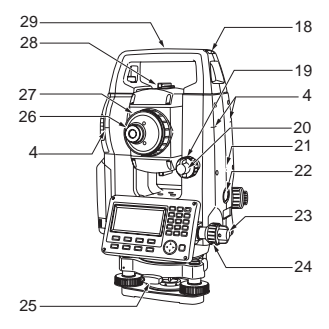

CX-101/102와 저온 모델만 해당

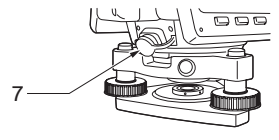

- 1. 운반 손잡이
- 2. 블루투스 안테나
- 3. 인터페이스 장치 덮개(USB 포트)
- 4. 기계고 표시 마크
- 5. 배터리 커버
- 6. 조작 키보드
- 7. 데이터 입/출력 포트,외부전원포트 (CX-101/102, 저온모델 : CX-103/105)
- 8. 원형기포
- 9. 원형 기포 조정 나사
- 10. 베이스 플레이트
- 11. 수평 나사
- 12. 구심초점나사
- 13. 구심접안
- 14. 구심조정카바

(12-14 : 레이저구심장비는 포함되지 않음 ( 2) )

15. 디스플레이

- 16. 대물렌즈(레이저 포인터기능포함)
- 17. 운반 손잡이 고정 나사
- 18. 나침판슬롯
- 19. 수직 미동 나사
- 20. 수직 고정 나사
- 21. 스피커
- 22. 트리거키
- 23. 수평 고정 나사
- 24. 수평 미동 나사
- 25. 트리브리지 클램프
- 26. 접안 렌즈
- 27. 접안 초점 나사
- 28. 시준경
- 29. 기계고표시
- 30. 기계중심마크

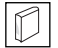

IN

 $|\textcolor{red}{\textcircled{\tiny{f}}}|\,$ 고리메타 시준하기

측점 방향에 CX를 조준 시 고리메타 시준을 사용하십시오. 고리메타 시준 안에 삼각형이 타겟에 정렬될 때까지 제품을 회전합니다.

### 기계고 표시

CX의 높이는 다음과 같습니다:

- 192.5mm (트리브리지 장착 표면부터 기계고 표시까지)
- 236mm(트리브리지 DISH(TR-102) 부터 기계고 표시까지)

'제품 높이'는 제품 위치 데이터가 세팅될 때 입력되고 측점(CX가 장착된) 으로부터 이 표시까지의 높이입니다.

#### IQ 트리거 키

CX가 OBS 모드 이거나 [MEAS]/[STOP]가 디스플레이상에 나타났을 시 트리거 키를 누릅니다. 측량의 시작/멈춤을 선택할 수 있습니다.

#### IN 레이저 포인터 기능

망원경을 사용하지 않고 어두운 곳에서 적색 레이저 빔으로 타겟을 시준 할 수 있습니다.

#### 독립각 보정 기술 (IACS)

(CX-101/102)

이 기술은 각도 측정을 위해 더 안정적이고 견고한 기술입니다. IACS 기술로 제품은 독립적으로 고도의 정밀도로 각도를 보정할 수 있고, 보정 수행 시 기본 제품을 참조할 필요가 없습니다.

 $\mathbb{I}$   $\widehat{J}$  동립각도 보정은 사용자가 할 수 없습니다.

지역 대리점에 문의하십시오.

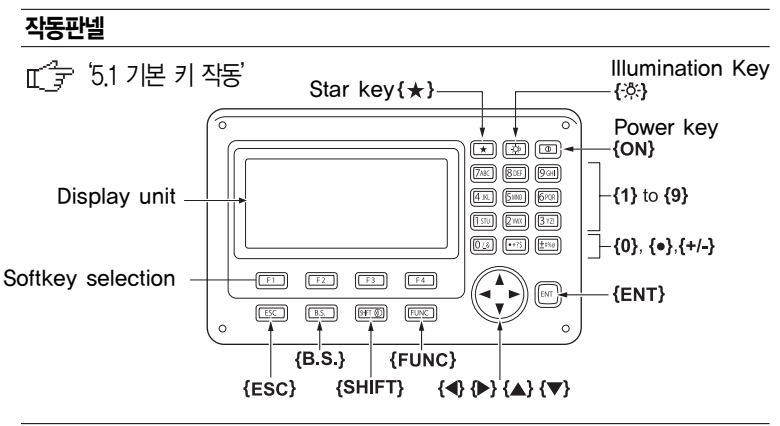

#### 가이드 라이트

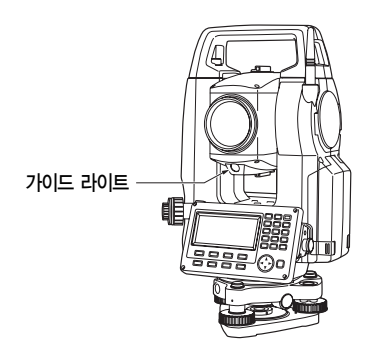

가이드 라이트 가이드 라이트를 사용하면 좌표측설등의 작업을 효과적으로 할 수 있습니다. 가이드 라이트는 적색과 녹색이 있습니다. 폴맨은 가이드 라이트의 색깔로 현재의 위치를 확인할 수 있습니다.

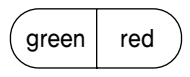

(제품이 정방향에 있는 동안 대물렌즈로 봤을 때)

 $\Box$ 

가이드 라이트 상황

| 라이트 상황 | 라이트 상황                      |
|--------|-----------------------------|
| 적색     | (폴맨의 위치로부터) 타겟을 왼쪽으로 움직이시오  |
| 녹색     | (폴맨의 위치로부터) 타겟을 오른쪽으로 움직이시오 |
| 적색과 녹색 | 타겟이 정확히 수평 위치에 놓여졌습니다.      |

가이드 라이트가 켜져있을 때, 디스플레이에 심볼이 디스플레이 됩니다. '5.2 디스플레이 기능'

#### 핸 들

핸들은 제품에서 분리될 수 있습니다. 분리하려면, 핸들 잠금 나사를 푸십시오.

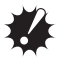

• 핸<del>들</del>을 분리하려면, 핸들의 양편을 잡고 위로 들어올립니다. 한 손으로만 핸들을 붙잡거나 핸들을 기울이면, 핸들 부착 부분이 손상을 입을 수 있습니다.

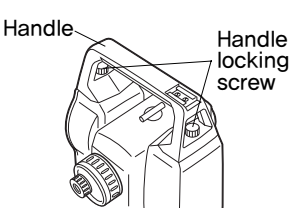

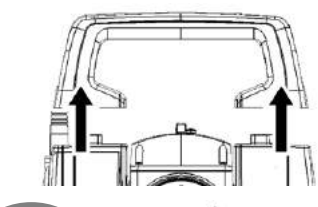

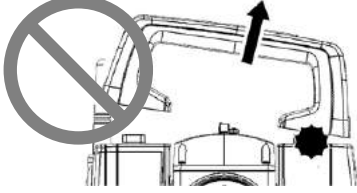

### **4-2** 블루투스 무선기술

- 블루투스 통신은 블루투스 모듈을 장착한 제품만 가능합니다.
- 이 기술을 사용하려면 제품이 사용되는 나라의 통신 규제에 따라 반드시 인증을 받아야 합니다. 지역 대리점과 미리 상담하십시오. '39. 규칙'
- TOPCON CORPORATION은 이것과 관계된 어떤 사항에도 법적 책임이 없습니다.
- 중요한 데이터 통신 시, 사전에 통신이 정상적으로 이루어지는 지 테스트하여 확인하시기 바랍니다.
- 제 3자에게 전송 사항을 알려주지 마십시오.

#### 블루투스 기술 사용 시 라디오 인터페이스

CX의 블루투스 통신은 2.4 GHz 주파수 대입니다. 이는 아래에서 설명하는 간단한 주파수 대입니다.

- 마이크로웨이브나 심장박동기 같은 산업, 과학, 의학 (ISM) 장비
- 공장 생산 라인 등에서 사용하는 휴대용 구내 라디오 장치
- 휴대용 저 전력 라디오 장치 (라이선스 면제)
- IEEE802.11b/IEEE802.11g 기본 무선 랜 장치

위의 장치들은 블루투스 통신으로서 동일한 주파수 대를 사용합니다. 결과적으로, 위의 장치들과 가까운 곳에서 CX를 사용하면 통신 실패나 속도에 영향을 줄 수 있습니다.

- 휴대용 구매 라디오 장치와 휴대용 저전력 라디오 장치에 관하여 :
	- 전송을 시작하기 전에, 휴대용 구매 라디오 장치와 휴대용 저 전력 라디오 장치 근처에서 작업하는 것이 아닌지 확인해 보십시오.
	- 제품이 휴대용 구내 라디오 장치의 라디오 간섭을 일으킨다면, 연결을 즉시 중단하고 더 많은 간섭을 예방하기 위하여 인터페이스 케이블을 사용하여 연결하십시오.
- 제품이 휴대용 저 전력 라디오의 라디오 간섭을 일으키는 경우 지역 대리점 에게 문의하십시오.
- CX를 IEEE802.11b 또는 IEEE802.11g 기본 무선 랜 장치 근처에서 사용한다면 전송 속도가 떨어지거나 연결을 방해 할 수 있습니다. 사용하고 있는 모든 장치를 끄십시오.
- CX를 전자레인지 근처에서 사용하지 마십시오.
	- 전자레인지 오븐은 통신 실패를 가져오는 심각한 간섭을 야기할 수 있습니다. 3m 이상 떨어진 곳에서 사용하십시오.
- 텔레비전이나 라디오 근처에서 CX를 사용하지 마십시오.
	- 텔레비전과 라디오는 블루투스 통신과 다른 주파수 대를 사용합니다. 하지만 CX가 위의 장치들 가까이에서 사용 시 블루투스 통신에 관련하여 부정적인 영향이 없더라도, 위의 장치들 가까이로 이동 시 텔레비전이나 라디오의 영상이나 소리에 노이즈를 가져올 수 있습니다.

#### 전송에 관한 주의사항

● 최고의 결과를 위하여

- 시준 선 상에 방해물이 있거나 PDA나 컴퓨터 같은 장치들이 사용되고 있다면 사용 범위가 줄어듭니다. 나무, 유리, 플라스틱은 통신을 방해하지는 않지만 사용 범위를 줄일 수 있습니다. 게다가, 나무나 유리, 플라스틱에 포함된 금속 프레임이 기타 발열 요소, 금속제 파우더가 포함된 코딩 등도 블루투스 통신에 부정적 영향을 줄 수 있고 콘크리트와 금속도 통신을 불가능하게 할 수 있습니다.
- 비나 습기로부터 제품을 보호하기 위하여 비닐 커버를 사용하십시오.
- 블루투스 안테나의 방향은 사용 범위에 따라 부정적 영향을 받을 수 있습니다.

#### ● 대기 조건에 의한 사용범위 감소

CX가 사용하는 라디오 파장은 비나 안개, 습기 같은 요소로부터 흡입되거나 뿌려져서 사용 범위에 제한을 가져오거나 결과적으로 낮출 수 있습니다. 나무가 많은 지역에서 사용시에도 사용 범위가 줄어들 수 있습니다. 또한 무선 장치는 땅 가까이에서 사용시 신호 강도를 잃을 수 있기 때문에 가능한 높은 위치에서 사용하십시오.

## 5. 기본기능

## **5-1** 기본키 동작

이 장에는 기본적인 키 작동이 설명되어 있습니다.

 $\text{I}$  $\text{I}$  $\rightarrow$  '디스플레이 상에 작동 키 위치 : '4.1 각부의 명칭'

 $\bullet$  전원 켜기 $|11\rangle$ 

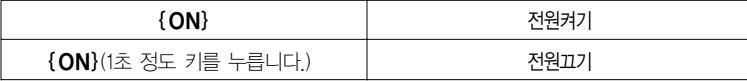

● 디스플레이와 키에 조명 켜기

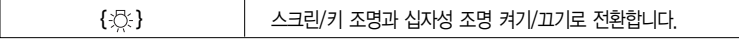

 $\bullet$  타겟 타입 전화하기 타겟 타입은 타겟 심볼이 나타난 화면 상에서 전환 할 수 있습니다. (예: E+)

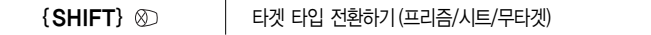

 $T \rightarrow T$  다겟 심볼이 디스플레이 됩니다. : '5.2 디스플레이 기능',

스타 키 모드에서 타겟 타입을 전환하기 : '5.3 스타 키 모드': 설정모드에서 타겟 타입 변환하기': '33.2 광파설정'

● 레이저 포인터/가이드 라이트 켜기/끄기 전환하기

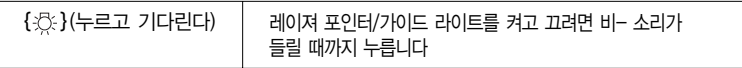

레이저 포인터/가이드 라이트 선택하기 : '33.2 광파설정'

### $|$ NOTE $|$

- 레이저 포인터/가이드 라이트를 켠 후, 레이저 빔이 5초 동안 주사되고 자동적으로 꺼집니다. 하지만 상태 화면과 타겟 심볼이 (예: ) 관측 모드 에서 나타나지 않으면, 레이저 빔은 자동적으로 꺼지지 않습니다.

 $\bullet$  소프트 키 작동

소프트 키가 화면 아래에 나타납니다.

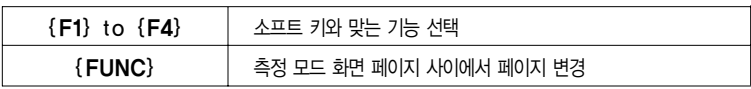

● 문자/숫자 입력

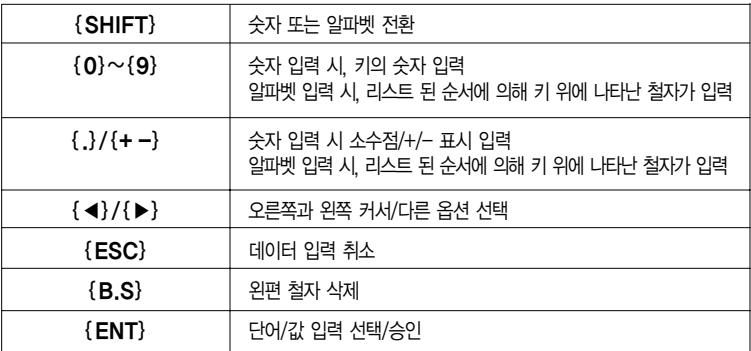

예: 작업 이름 영역에서 'JOB M' 엔터

- 1. {SHIFT}를 눌러 알파벳 입력 모드로 들어갑니다. 알파벳 입력 모드가 선택되면 화면 오른쪽에'A'가 나타납니다.
- 
- 
- 
- 2. {4}를 누릅니다. 'J'가 나타납니다.

3. {5}를 세 번 누릅니다.

4. {7}을 두 번 누릅니다.

5. {▶}를 두 번 누릅니다.

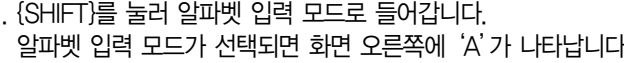

작업내용

JOB M SCALE : 1.00000000

작업명 Texture Accounts Accounts A

**OK** 

6. {5} 를 한 번 누릅니다. 'M'이 나타납니다. 입력을 완료하기 위하여 {ENT}를 누릅니다.

● 옵션 선택하기

| $\{\blacktriangle\} / \{\blacktriangledown\}$        | <u>위, 아래 커서</u>         |
|------------------------------------------------------|-------------------------|
| $\{\blacktriangleright\}$ / $\{\blacktriangleleft\}$ | 오른쪽, 왼쪽 커서 / 다른 옵션 선택하기 |
| $\{ENT\}$                                            | 옵션 엔터                   |

예 : 무타겟 타입 선택하기

- 1. 관측모드의 페이지 2에서'광파설정'을 누릅니다.
- 2. {▲}{▼}를 사용하여'반사방식'으로 이동
- 3. {▶}{◀}을 사용하여 선택하고 싶은 옵션을 디스플레이'프리즘', '시트', '무타겟'중에서 선택합니다.
- 4. 다음 옵션으로 넘어가기 위해서 {ENT}나 {▼}을 누릅니다. 선택이 세트 되고 다음  $0$  어이템을 설정 할 수 있습니다.

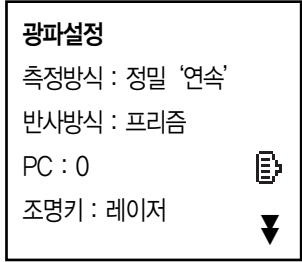

● 모드 전환하기

| $\{\star\}$ | 관측모드에서 별 키 모드로       |
|-------------|----------------------|
| {설정모드}      | 초기 모드에서 설정모드로        |
| {관측모드}      | 초기 모드에서 관측모드로        |
| $\{USB\}$   | 초기 모드에서 USB모드로       |
| {관리모드}      | 초기 모드에서 관리모드로        |
| ${ESC}$     | 각각의 모드에서 초기 모드로 돌아오기 |

IT<sup>"</sup>3" '4.2 모드 다이어그램'

 $\bullet$  다른 작동

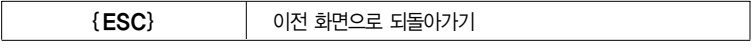

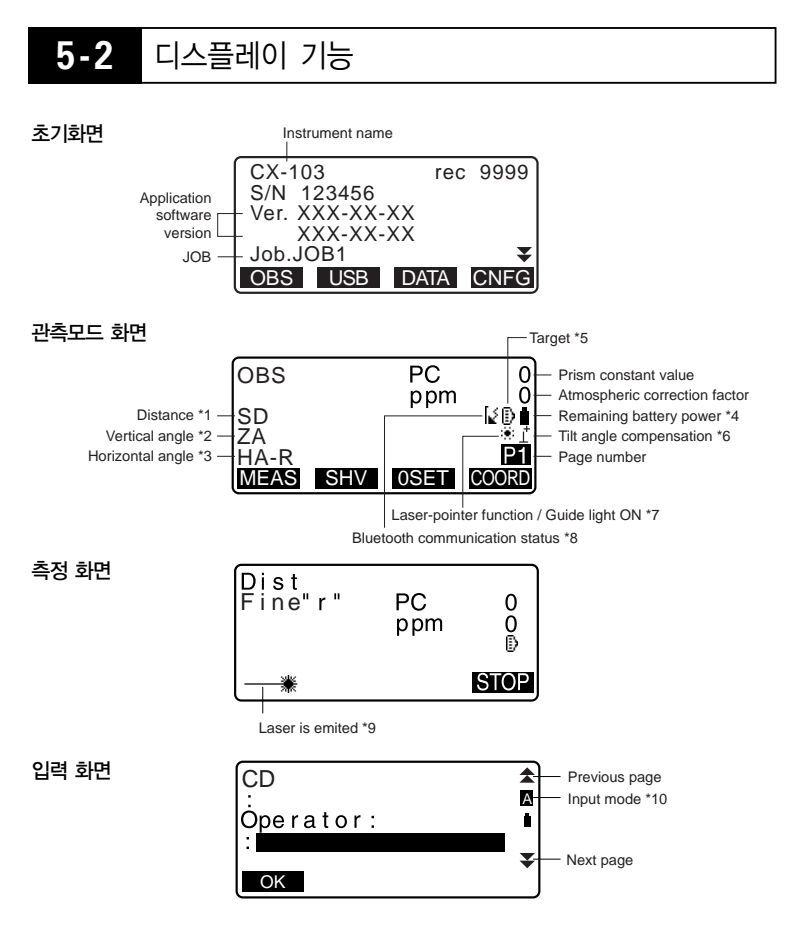

#### ◎ 1 거리

▶ 거리 디스플레이 상태 전환하기 : '33.1 설정 - 설정 모드 -'

- SD : 경사 거리 HD : 수평 거리
- VD : 고저차

#### ◎ 2 수직각

▶ 수직각 디스플레이 상태 전환하기 : '33.1 환경설정 - 설정 모드 -'

ZA : 천정각 (z=0)

VA : 수직각 (H=0/H=±90)

수직각/경사(%)를 전환하려면, [ZA/%]를 누릅니다.

◎ 3 수평각

디스플레이 상태를 전환하려면 [R/L]을 누릅니다.

HA-R : 수평각 오른쪽 HA-L : 수평각 왼쪽

◎ 1, 2, 3

'SD, HD, VD'로'SD, ZA, HA-R'을 전환하려면 [거리•각도]를 누릅니다.

◎ 4 배터리 잔량 (온도=25℃, EDM on)

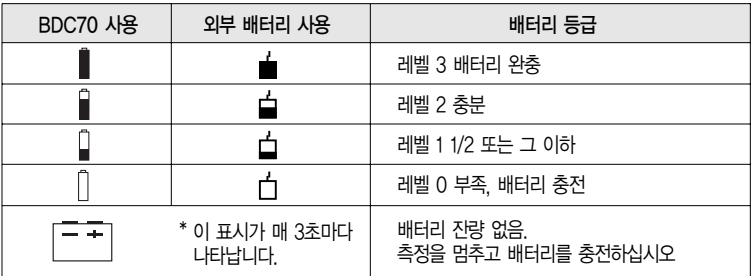

◎ 5 타겟 표시

선택한 타겟을 전환하기 위해서 {SHIFT}를 누릅니다. 이 키 기능은 타겟 표시가 나타난 화면 상에서만 사용 가능합니다.

- $\vert \overline{\bm{\epsilon}} \vert$ : 프리즘
- $\mathsf{F}\mathsf{H}$  : 반사 시트
- : 무타겟

#### ◎ 6 경사 보정

이 표시가 나타나면, 수직과 수평각이 2중 경사 센서를 이용하여 작은 경사에러를 자동적으로 보정됩니다.  $\mathbb{T}^2$   $\mathbb{F}^2$  '33.1 환경설정 - 설정 모드 -'

- ◎ 7 레이저-포인터/가이드 라이트 디스플레이 레이저-포인터/가이드 라이트 선택하기 : '33.2 EDM 세팅', 레이저-포인터/가이드 라이트 ON/OFF : '5.1 기본 키 작동' : : 레이저-포인터가 선택되고 ON
	- *图 : 가이드 라이트가 선택되고 ON*

#### ◎ 8 블루투스 통신 상태

[3 연결 안정 ('모드' 가 'slave' 로 설정) ■ 연결 안정 ('모드' 가 'Master' 로 설정) [ < (깜박임) : 연결 중 ('모드' 가 'slave' 로 설정) **ि (깜박임) : 연결 중** ( 모드' 가 'Master' 로 설정) (깜박임) : 대기 [、(깜박임) : 끊김 ( 모드' 가 'slave' 로 설정) <sup>[×</sup> (깜박임) : 끊김 ('모드' 가 'Master' 로 설정)  $\left[ \right.$  블루투스 장치 꺼짐( 모드' 가 'slave' 로 설정)  $\mathbb{R}^{\times}$  블루투스 장치 꺼짐 ('모드' 가 'Master' 로 설정)

- ◎ 9 거리 측정시 레이저 빔이 나타납니다.
- ◎ 10 입력 모드  $\blacksquare$ : 대문자와 숫자 입력 a : 소문자와 숫자 입력
	- $\blacksquare$ : 숫자 입력

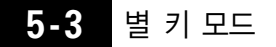

별 키{★}를 눌러 별 키 모드를 디스플레이 합니다.

별 키 모드에서, 간편 메뉴에서 측정 프로그램을 시작할 수 있고 측정 시 사용되는 세팅을 변경할 수 있습니다.

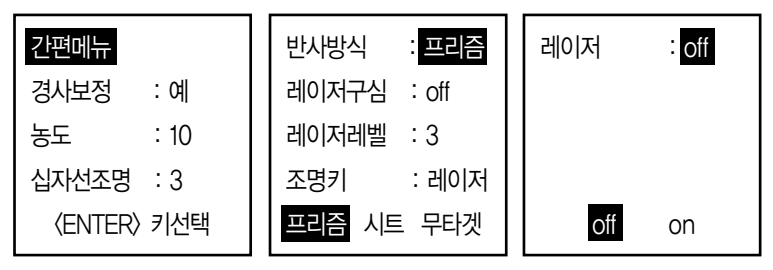

다음의 작동과 세팅은 별 키 모드에서 만들어 질 수 있습니다.

1. 입력 메뉴 들어가기

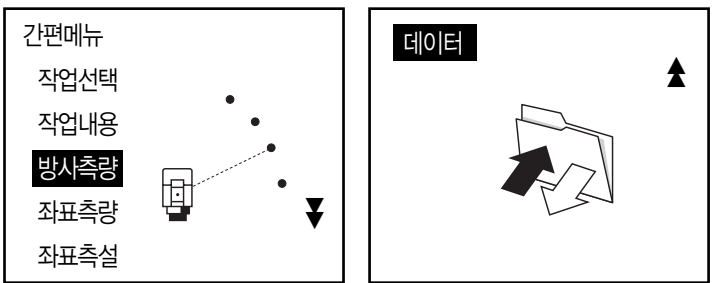

- 2. 경사 보정 ON/OFF 전환하기
- 3. 디스플레이 농도 조정하기(0~15 단계)
- 4. 반사방식 전환하기
- 5. 레이저 구심 ON/OFF(레이저 구심장착제품)
- 6. 십자선 조명 등급 조정하기(단계 0~5)
- 7. 조명키 누르기 세팅하기
- 8. 레이저 포인터 ON/OFF

\*별 키 모드는 관측모드에서만 불러올 수 있습니다.

## 6. 배터리 사용하기

### **6-1** 배터리 충전하기

배터리는 공장 출하 시 충전되어 있지 않습니다.

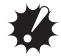

● 회로를 짧게 하지 마십시오. 열이나 발화의 위험이 있습니다.

- 충전 온도 범위가 넘어갔을 시 충전 램프에 불이 깜박여도 배터리는 충전되지 않습니다. 항상 충전 온도 범위에서 배터리를 충전하십시오.
- 고온에 배터리를 두지 마십시오. (35℃ 이상) 배터리 수명을 단축시킵니다.
- 장시간 배터리를 사용하지 않을 시에도 한달에 한번 정도 배터리 수명을 위해 충전시키십시오.
- 충전이 완료되면 배터리를 더 이상 충전하지 마십시오. 배터리 성능을 저해할 수 있습니다.
- 명시된 것 이외에는 배터리를 충전하지 마십시오.
- 배터리 잔량이 부족한 대로 두면, 배터리를 재충전할 수 없거나 작동 시간이 줄어들 수 있습니다. 언제나 배터리를 충전해 두십시오.
- 충전기는 사용하는 동안 뜨거워 질 수 있습니다. 정상입니다.

#### 순서

- 1. CDC68 충전기에 전원케이블을 연결하고 충전기를 콘센트에 꼽으십시오.
- 2. 충전기 상의 가이드에 맞춰 CDC68 충전기에 BDC70 배터리를 장착하십시오. 충전이 시작되면, 램프가 깜박입니다.
- 3. 충전은 약 5.5시간 정도 걸립니다. 충전이 완료되면 램프에 불이 들어옵니다.
- 4. 배터리를 빼십시오.

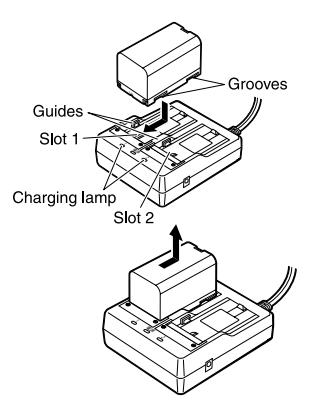

**NOTE** 

- 슬롯 1과 2 : 충전기는 처음에 장착된 배터리를 충전합니다. 충전기에 두 개의 충전기를 장착했다면, 슬롯 1이 먼저 충전되고 그 후 2가 충전됩니다.(2단계)
- 충전 램프 : 충전 램프는 충전 시 충전 온도를 벗어나거나 배터리가 잘못 장착됐을 경우 꺼집니다. 만약 충전 온도 내로 들어가거나 배터리를 다시 장착 하여도 충전 램프가 꺼져있다면 지역 판매자에게 문의하십시오. (2단계와 3단계)
- 충전 시간 : 온도가 특별히 낮거나 높은 경우 충전 시간이 5.5 시간을 초과할 수 있습니다.

### **6-2** 배터리 장착/제거하기

충전된 배터리를 장착합니다.

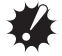

- 제공된 BDC70 배터리를 사용하십시오.
- 배터리 제거 시, 전원을 끄십시오.
- 배터리를 장착하거나 제거할 때, 제품이 닿는 면에 먼지나 습기가 들어가지 않는지 확인하십시오.
- 방수 등급은 배터리 커버, 외장 인터페이스 덮개를 닫지 않을 시 보장되지 않으며, 연결 캡은 정확하게 부착해야 합니다. 열거나 느슨 하게 둔 채로 사용하여 물이나 기타 다른 액체 가 제품 내부로 들어가지 않도록 하십시오.

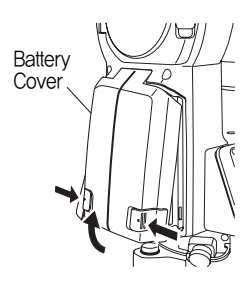

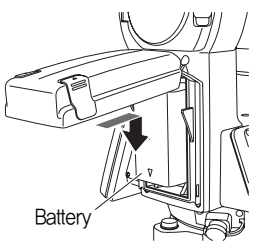

#### 순서

1. 배터리 커버의 양쪽 버튼을 누르면서 커버를 여십시오.

2. 제품 쪽으로 누르면서 화살표와 같이 아래 방향으로 배터리를 삽입하십시오. ● 배터리를 비스듬히 넣으면 제품이나 배터리 단말기에 손상을 줄 수 있습니다. 3. 커버를 닫으십시오. 클릭 소리가 나면 배터리 커버가 완전히 닫힌 것입니다.

## 7. 제품 세팅하기

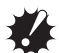

배터리가 장착된 후 제품이 기울 수 있으므로 작업 전에 배터리를 장착하여 레벨을 맞추십시오.

## **7-1** 정준하기

#### 광학구심 접안렌즈로 정준하기 순서

- 1. 삼각대의 다리가 동일한 간격으로 벌려 졌는지 머리부분의 수평이 잘 맞는지 확인하십시오. 삼각대를 세트하고 윗부분이 측정 포인트로 포지션 되도록 하십시오. 삼각대 발이 지면에 단단히 고정되었는지 확인하십시오.
- 2. 삼각대 위에 제품을 놓으십시오. 한 손으로 지지하고, 바닥 정준 나사를 조여 삼각대에 안전하게 장착하십시오.

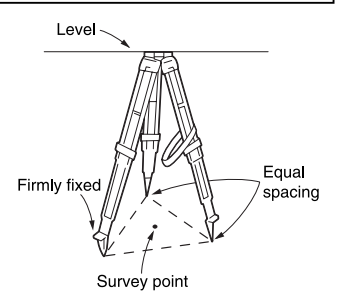

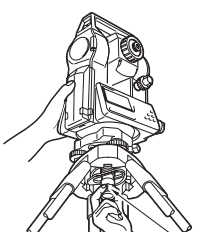

**Focussing on the survey point** 

3. 광학구심 접안렌즈를 보면서, 십자선 상에 촛점을 맞추기 위하여 광학구심 접안렌즈를 회전합니다. 측정 포인트 상에 초점을 맞추기 위하여 광학구심 초점나사를 회전합니다.

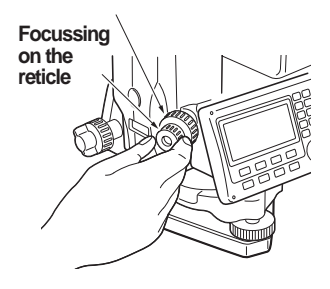

#### 레이저 구심으로 정준하기 순서  $\left( \frac{\Delta}{\epsilon_0} \right)$

- 1. 삼각대를 설치하고 제품을 삼각대 위에 세웁니다.
	- ◆ '광학 구심 접안렌즈로 정준하기 수서' 1 과 2 단계
- 2. 전원을 켜기 위하여 {ON} 버튼을 누릅니다.
	- ➜'9. 전원 켜기/끄기'
- 3. [L-ON]을 누릅니다. 제품의 바닥으로부터 레이저 구심 빔이 나갑니다.
- 4. {▶}/{◀}를 사용하여 레이저 밝기를 조정합니다.
- 5. 레이저 빔이 측점의 중앙에 정렬할 때까지 삼각대 상의 제품의 위치를 조정합니다.
- 6. [L-OFF]를 눌러 레이저 구심을 끕니다. 전 화면으로 돌아가기 위하여 {ESC}를 누릅니다. 레이저 구심의 전원이 자동적으로 꺼집니다.

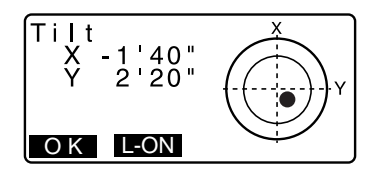

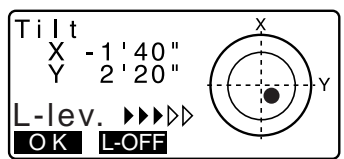

### NOTE

● 레이저 스팟의 밝기는 작업 동안의 태양광에 영향을 받습니다. 이러한 경우, 측점을 위해 가리개가 제공됩니다.

## **7-2** 수평 맞추기

#### 순서

- 1. 수평 조정 나사를 조정하여 광학구심 십자선 상에 구심이 중앙에 놓이게 합니다.
- 2. 삼각대 다리를 조정하여 원형 기포의 기포를 중앙에 위치 시켜 레벨을 맞춥니다. 기포를 중앙에 맞추기 위하여 삼각대 다리를 하나 이상 조정합니다.

기포가 중앙에 올 때가지 원형 기포를 살펴보면서 수평 조정 나사를 회전합니다.

- 3. {ON}을 눌러 전원을 켭니다. '9. 전원 켜기/끄기'
	- 원형 기포가 화면에 나타납니다.

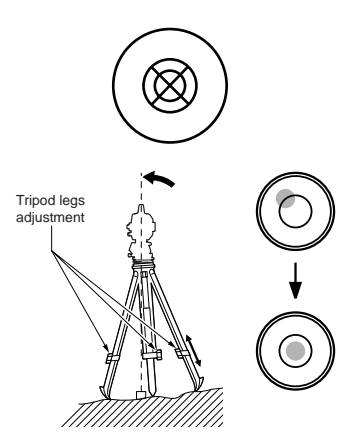

- $\bullet$   $\bullet$   $\bullet$   $\vdash$  원평 기포 상의 기포를 나타냅니다. 원 안의 범위는  $\pm 4$ '이고 원 밖의 범위는 ±6'입니다. 경사각 값 X와 Y가 또한 화면상에 나타납니다.
- '●'은 경사 세서가 제품의 경사를 초과하면 나타나지 않습니다. 화면 상에 '●'이 보일 때까지 원형 기포 안의 기포를 보며 제품의 수평을 맞춥니다.

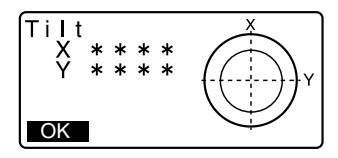

**NOTE** 

● 측량 프로그램이 실행되고 있을 시, 만약 측량이 제품이 경사 진 채로 실행되면, 원평 기포가 화면에 나타납니다.

4. 원형 기포 안에'●'을 중앙에 놓습니다.

 $\text{I}^{\text{2}}\text{F}$  1단계에서 2단계

● 만약 기포가 중앙에 놓이면, 9단계로 이동합니다.

- 5. 수평 조절 나사 A와 B 사이에 라인에 망원경이 평행하여 놓일 때까지 제품을 회전하고, 수평 클램프를 조입니다.
- 6. 미세 조정나사 A와 B를 사용하여 X축을, B와 C를 사용하여 Y축을 경사각 0˚로 세트 하십시오.
- 7. 삼각대 중앙 나사를 살짝 풉니다. 광학구심 접안렌즈를 통하여 보면서, 측점이 정확히 십자선 중앙에 올 때 가지 삼각대 위에서 제품을 움직입니다. 삼각대 중앙 나사를 다시 단단히 조입니다.
	- 레이저 구심을 사용하여 제품이 중앙에 놓이면, 빔이 다시 나와 측점에 포지션을 체크합니다.

 $\mathbb{T}^2$ 로 레이져 구심으로 정준하기 순서 ( $\bigodot$ )

- 8. 화면 상에 원형 기포의 중앙에 기포가 놓였는지 확인하십시오. 만약 그렇지 않으면 6단계부터 다시 시작하십시오.
- 9. 레벨링이 완성되면, [OK]를 누르고 관측 모드로 전환합니다.
# 8. 포커싱 및 타겟 시준하기

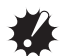

● 타겟 시준 시, 대물 렌즈로 강한 빛이 바로 들어오면 제품 오작동의 원인이 될 수 있습니다. 렌즈 후드를 부착하여 직사광으로부터 대물 렌즈를 보호 하십시오. 망원경 시준면이 변경 될 시 십자선의 동일점을 관측하십시오.

순서

- 1. 밝고 평범한 배경으로 망원경을 통해 보십시오. 접안렌즈 나사를 시계방향으로 회전하고, 십자선 이미지가 포커스 될 때까지 반 시계 방향으로 조금씩 돌리 십시오. 이렇게 하면, 눈이 무한대에 포커스 된 후 십자선 포커스를 다시 맞추지 않아도 됩니다.
- 2. 수직과 수평 클램프를 풀고, 타겟을 시야로 타겟을 가져오기 위하여 시준 고리 메타를 사용합니다. 두 클램프를 조이십시오.
- 3. 망원경 포커싱 링을 타겟에 맞춰 포커스 하기 위하여 회전합니다. 수직과 수평 미세 조정 나사를 돌려 십자선가 타겟을 정렬합니다, 각각의 미세 조정 나사의 마지막 조정은 시계 방향이 되어야 합니다.
- 4. 타겟 이미지와 십자선 사이의 시차가 없을 때 까지 포커싱 링으로 포커스를 재조정합니다.

# $|\textcolor{red}{\textcircled{\tiny{f}}}|$  시차 제거하기

이는 관측자의 머리가 접안렌즈 앞에서 조금씩 움직일 시 십자선에 대한 타겟 이미지의 상대적인 이동입니다. 시차는 읽기 에러를 알 수 있고 관측 전에 반드시 제거되어야 합니다. 시차는 십자선을 다시 포커스 하여 제거 할 수 있습니다.

# 9. 전원 ON/OFF

'V manual'세팅 : '33.1 환경설정 - 설정모드 -', 비밀번호변경: '33.4 비밀번호변경'

#### 전원 켜기 순서

1. {ON}를 누르십시오. 전원이 켜지면, 셀프-체크가 제품이 정상적으로 작동하는지 체크합니다.

- 패스워드가 세트되면, 오른쪽과 같은 화면이 나타납니다. 패스워드를 입력하고 {ENT}를 누르십시오.
- 'V manual' 이 'Yes'로 세트 되었을 때, 디스플레이가 오른쪽과 같이 나타납니다.
	- ▶ 정반측정에 의해 수동으로 수직 기포 INDEXING 하십시오. '38. 설명'

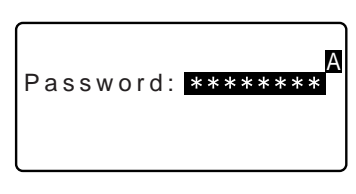

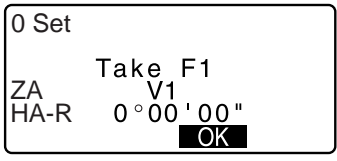

그 이후, 경사 화면이 나타납니다. ▶ 7.2 수평 맞추기'

{ESC}를 눌러 수평맞추기에서 나옵니다.

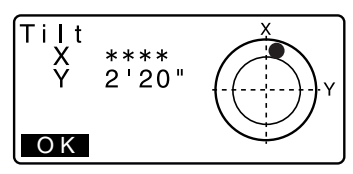

그리고 나서, 전자 원형 기포가 화면에 나타납니다. 제품의 수평 을 맞춘 후, 관측모드로 들어가기 위해 [OK]를 누릅니다. 만약'범위를 벗어나'거나 경사 화면이 나타나면, 제품 수평을 다시 맞춥니다.

### **NOTE**

- '기계설정'에서 '전작업저장'을 'ON'으로 하면 전원을 꺼도 끄기전의 화면이 보여집니다. (대변측정을 실행하고 있을때는 예외입니다)
- 디스플레이가 떨림이나 강한 바람 때문에 안정적이지 못하다면 '관측조건'에서'경사보정'은'아니오'로 세트 되어져야 합니다.  $\mathbb{T}^2$   $\mathbb{F}^2$  '33.1 환경설정 - 설정모드 -'

### 전원끄기 순서

1. {ON} 버튼을 길게 누릅니다.

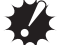

- 배터리 잔량이 얼마 없다면,  $\overline{1}$  표시가 매 3초마다 나타납니다. 이 경우, 측정을 멈추고, 전원을 끈 후 배터리를 충전하거나 새 배터리로 바꾸십시오.
- 전력을 절약하려면, CX의 전력이 일정 시간 동안 사용 되지 않을 경우 자동적으로 차단되도록 하십시오.
- 이 일정 시간은 〈관측조건〉에 '전원 끄기'에서 세트 될 수 있습니다.  $T^2$   $\bar{F}$  '33.1 환경 설정 - 설정모드 -'

# 10. 외부 장치와 연결하기

## **10-1** 블루투스 통신을 위해 필요한 세팅

블루투스 무선 통신은 CX가 다른 블루투스 장치와 무선으로 통신하게 해줍니다. 블루투스 무선 통신 세팅은 설정모드에'커뮤니케이션 설정'에서 수행됩니다.

#### 기본 세팅 순서

1. 설정모드에서'커뮤니케이션 설정'를 선택합니다.

2. '무선설정'을'예'로 세트합니다.

3. '블루투스 셋업'을 선택합니다.

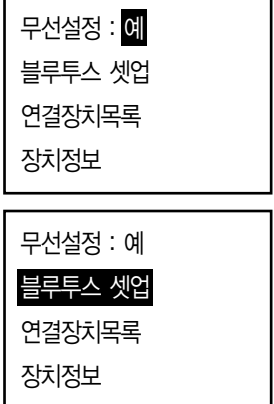

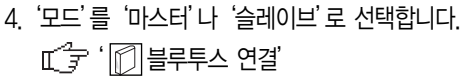

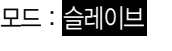

인증 : 아니요

Check sum : 아니요

5. '연결'을 세트합니다.

{▶}/{◀}를 사용하여 CX에 등록된 블루투스 장치들 중 연결 장치를 선택합니다.  $\mathbb{I}$  $\widehat{I}$  장치 등록하기 : '블루투스 연결 장치 등록하기 순서'

- '연결' 세팅은 모드가 '슬레이브'면 필요 없습니다.
- 6. '인증'을 설정합니다. '예'또는'아니오'를 선택합니다.
- 7. '패스키'를 설정합니다. 블루투스 장치와 같은 패스 키를 세트합니다.
	- 16개의 숫자 키까지 입력할 수 있습니다. '0123' 이 공장출하 세팅입니다. 숫자를 입력하면 별표로 뜹니다.(예. '\*\*\*\*\*\*\*')
	- '패스키' 세팅은 '인증'이 '아니오'로 선택되어 있으면 필요 없습니다.
	- 사용하고 있는 장치를 위하여 통신 세팅에 따라 다른 파라미터를 설정 하십시오.
		- $\mathbb{I}$   $\widehat{J}$   $\widehat{T}$  출력 포맷과 명령어 작동 : '통신 매뉴얼'

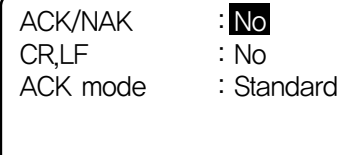

### 블루투스 연결

● 한 쌍의 블루투스 장치 사이에서의 통신은 한 장치는 '마스터'로 다른 장비는'슬레이브'로 해야합니다. CX에서의 최초 연결을 위해서는, CX를 '마스터'장치로 세트 하십시오.

#### 블루투스 연결 장치 등록하기 순서

- 1. 설정모드에서'커뮤니케이션 설정'을 선택하십시오.
- 2. '무선'을'예'로 선택하십시오.
- 3. '연결 장치 목록'를 선택합니다.

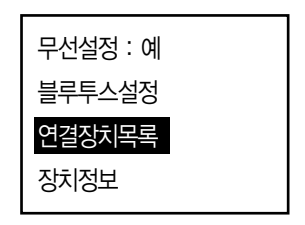

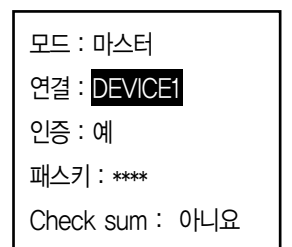

- 4. 블루투스 장치를 등록합니다. 장치를 선택하고 [입력]을 눌러 관련 정보를 업데이트 합니다.
	- 장치를 선택하고 {FNT}를 눌러 자세한 사항을 나타냅니다. [이전]/[다음]을 선택해 전 후 장치의 자세한 사항을 나타냅니다.
	- [삭제]를 눌러 선택한 장치를 위한 정보를 지웁니다.
- 5. '이름'(장치이름) 과'BD ADDR'(주소) 입력 후 [등록]을 누릅니다.
	- $\bullet$  12 16진법 숫자가 입력 가능합니다.
	- [검색]을 눌러 부근의 장치를 검색하고 그 주소를 입력 가능합니다. 탐색된 장치의 리스트로부터 주소를 선택하고 [OK]를 누르십시오. 주소가'BD ADDR'로 나타납니다. (만일 CX가 30초 안에 어떤 장비도 발견하지 못했다면, 요청이 취소됩니다.)

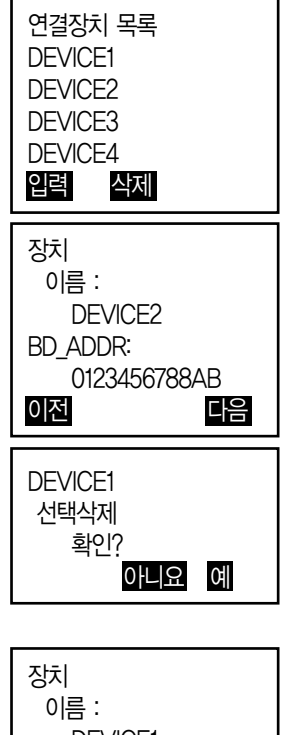

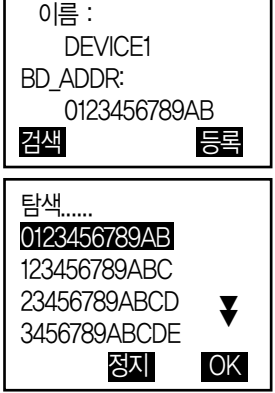

#### CX를 위한 블루투스 정보 디스플레이 하기 순서

- 1. 설정모드에서'커뮤니케이션 설정'을 선택합니다.
- 2. '무선'을'예'설정합니다.
- 3. '장치 정보'를 선택합니다. CX 를 위한 블루투스 정보가 나타납니다. CX 를 위한'BD ADDR'이 사용자의 블루투스 장치에 반드시 등록되어 있어야 합니다.

### 블루투스 장치 주소

이는 통신 동안 장치 정보를 확인 하기 위하여 하나의 특정 블루투스에 부여 하는 고유한 번호입니다. 이 숫자는 12개의 숫자로 구성되어 있습니다. (숫자 0부터 9 그리고 A부터 F). 몇몇 장치는 블루투스 장치 주소가 참고됩니다.

## **10-2** CX와 연결한 블루투스 장치 사이의 연결

설정모드에 '커뮤니케이션 설정'에서 '무선'이 '예' 일 때 [  $\overline{Y}$ III ] $\overline{I}$   $\overline{Y}$  \_ 101 관측 모드에서 나타납니다.

- 1. 블루투스 통신을 위하여 필요한 세팅을 완성합니다.  $\text{r}$  $\hat{ }$   $\hat{ }$   $\neq$   $\hat{ }$  10.1 블루투스 통신을 위하여 필요한 세팅'
- 2. 관측모드 화면의 네번째 페이지에서 **OBS** PС 0  $[$   $T\parallel$  $]$  $\equiv$   $+$  $E$  $I$  $I$  $I$ . Ω ppm SD l∞®∎ CX의 블루투스 80°30'15" ZA  $120^{\circ}10^{\circ}00^{\circ}$ HA-R P<sub>4</sub> 모듈이 켜지고 연결이 시작됩니다. YП **OBS** PC.  $\Omega$ 블루투스 아이콘은 통신 상태를 0 ppm 가리킵니다. SD √D∎ 80°30'15" '5.2 디스플레이 기능' ZA 120°10'00" **P4** HA-R

**NOTE** 

- '블루투스 셋업'에서 '모드'가 '슬레이브'로 세트되어 있을 시, 연결은 마스터 블루투스 장치로부터 시작될 수 있습니다.
- '블루투스 셋업'에서 '모드'가 마스터로 세트되어 있을 시, CX는 지정된 블루투스 장치와 연결을 시도합니다. ('블루투스 셋업' 에서 '장치' 명시)
- 소프트 키(관측모드에서)
	- [  $\Psi$ lli ] : 대기 상태로('모드'가 '슬레이브'로 세트됨) 들어가기 위해/연결하기 **위해** ('모드' 가 '마스터' 로 세트됨) **누릅니다.** /
	- [ ] : 연결을 취소하거나 대기 상태에서 나오기 위해/연결을 멈추거나 끊기 위해 ('모드' 가 '마스터' 로 세트됨) 누릅니다.
- ◎ 오디오 톤

연결 또는 연결 끊는 동안 부르기/기다리기 시작 : 짧은 BEEP 성공적으로 연결 : 긴 BEEP 연결 끊기/취소하기 : 두 번 짧은 BEEP 부르기 실패/대기 시간 초과 : 두 번 짧은 BEEP

다른 블루투스 장치를 요청하는 동안 새 장치 검색 : 짧은 BEEP

요청 완료 : 긴 BEEP

● 일정 시간이 지난 후 블루투스 통신은 장애를 받기 때문에, CX의 블루투스 기능은 자동적으로 꺼집니다.

### **10-3** 블루투스 통신을 사용한 측량

데이터 콜렉터는 무선 통신을 위한 연결장치로 세트될 수 있으며 최초 측량으로 사용될 수 있습니다.

#### 데이터 콜렉터 사용하여 측량하기 순서

1. 블루투스 통신을 위해 필요한 세팅을 완성합니다.

 $\blacktriangleright$   $101$  블루투스 통신을 위해 필요한 세팅'

2. 관측모드 화면에서 블루투스 아이콘을 체크함으로써 현재 연결 상태를 확인 합니다.

▶ '10.2 CX와 블루투스 장치 연결'

3. 사용자의 블루투스 장치를 사용하여 최초 측량하기(예. 데이터 콜렉터) CX는 응답하고 측량을 시작합니다. 측정값은 관측모드 화면에 나타납니다.

## **10-4** 블루투스 통신을 사용하여 데이터 입/출력

연결 장치로서 컴퓨터를 세트하는 것과 알고 있는 점 데이터를 등록하거나 무선 통신으로 JOB 데이터를 출력하는 것이 가능합니다.

#### 외부 장치로부터 알고 있는 점 좌표 입력하기 순서

- 1. 블루투스 통신을 위해 필요한 세팅을 완성합니다.
	- $\blacktriangleright$   $101$  블루투스 통신을 위해 필요한 세팅'
- 2. 관측 모드 화면에서 블루투스 아이콘을 체크하여 현재 연결 상태를 확인합니다.
	- ▶'10.2 CX와 쌍을 이룬 블루투스 장치 연결하기'
- 3. 데이터 모드에서 알고 있는 점 데이터를 등록합니다.
	- ▶ <sup>'</sup>30.1 알고 있는 점 데이터 입력 / 삭제하기'

좌표 데이터가 외부 장치로 입력되기 시작합니다.

● 만약 연결이 되지 않았다면 오른쪽 화면이 나타납니다. (화면은'모드'세팅에 따라 다릅니다. 디스플레이 된 화면이'모드'가 '슬레이브'로 세트 되면 나타납니다.) 연결이 완성된 후, 데이터가 입력됩니다.

Comms output Waiting for connection...

### 주 컴퓨터로 JOB 데이터 내보내기 순서

1. 블루투스 통신을 위하여 필요한 세팅을 완성합니다.

- ▶'10.1 블루투스 통신을 위하여 필요한 세팅'
- 2. 관측 모드 화면에서 블루투스 아이콘을 체크하여 현재 연결 상태를 확인합니다.
	- ▶ '10.2 CX와 쌍을 이룬 블루투스 장치 사이 연결하기'
- 3. 데이터 모드에서 JOB 데이터를 내보냅니다.
	- ▶'31.1 JOB 데이터를 주 컴퓨터로 내보내기'

CX가 데이터 내보내기를 시작합니다.

- 만약 연결이 되지 않으면, 오른 쪽 화면이 나타납니다.
- 화면은 모드 세팅에 따라 다릅니다. 디스플레이 된 화면은 모드가 '슬레이브'일 때 나타납니다.

● 연결이 되면 데이터가 내보내집니다.

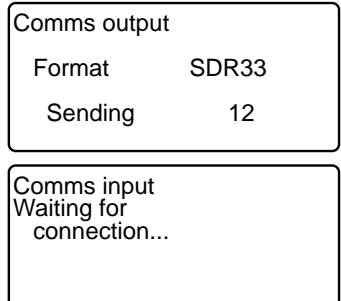

## **10-5** 통신 케이블로 연결하기

#### 기본 케이블 세팅 순서

- 1. 케이블을 이용하여 외부 장치로 CX를 연결합니다.
	- ▶ 케이블 : '36.2 선택 액세서리'
- 2. 설정모드에서'커뮤니케이션 설정'을 선택합니다. 통신 조건을 세트합니다.
	- ➜'33.1 환경설정 설정모드 -'

11. 각도 측정

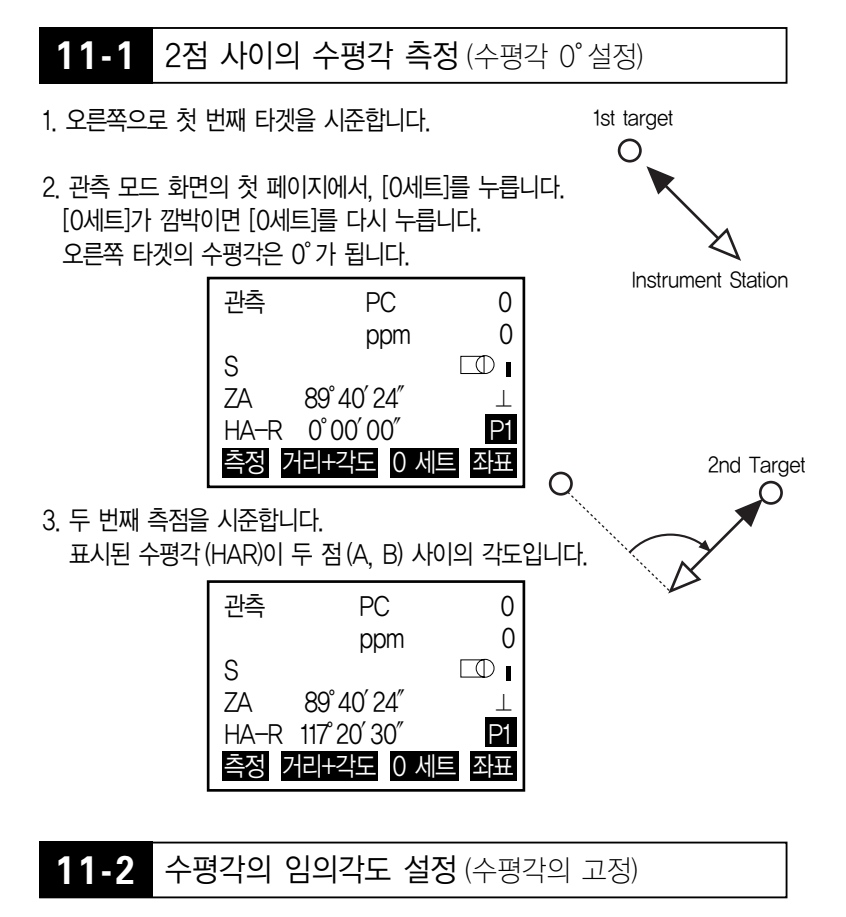

1. 첫 번째 타겟을 시준합니다.

2. 관측 모드의 두번째 페이지에서 [수평각설정]을 누르고 '각도입력'을 선택합니다. 각도 설정 각도 입력 후시점 입력

3. 세팅하고자 하는 각도를 넣고 [OK]를 누릅니다. 수평각으로 입력한 값이 나타납니다.

● [저장]을 눌러 세팅하고 수평각을 저장합니다.

각도 설정 후시점 시준 ZA 100。16′20″  $H A - R : 347°23'46''$ HA-R : 125.1212 저장 OK 측정  $PC$  0 ppm 0

HA-R 125°12′12″ P2 측량메뉴경사보정수평각설정광파설정

 $\Box$ 

- 4. 두 번째 타겟을 시준합니다. 두번째 타겟에서 수평각으로 세팅된 값으로 수평각이 나타납니다.
- ◎ 좌표 설정
- 1. 관측 모드의 두 번째 페이지에서 [수평각설정]을 누르고'후시점 입력'을 선택합니다.

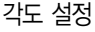

S

 $7A$   $100^{\circ}16'20''$ 

각도 입력 후시점 입력

2. 알고있는 점 좌표를 세팅합니다. 첫 번째 점을 위한 좌표를 넣고 [OK]를 누릅니다.

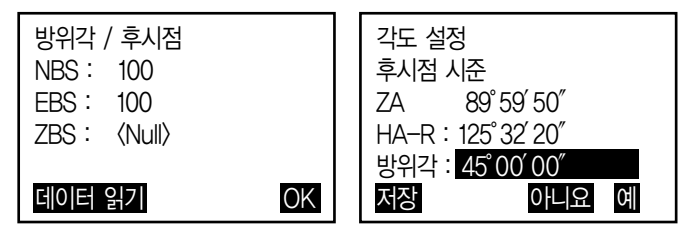

수평각을 세팅하기 위하여 [예]를 누릅니다.

- [저장]을 눌러 세팅하고 수평각을 저장합니다.
- 3. 두 번째 타겟을 시준합니다. 세팅된 좌표로부터 수평각이 나타납니다.

## **11-3** 각도 측정과 자료 내보내기

다음은 각도 측정과 컴퓨터 및 주변 장치로 측량 데이터를 내보낼 때 쓰이는 기능에 대하여 설명합니다.

1. CX를 주 컴퓨터와 연결합니다.

2. [HVOUT-T] 또는 [HVOUT-S] 소프트 키를 관측 모드 화면에 할당합니다.

- 소프트 키를 눌러 다음의 포맷으로 데이터 내보내기 [HVOUT-T] : GTS 포맷 [HVOUT-S] : SET 포맷
- 3. 타겟 점을 시준합니다.
- 4. [HVOUT-T] 또는 [HVOUT-S]를 누릅니다. 주변장치로 측량 데이터를 내보냅니다.

# 12. 거리 측정

거리 측정을 위하여 다음의 준비가 필요합니다.

- 거리 측정 모드
- $\bullet$  타겟 타입
- 프리증 상수 보정값
- 대기 보정 인자
- $\bullet$  FDM ALC

## **12-1** 수광 광량 체크

- 망원경으로 시준된 반사 프리즘에 의해 충분한 빛이 되돌아오는지 확인하십시오. 광량 신호를 체크하는 것은 긴 거리 측정 시 유용합니다.
- 반사 프리즘의 중앙과 십자선이 조금 맞지 않더라도(짧은 거리 등) 빛의 강도가 충분할 시에는, 몇몇 경우에'\*'가 나타나고 정확한 측정이 불가능합니다. 그러므로 타겟의 중앙이 정확히 시준 되어야 합니다.
- 1. [광량측정] 소프트 키를 관측모드 화면에 할당합니다.
- 2. 정확하게 타겟을 시준합니다.
- 3. [광량측정]을 누릅니다. <소리음>이 나타납니다. 되돌아온 신호의 빛의 강도가 게이지로 나타납니다.
- 게이지가 올라갈수록, 더 많이 반사된 것입니다.
- 만약 '\*'가 나타나면, 측정을 위한 충분한 빛만 돌아온 것입니다.
- '\*'이 나타나지 않으면, 타겟을 정확하게 재시준합니다. 측정이 가능할 때 알려주도록 [소리음]을 누릅니다. 부져를 끝내려면 [OFF]를 누르면 됩니다.
- 거리 측정을 시작하기 위하여 [측정]을 누릅니다.

4. {ESC}를 눌러 신호 체크를 끝내고 관측 모드로 돌아옵니다.

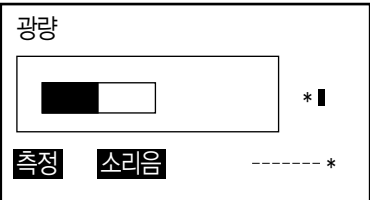

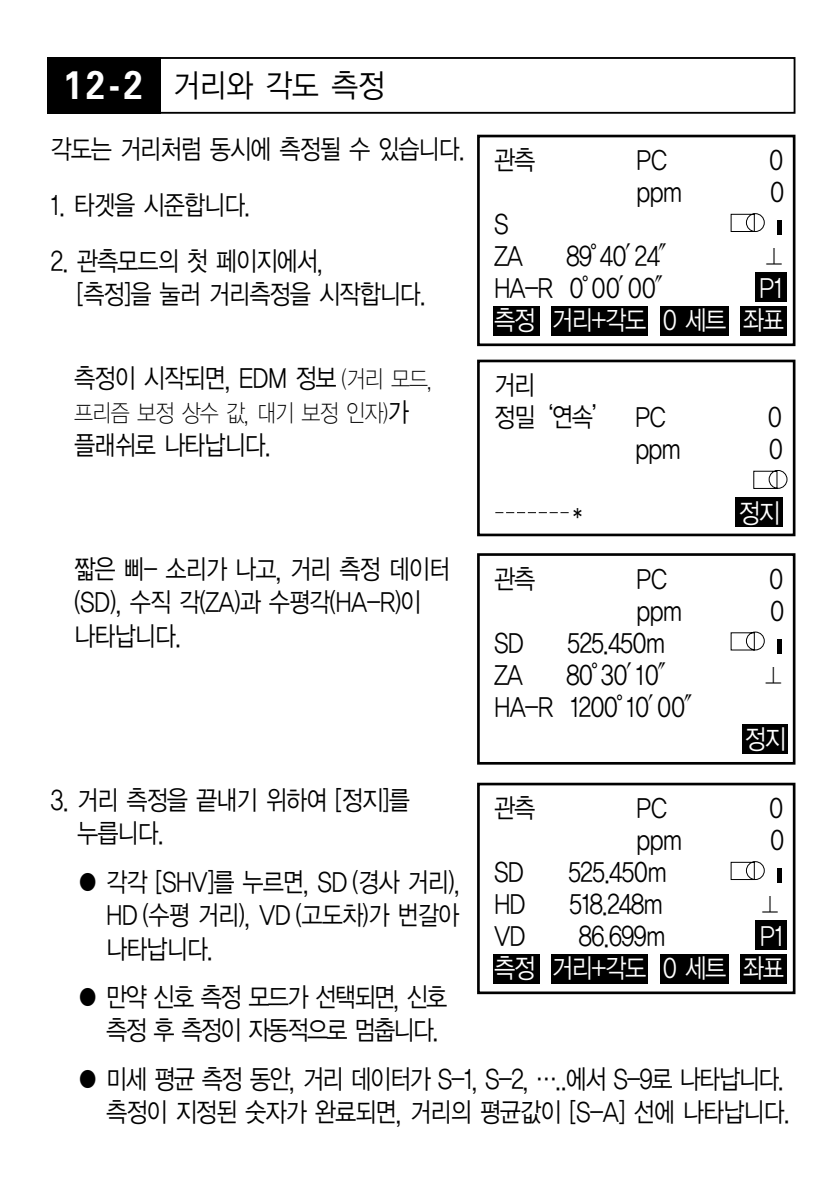

- 전원이 꺼질 때까지 가장 최근에 측정한 거리와 각도가 메모리에 저장되고 언제든지 디스플레이 할 수 있습니다.
- 만약 트래킹 측량이 '무타겟' 타겟 타입과 진행되면, 250m 이상의 거리는 측정된 데이터가 나타나지 않습니다.

## **12-3** 측정 데이터 다시 부르기

전원이 꺼질 때까지 가장 최근에 측정한 거리와 각도는 메모리에 저장되고 언제 든지 디스플레이 할 수 있습니다.

거리 측정 값, 수직각, 수평각, 좌표가 디스플레이 될 수 있습니다. 거리 측정 값은 수평거리, 고도차로 전환될 수 있고 경사 거리 또한 디스플레이 될 수 있습니다.

1. 관측모드 화면으로 [호출] 소프트 키를 할당합니다.

- 2. [호출]을 누릅니다. 최근에 측정하여 저장된 데이터가 나타납니다.
	- $\bullet$  만약 [SHV]를 사전에 누르면, 거리값이 수평 거리, 고도 차로 전환되고 경사 거리로 돌아옵니다.

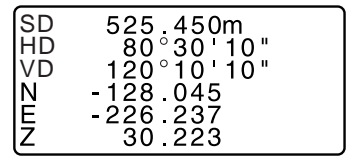

3. 관측모드로 돌아가려면 {ESC}를 누르십시오

### **12-4** 거리 측정과 데이터 내보내기

다음에는 거리 측정과 컴퓨터나 주변 장치로 측량 데이터를 내보낼 때 쓰이는 기능에 대하여 설명합니다.

1. CX를 주 컴퓨터와 연결합니다.

- 2. [HVOUT-T] 또는 [HVOUT-S] 소프트 키를 관측모드 화면에 할당합니다.
	- 소프트 키를 눌러 다음의 포맷으로 데이터 내보내기 [HVOUT-T] : GTS 포맷 [HVOUT-S] : SET 포맷
- 3. 타겟 점을 시준합니다.
- 4. [HVOUT-T] 또는 [HVOUT-S]를 누릅니다. 주변장치로 측량 데이터를 내보냅니다.
- 5. 데이터 내보내기를 멈추고 관측모드로 돌아가려면 [정지]를 누릅니다.

### **12-5** 좌표 측정과 데이터 내보내기

다음은 좌표 측정과 컴퓨터나 주변장치로 측정 데이터를 내보낼 때 사용하는 기능에 대하여 설명합니다.

- 1. CX와 주 컴퓨터를 연결합니다.
- 2. [NEZOUT-T] 또는 [NEZOUT-S] 소프트 키를 관측모드 화면으로 할당합니다.
	- 소프트 키를 누르면 다음의 포맷으로 데이터를 내보냅니다.
	- [NFZOUT-T] : GTS 포맷
	- [NEZOUT-S] : SET 포맷
- 3. 타겟 점을 시준합니다.
- 4. [NEZOUT-T] 또는 [NEZOUT-S]를 눌러 거리를 측정하고 주변장치로 데이터를 내보냅니다.
	- 거리 측정 모드가 '트래킹'으로 EDM 세팅에 세트되면, 측정된 데이터는 [NEZOUT-T]를 눌러 내보낼 수 없습니다.
- 5. [정지]를 눌러 데이터 내보내기를 끝내고 관측모드로 되돌아옵니다.

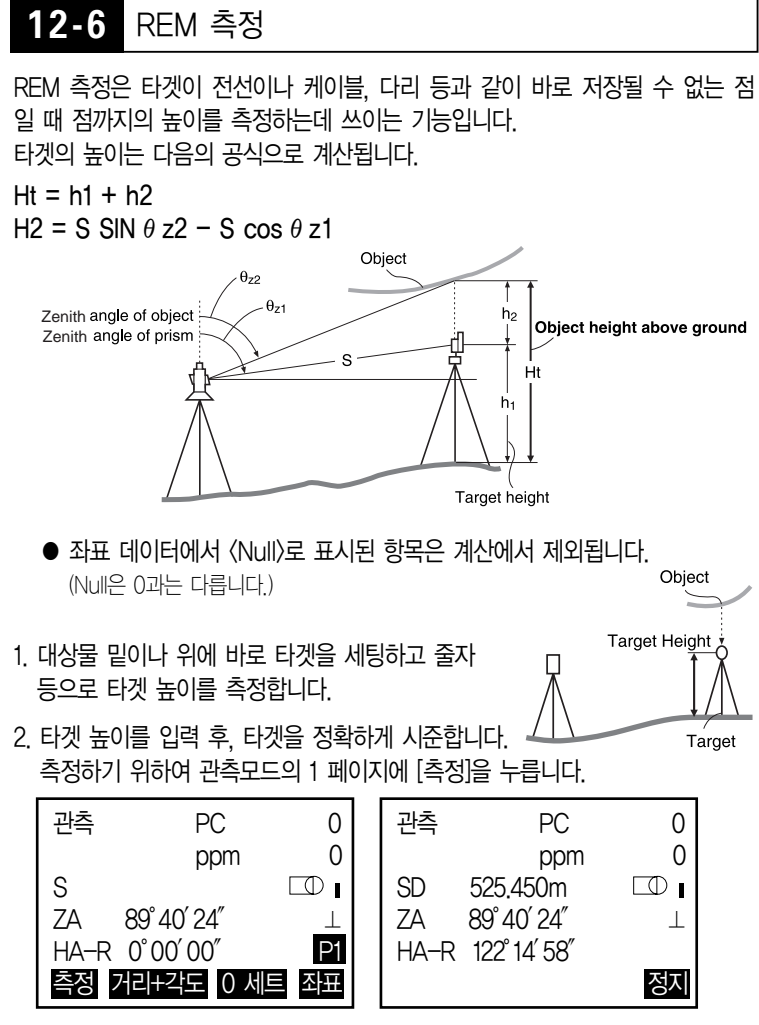

측정 거리 데이터 (SD), 수직각 (ZA), 그리고 수평각 (HA-R)이 나타납니다. 측정을 멈추기 위해 [정지]를 누릅니다.

3. 관측모드 화면의 두 번째 페이지에서, 관측 PC 0 [측량메뉴]를 누르고, ppm 0 '원격고저'를 선택합니다. SD 525.450m  $\Box$ ZA 89°40′24″ HA-R 122°14′58″ P2 측량메뉴경사보정수평각설정광파설정 4. 원격고저 메뉴로 들어갑니다. 원격고저 '원격고저'를 선택합니다. oP<sub>2</sub> 면적계산 직선설치 8 P 1 곡선설치 포인트투영 5. 타겟을 시준합니다. 원격고저 [원격고저]를 눌러 원격고저측정을 시작 Ht. 6.255m 합니다. 지면부터 대상물까지의 높이가 S 13.120m 'Ht'에 나타납니다. ZA 89。59′50″ HAR 117。32′20″ 정지 6. 측정 작업을 끝내기 위하여 측정 [정지]를 누릅니다. Ht. 6.255m П ▶ 타겟을 재 관측하려면, SD 525.450m  $\Box$ 타겟을 시준하고, [측정]을 누릅니다. ZA 89。40′24″ HA-R 122。14′58″ P1 저장 높이 원격고지 Object Ht.

Target

- [높이]를 누르면, 기계높이와 타겟 높이가 들어갑니다.
- [저장]을 누르면, 원격고저 데이터가 저장됩니다.

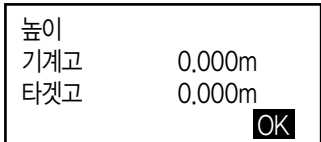

- 지면으로부터 타겟의 높이를 위한 Z 좌표를 나타내기 위하여 원격고저 측정의 두 번째 페이지 상의 [HT/Z]를 누릅니다.
- 7. {ESC}를 눌러 측정을 끝내고 관측모드 화면으로 돌아옵니다.
	- 관측모드 화면에 할당했을 때 [원격고저]를 눌러 원격고저측정 수행도 가능합니다.

# 13. 기계점 세팅

기계점 데이터 세팅하기

- 키 입력
- 입력된 좌표 읽기
- 후방교회법 측정으로 데이터 계산하기

후시각 세팅하기

- 후시각 입력하기
- 후시 좌표로부터 계산하기
- 후시점으로 후방교회법 측정 시 알고 있는 점(첫 번째 점)을 시준하여 방향각 계산하기
- ◎ 저장된 데이터를 내보내기를 수행할 때에는, 측정 전에 기계점 데이터를 저장 하도록 하십시오. 만약 정확한 기계점 데이터가 저장되지 않으면, 의도하지 않은 측정 결과를 내보낼 수 있습니다.

## **13-1** 기계점 데이터와 방위각 입력

좌표 측정 전, 기계점 좌표, 기계 높이, 타겟 높이, 방위각을 넣습니다.

- 1. 줄자 등으로 타겟과 기계 높이를 측정합니다.
- 2. 관측 메뉴에서 계산 프로그램을 선택합니다. (아래의 화면은 좌표측정에 대한 설명입니다.)
- 3. '본체설치'를 선택하십시오.
- 다음의 데이터 항목을 입력하십시오.
- (1) 기계점 좌표
- (2) 점 이름 (PT)
- (3) 기계 높이 (HI)
- (4) 코드 (CD)
- (5) 작업자
- (6) 날짜
- (7) 시간
- (8) 날씨
- (9) 바람
- (10) 기온

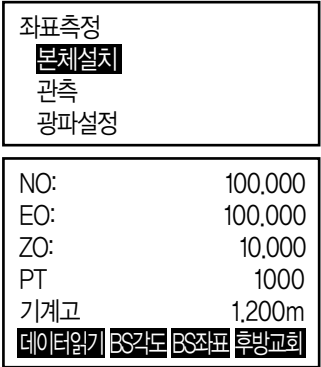

(11) 기압

- (12) 대기 보정 인자
	- 입력된 좌표 데이터에서 읽기를 원하면, [데이터읽기]를 누르십시오.
	- [후방교회]를 눌러 기계점 좌표를 후방교회법으로 측정합니다.

4. 방위각 입력을 진행하기 위하여 3단계 화면에서 [BS 각도]를 누릅니다.

- 후시 좌표로부터 방위각 계산을 위하여 [BS 좌표]를 누릅니다.
- 5. 방위각을 입력하고 입력값을 세팅하기 위하여 [OK]를 누릅니다. <좌표>가 다시 나타납니다.
	- 다음의 데이터를 기록하기 위하여 [저장]을 누릅니다. 기계점 데이터, RED (저장된) 데이터, 후시점 데이터, 각도 측정 데이터

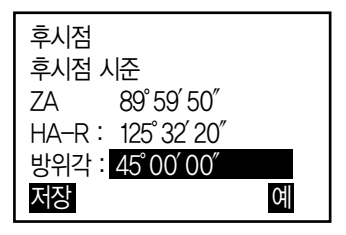

[예]를 눌러 입력 값을 세팅하고 <좌표>로 되돌아옵니다.

- 최대 점 이름 크기 : 14 (알파벳, 숫자)
- 제품 높이의 입력 범위 : -9999.999에서 9999.999 (m)
- 최대 코드/작업자 사이즈 : 16 (알파벳, 숫자)
- 날씨 선택 : 맑음, 흐림, 가는 비, 비, 눈
- 바람 선택 : 조용함, 부드러움, 가벼움, 강함, 매우 강함
- 온도 범위 : -30에서 60(℃)(1℃ 단계에서)/-22 에서 140(℉) (1℉ 단계에서)
- 기압 범위 : 500에서 1400(hPa) (1 hPa 단계에서)/375에서 1050(mmHg) (1 mmHg 단계에서)/14.8 에서 41.3 (inch Hg) (0.1 inch Hg 단계에서)
- 대기 보정 인자 범위 (ppm) : -499에서 499

#### ▶ 저장되어 있는 좌표 데이터 읽기

- 미리 저장되어있는 좌표 데이터를 읽어 들여 설정하고 싶을 때는'기계점 입력 화면'에서 [데이터읽기]를 누릅니다. 저장 데이터를 검색할 수 있습니다.
- 좌표 데이터는 메모리 안에 보존되어 있는 것과 현재 선택되어 있는 작업에 보존되어 있는 것 중에서 읽어 들일 수 있습니다.
- 1. [데이터읽기]를 눌러 기계점을 세팅합니다. 저장된 좌표의 목록입니다

PT: '좌표 저장'에서 저장한 좌표 데이터 측점 / 본체 : 현재 선택중인 JOB안에 보존되어 있는 측정점과 기계점 데이터

2. {▲} 또는 {▼} 커서를 이용 포인트 번호를 설정 후 {ENT}를 누릅니다. 읽은 포인트 번호의 좌표가 표시됩니다. PT PT 측점 본체 본체 ↑↓…P 최초점 최종점 검색 2 3 1000 100 101

- [↑↓…P] = {▲} / {▼} 페이지에서 페이지로 이동 시 이용
- [↑↓…P] = {▲} / {▼} 각각의 포인트 선택 시 이용
- [최초점]을 누르면 첫 페이지 첫 번째 포인트 이름으로 이동
- [최종점]을 누르면 마지막 페이지 마지막 포인트 이름으로 이동
- [검색]을 누르면 좌표 데이터 검색 화면으로 이동
- 좌표 데이터를 읽어 들여 편집할 수 있습니다. 원래 좌표 데이타에 영향을 주지 않고 편집을 할 수 있습니다. 편집 후 점 이름은 더 이상 표시되지 않습니다.
- 현재 작업이 변경되기 전까지 읽은 포인트의 이름이 표시됩니다.
- [검색]을 눌렀을 때 먼저 현 작업에서 CX 검색 데이터의 저장 데이터를 검색 할 수 있습니다
- 현 작업에서 같은 점의 이름이 두 개 이상 존재하는 경우 CX는 오직 새로운 데이터를 찾습니다.

#### ▶ 좌표 데이터 검색 (전부 일치)

- 1. [검색]을 눌러 화면에서 저장된 좌표 데이터 목록 확인.
- 2. 검색 기준을 입력합니다. 다음 항목을 입력합니다.
	- (1) 좌표점 이름
	- (2) 검색 조건 선택
	- (3) 검색 방향

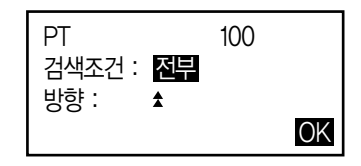

3. [OK]를 눌러 검색 데이터 세부 정보를 표시합니다.

### ▶ 좌표 데이터 검색 (부분 일치)

- 1. [검색]을 눌러 화면에서 저장된 좌표 데이터 목록 확인. 단계 2에 표시된 문자 및 숫자는 모든 좌표 데이터에 포함됩니다.
- 2. 검색 기준을 입력합니다.

다음 항목을 입력합니다.

- (1) 부분 좌표 점 이름
- (2) 검색 조건 선택

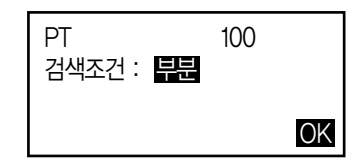

- 3. [OK]를 눌러 검색 내용과 일치한 데이터를 표시합니다.
- 4. [OK]를 눌러 검색 데이터 세부 정보를 표시합니다.

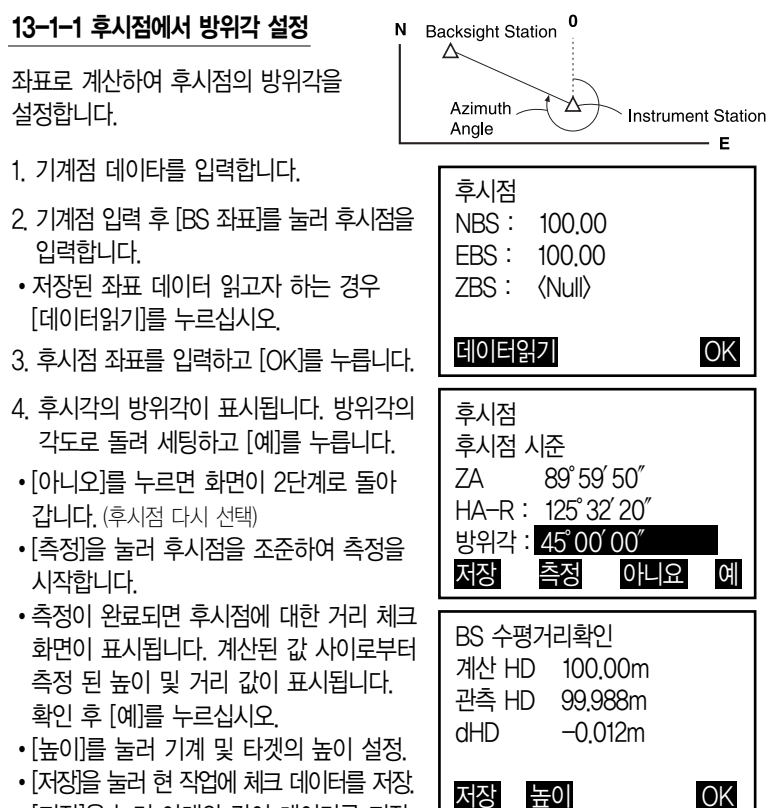

## **13-2** 후방교회법

• 후방교회법은 좌표치를 알고 있는 포인트를 여러 번 측정하여 기계점의 좌표를 구하는 측량법입니다.

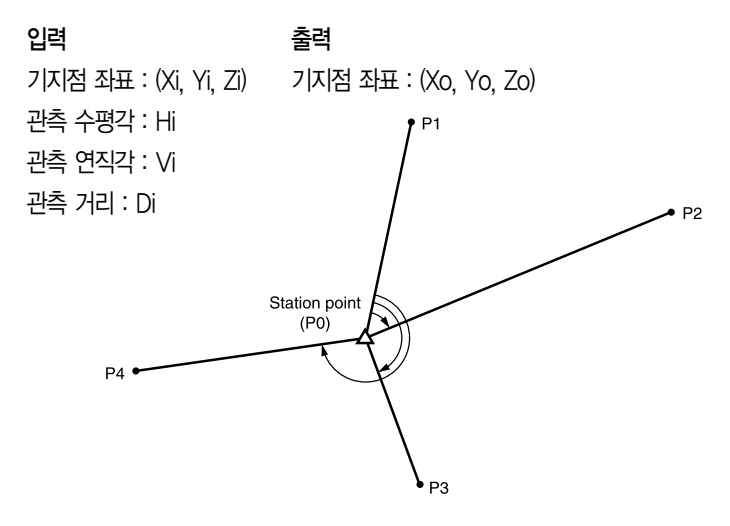

- N, E, Z 또는 Z데이터의 알고 있는 점을 측정하여 계산됩니다.
- CX에서는 2~10개의 기지점을 관측하여 기계점의 좌표를 산출합니다. 거리 측정이 가능한 경우는 적어도 2점이 필요하며 한 곳이라도 거리를 측정할 수 없는 포인트가 있을 때는 적어도 3점의 기지점 관측을 실행하여 산출할 수 있지만 기지점의 수가 많을수록 또는 거리 측정을 하는 포인트의 수가 많을수록 좌표치의 정도는 높아집니다.

#### 13-2-1 NEZ입력에 의한 후방교회법

1. 좌표 측정 메뉴에서 '본체설치'를 선택하십시오.

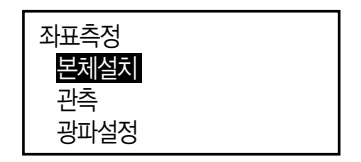

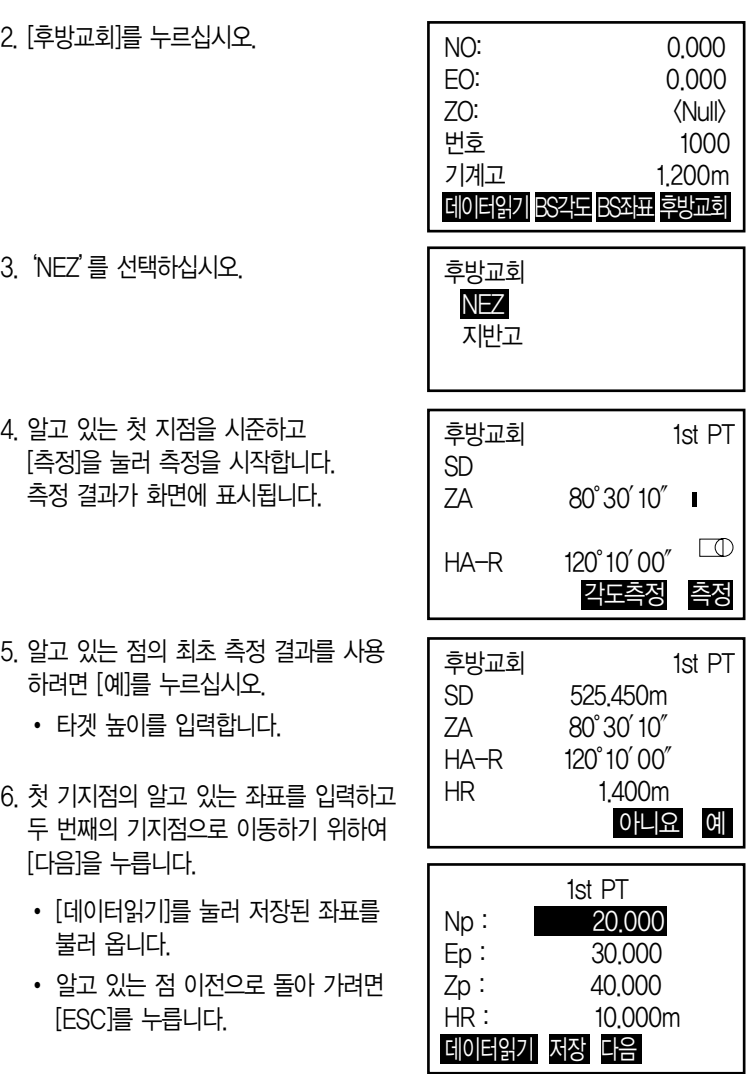

- 7. 두 번째 지점에서 반복 절차 4)~6)번째의 같은 방법으로 합니다. 계산에 필요한 최소 관측 데이터가 갖춰지면 화면에 [계산]이 표시됩니다.
- 8. [계산]을 누르면 후방교회 결과가 표시되고 관측의 정도를 나타내는 표준편차가 표시 됩니다.

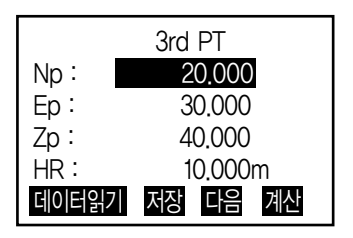

- 9. [결과]를 눌러 결과값을 확인합니다.
- 이전 화면으로 돌아 가려면 [ESC]를 누릅니다.
- [추가]를 눌러 기지점을 추가해 관측할 수 있습니다.

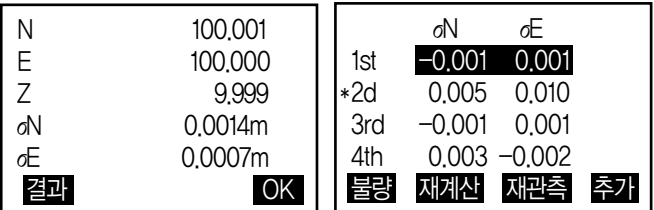

- 10. 기지점의 결과에 문제가 있으며, 커서를 움직여 [불량]을 누릅니다. 기지점 왼쪽에'\*'가 표시됩니다.
- 11. [재계산]을 누르면 10 단계에서 지정한 결과 포인트 없이 다시 계산되어 표시됩니다. 만약 결과값에 아무 문제가 없다면 12 단계로 이동합니다. 그 결과값의 문제가 발생한 경우 다시 4 단계부터 반복 측정합니다.
- [재계산]을 눌러 10단계에서 지정한 기지점을 측정합니다. 10단계에서 지정되지 않은 경우, 모든 기지점 또는 마지막 기지점을 다시 관측할 수 있습니다.

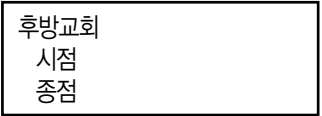

12. [OK]를 눌러 9 단계의 화면에서 후방 교회 측정을 완료하여 기계점 세팅을 합니다. [예]를 누르면 알고 있는 기지점의 최초 방위각을 후시점으로 세팅할 수 있습니다. 기계점 세팅 화면으로 돌아갑니다.

[OK]를 눌러 기계점 데이터와 방위각 세팅하고 <좌표>로 돌아갑니다.

• [저장]을 누르면 후시점 기록화면이 표시됩니다. [OK]를 누르면 데이터를 저장 기계점 데이터, 후시점 데이터. 포인트 데이터 각도 측정 데이터.

거리 측정 데이터는 [측정]을 눌러 [아니오]를 누르면 방위각 세팅 없이 기계점 세팅 화면으로 돌아가 후시점을 다시 설정합니다.

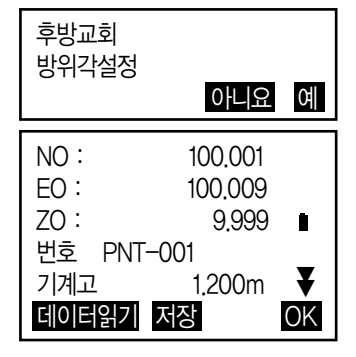

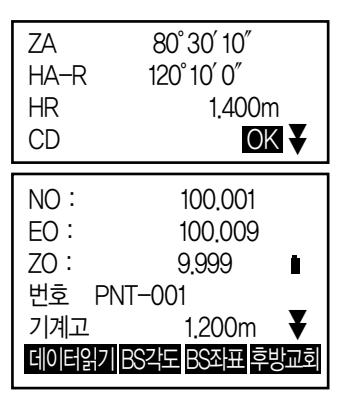

### 13-2-2 지반고 후방교회법

기계점은 단지 Z (높이) 측정에 의해 결정됩니다.

- 알고 있는 점은 거리 측정으로 측정 되어야 합니다.
- 1 및 10 사이의 알고 있는 점을 측정할 수 있습니다.
- 1. 좌표측정 메뉴에서'본체설치'를 선택하십시오.
- 2. '본체설치'에서 [후방교회]를 누릅니다.
- 3. '지반고'를 선택하십시오.

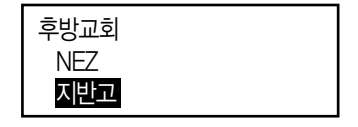

- 4. 최초로 알려진 지점을 시준하고 [측정]을 눌러 측정을 시작합니다. [정지]를 누르면 측정 결과가 화면에 표시됩니다.
- 5. [예]를 누르면 첫 기지점의 측정 결과값을 사용합니다.
- 6. 알고 있는 기지점을 입력. 첫 기지점의 높이값을 세팅 후 [다음]을눌러두번째포인트로이동합니다.

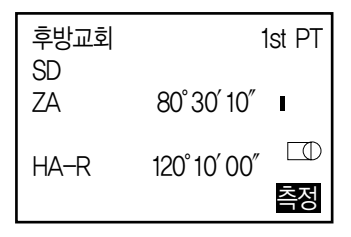

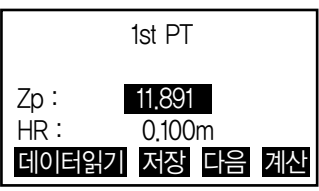

- 7. 알고 있는 기지점을 두개 이상 측정할 경우 두 번째 기지점도 같은 방법으로 4~6단계의 순서를 반복합니다.
- 알고 있는 이전 기지점으로 돌아가려면 {Esc}를 누릅니다.
- 8. [계산]을 눌러 자동으로 계산을 시작 후 알고있는모든기지점의관측이완료됩니다. 기계점 높이와 측정 정확도의 표준 편차가 표시됩니다
- 9. [결과]를 눌러 결과값을 확인하세요. 결과값의 문제가 있을 경우 {ESC}를 눌러 10단계로 가십시오. 10. 기지점의 결과에 문제가 있으며, 커서를 움직여 [불량]을 누릅니다. 기지점 왼쪽에'\*'가 표시됩니다.

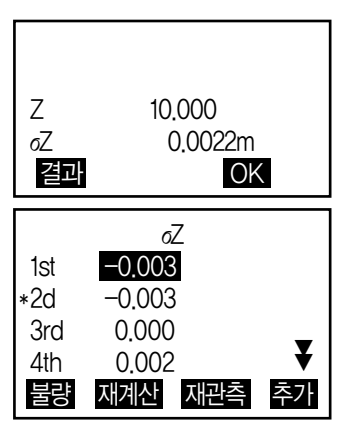

- 11. [재계산]을 누르면 10단계에서 지정한 결과 포인트 없이 다시 계산되어 표시됩니다. 만약 결과값에 아무 문제가 없다면 12단계로 이동합니다. 그 결과값의 문제가 발생한 경우 다시 4단계부터 반복 측정합니다.
- 12. [OK]를 눌러 후방교회 측정을 완료 합니다. Z(지반고) 만으로 기계점 좌표가 설정됩니다. N 및 E 값은 덮어 쓸 수 없습니다.
- ▶ 후방교회를 실행할 때의 주의사항
- 미지점(기계점)과 3점 이상의 기지점이 동일한 원주상에 배치되면 미지적의 좌표치가 산출되지 않는 경우가 있습니다.

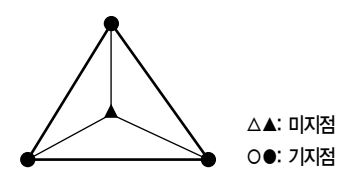

동일한 원주상에 배열될 가능성이 있는 경우에는 다음 세 가지 중에 하나를 선택하여 실행합니다.

① 기계점을 가능한 한 삼각형의 중심 부근으로 이동합니다.

② 원주상에 없는 기지점을 하나 더 관측합니다.

③ 3점 중에 적어도 하나의 거리를 측정합니다.

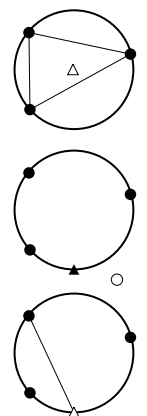

# 14. 좌표 측정

▶ 좌표 측정에서는 미리 입력된 기계점 좌표, 기계고 및 시준고를 근거로 목표점의 3차원 좌표를 구할 수 있습니다.

기계점과 후시점의 좌표를 입력하여 그 점을 시준하고, 키 조작을 하면서 후시점의 방위각을 설정할 수 있습니다.

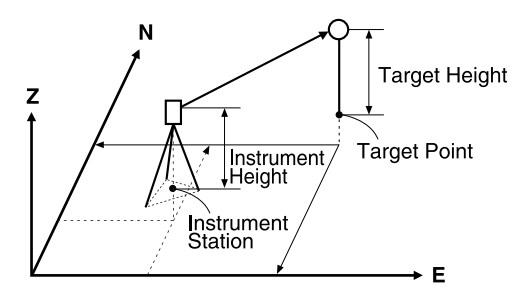

• 목표점의 좌표치는 다음의 공식으로 계산되어 표시됩니다. N<sub>1</sub>Coordinate = N<sub>0</sub>+S×sinZ×cosAz  $E_1$ Coordinate =  $E_0$ +S $\times$ sinZ $\times$ sinAz  $Z_1$ Coordinate =  $Z_0$ +S $\times$ cos $Z$ +ih-th

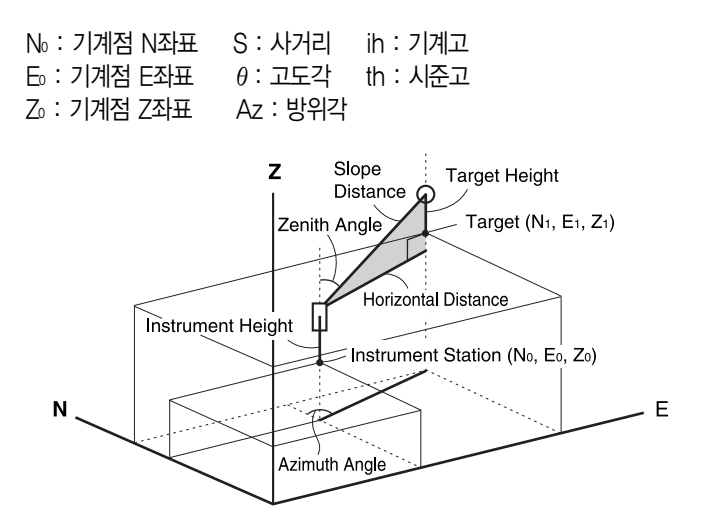

- 1. 타겟점의 타겟을 시준합니다.
- 2. 관측모드 첫 페이지 화면에서'좌표'를 선택합니다.
- 3. 기계점 데이터와 후시점의 방위각을 세팅 위해'본체설치'를 선택하십시오.
- 4. <좌표측정>에서'관측'을 선택하십시오. [측정]을 누르면 측정이 시작되며, 타겟의 좌표값이 표시될 것입니다. 측정을 멈추려면 [정지]를 누르세요.
	- 타겟 높이, 포인트 명 및 코드명을 입력합니다.
	- [저장] : 측정 결과 저장.
	- [자동저장] : 측정 시작과 결과 값이 자동으로 저장됩니다.
- 5. 다음 타겟을 시준하고 [측정] 및 [자동저장]을 눌러 측정을 시작합니다.
	- 좌표측정이 완료되면 {ESC}를 눌러 <좌표>로 돌아갑니다.

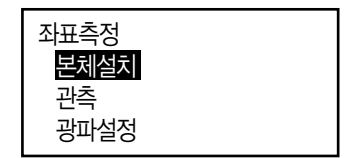

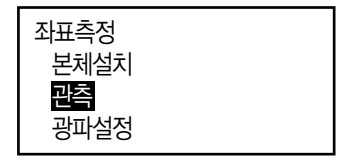

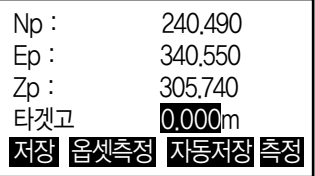

# 15. 좌표 측설

▶ 좌표 측설은 미리 기계에 입력된 측설 데이터와 현재 측정한 데이터의 차이를 구하는 것으로 현재 시준하고 있는 포인트의 수평각, 거리 또는 좌표치를 측정하고 구하고자 하는 포인트로부터 어느 정도 떨어져 있는가를 표시하여 원하는 포인트를 구해 나가는 측정 방법입니다.

표시치 = 측정치와 측설 데이터와의 차이

▶ 좌표 측설은 망원경 '정'으로 관측을 실행합니다.

- 좌표 측설 데이터의 다양한 모드로 입력 ; 좌표, 수평거리, 경사 거리, 높이 차와 REM 측정.
- 경사 거리, 수평 거리, 높이 차, 그리고 좌표 모드에서 등록된 좌표를 모두 불러오거나, 측설 좌표로 사용할 수 있습니다. 경사 거리, 수평 거리와 높이 차이, S / H / V 거리입니다
- 좌표 측설 측정 시에 가이드 라이트를 효과적으로 사용하여 수행 할 수 있습니다.
- EDM 설정은 좌표 측설 메뉴에서 설정할 수 있습니다.
- 측정 하지 않거나 공가이 공백으로 남으면 'NULL'로 표시됩니다. 좌표 측설 데이터의 거리 또는 각도가'NULL'로 설정된 경우 거리 차이는 자동으로'NULL'로 설정됩니다.

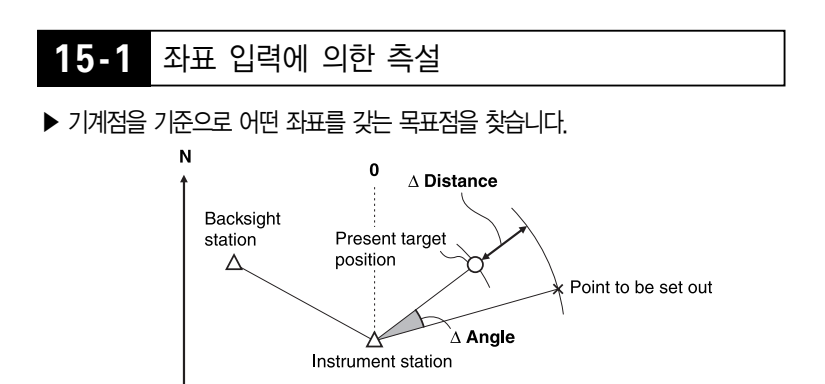

▶ 찾고자 하는 포인트의 좌표 데이터를 입력하면 그 방향각과 기계점으로 부터의 거리를 계산하고, 기계 내부에 보존합니다. 이어서 수평각과 거리를 측정하면 찾고자 하는 포인트까지의 차가 표시됩니다.

→ E

- 1. 관측모드 3페이지에서 [좌표측설]을 선택합니다.
- 2. 기계점 데이터와 후시점의 방위각을 세팅 위해'본체설치'를 선택하십시오.

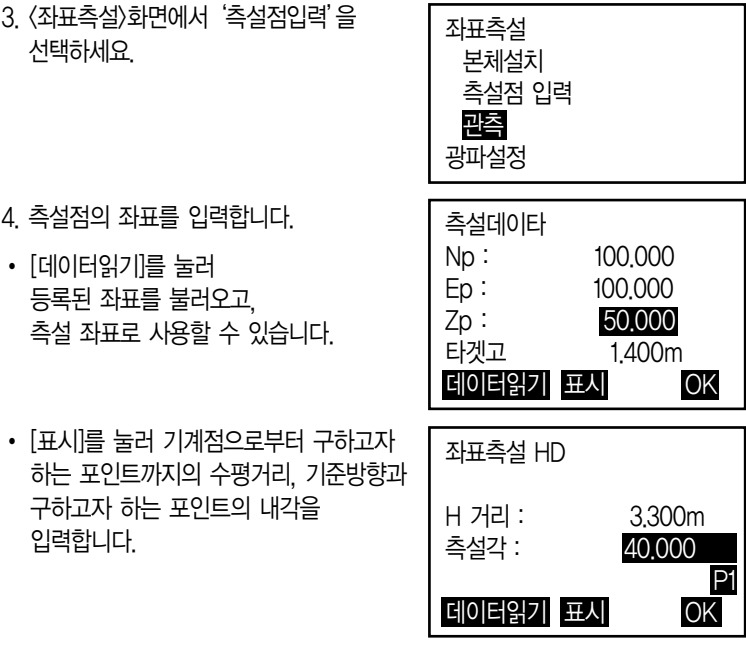

- 5. 측설 데이터 세팅을 위해 [OK]를 누릅니다.
- 6. 거리 및 각의 차이는 기계점 과 타겟점의 산출된 값에 의해 표시됩니다. 장비의'dHA'를 0°가 될 때까지 기계의 상부를 돌립니다.

7. 좌표 측설 측정을 위하여 [측정]을 누르세요. 찾고자 하는 점의 타겟의 차가 표시됩니다.

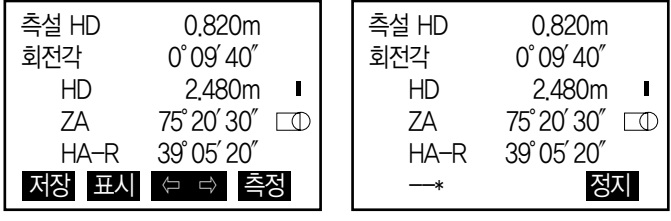

- 8. '측설 H'거리가 0m가 될 때까지 반사프리즘을 앞뒤로 이동합니다. '측설 H 또는 측설 S'의 값이 [+]면 타겟을 기계점쪽으로, [-]면 반대로 이동합니다.
- [⇦⇨]를 눌러, 타겟이 어느 방향에 설치되면 좋을 지가 좌우 화살표로 표시됩니다.
- ← : 타겟을 왼쪽으로 이동
- → : 타겟을 오른쪽으로 이동
- ↓ : 타겟을 앞으로 이동
- ↑ : 타겟을 뒤로 이동
- ▲ : 타겟을 위쪽으로 이동.
- ▼:타겟을 아래쪽으로 이동. 타겟이 측정 범위에 있을 때 4개의 화살표가 표시됩니다.
- 9. {ESC}를 누르면 4단계로 돌아갑니다.
- 4단계에서 [데이터읽기]를 사용하면 목록의 등록된 좌표가 복원됩니다. 좌표 측설 측정을 계속합니다.
- [저장] : 측정 결과 저장.

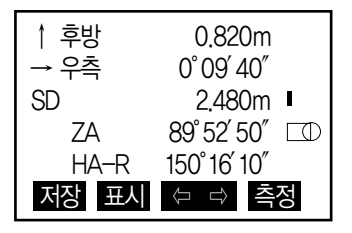

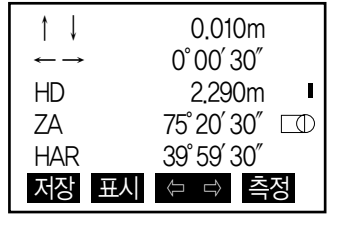

# **15-2** 거리 입력에 의한 측설

▶ 기준방향으로부터의 수평각과 기계점으로 부터의 거리를 근거로 목표점을 구할 수 있습니다.

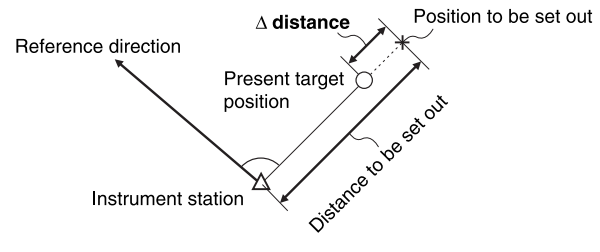

- 1. 관측모드 3페이지에서 [좌표측설]를 선택합니다.
- 2. 기계점 데이터와 후시점의 방위각을 세팅 위해'본체설치'를 선택하십시오.
- 3. '측설점입력'을 선택하세요.
- 4. [표시]를 눌러 <좌표측설 HD>로 표시 합니다. 입력을 눌러 기계점으로부터 구하고자 하는 포인트까지의 수평거리, 기준방향과 구하고자 하는 내각을 입력합니다.
- [데이터읽기]를 눌러 등록된 좌표를 불러오고 사용할 수 있습니다. 좌표값은 거리와 각도를 사용하여 계산됩니다.

5. 항목 설정

- (1) 거리 /거리 /거리 : 기계점에서 찾고자 하는 위치까지의 거리
- (2) 측설각 : 참조 점과 찾고자 하는 점의 포함되는 각

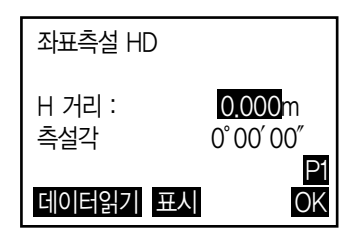

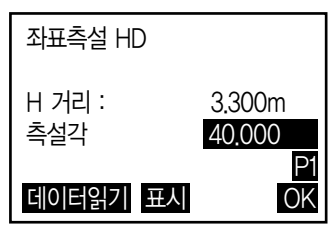
• 두번째 페이지에서 [좌표]를 누르면 찾고자 하는 점의 좌표에 들어가는 것을 의미 합니다.

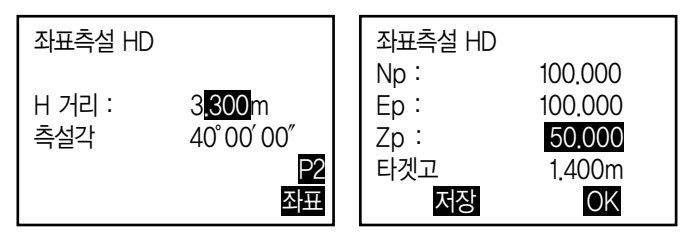

- 6. [OK]를 눌러 입력값을 설정합니다.
- 7. 장비의'dHA'를 0°가 될때까지 기계의 상부를 돌립니다.
- 8. 좌표 측설 측정을 위하여 [측정]을 누르세요. 찾고자 하는 점의 타겟의 차가 표시됩니다.

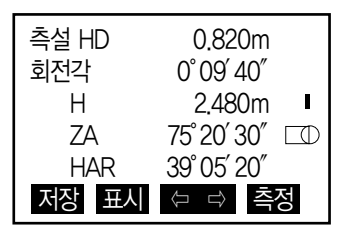

9. 세팅된 점을 찾기 위해 프리즘을 이동합니다.

10. {ESC}를 눌러 <좌표측설>로 돌아갑니다.

- 4단계에서 [데이터읽기]를 사용하면 목록의 등록된 좌표가 복원됩니다. 좌표 측설 측정을 계속합니다.
- [저장] : 측정 결과 저장.

### **15-3** REM 입력에 의한 좌표 측설

- ▶ 찾으려는 지점에 타겟을 설치할 수 없을 경우, REM 입력에 의한 좌표 측설을 수행합니다.
- 1. 타겟을 목표물의 바로 위 또는 아래에 설치하고 시준고를 줄자 등을 이용하여 측정합니다.
- 2. 관측모드에서 [좌표측설]을 선택합니다.
- 3. 기계점 데이터를 입력합니다.
- 4. '측설점입력을 선택하고 [표시]를 누르십시오. <좌표측설 Ht.>가 표시됩니다.

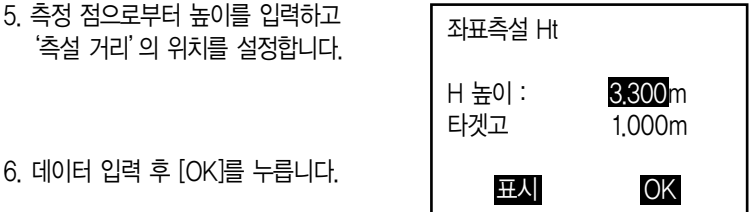

- 7. [원격고저]를 눌러 원격고저에 의한 좌표 측설을 시작합니다. 세팅 점을 찾기 위해 망원경을 움직입니다.
	- ▲ : 망원경을 천정점으로 이동.
	- ▼ : 망원경을 최하점으로 이동.

8. 측정이 완료되면 [정지]를 누르고, [ESC]를 누르면 5단계로 돌아갑니다.

# 16. 직선설치

직선설치는 기선으로부터 계획된 거리의 좌표 측설과 측정된 좌표와 기선의 거리차를 측정하는 기능입니다.

### **16-1** 기선 설계

직선설치를 실행하기 위해 먼저 기선을 정의합니다. 기선은 두 개의 좌표를 입력해 정의합니다. 스케일 요소 값은 입력된 좌표와 관측된 좌표의 차이입니다.

### Scale(X,Y)=H거리

'(측정값에 의해 계산된 수평거리) / H거리(입력된 좌표에 의해 계산된 수평거리)'

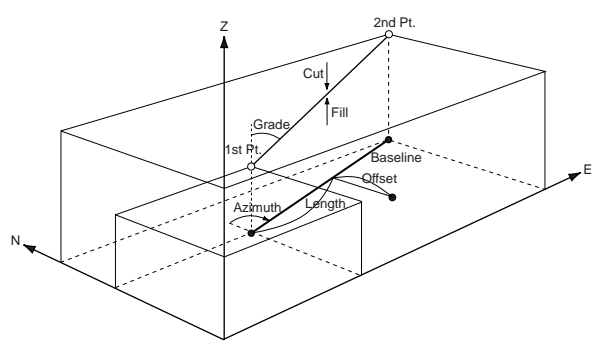

- 첫 번째 또는 두 번째 포인트가 관측되지 않으면 스케일 요소는 '1'이 됩니다.
- 정의된 기선은 직선설치와 포인트 투영 작업에 같이 사용됩니다.
- 1. 관측모드 2페이지의 [측량메뉴]를 선택합니다. '측량메뉴'의 다음 페이지의'직선설치'를 누릅니다.
- 2. '본체설치'를 합니다.
- 3. '기선설계'를 선택합니다. [데이터읽기]를 눌러 입력된 좌표를 불러오거나 직접 시점좌표를 입력합니다.

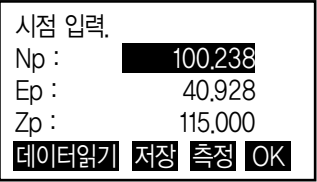

4. [OK]키를 눌러 종점 데이터를 같은 방법 으로 입력합니다. 입력 후 [OK]는 누르지 않습니다. 5. {FUNC} 키를 누르면 [관측모드]가 표시됩니다. [관측모드]를 누릅니다. 6. 시점을 시준하고 [측정]을 누릅니다. 타겟고를 입력하고 [예]를 누릅니다. 관측이 잘못되었을 경우 [아니오]를 눌러 다시 관측합니다. 시점 측정. Np : 100.238 Ep : 40.928 Zp : 115.000 측정 종점 입력. Np: 113.464 Ep : 91.088 Zp : 123.000 P1 데이터읽기 저장 관측 OK 종점 입력. Np: 113,464 Ep : 91.088 Zp : 123.000 P2 관측모드

7. 같은 방법으로 종점도 관측합니다.

8. 입력한 좌표에 의해 계산된 거리'계산 H'와 관측한 결과에 의해 계산된 거리 '측정 H'그리고 스케일과 구배가 표시 됩니다.

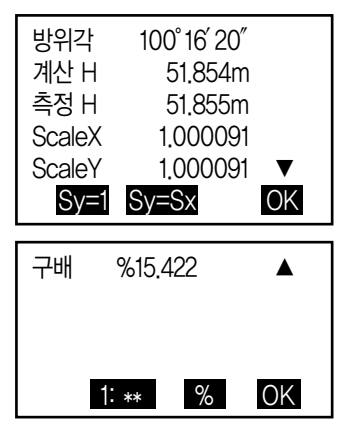

9. [OK]를 선택해'직선설치'측정모드로 이동합니다.

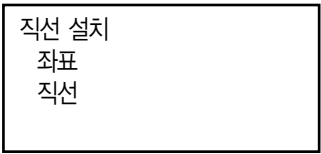

### **16-2** 직선 설치 - 좌표

• 기선 좌표 측설은 입력한 길이와 옵셋거리에 의해 계산된 좌표를 측설할 때 사용합니다.

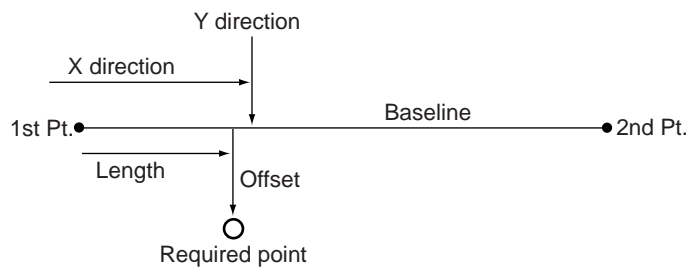

1. 직선 : 시점으로부터 기선을 따라서의 길이 (X방향)와 옵셋 : 기선에서 직각으로의 옵셋거리 (Y방향)를 입력합니다. [OK]를 누릅니다.

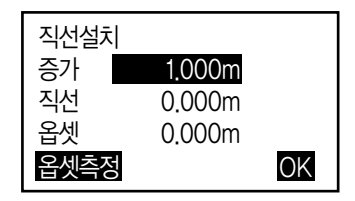

2. 입력한 제원에 의해 계산된 좌표가 표시됩니다. [저장]을 누르면 데이터가 저장됩니다.

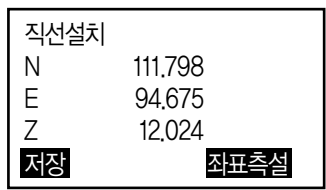

3. [좌표측설]을 누르면 이 포인트를 찾을 수 있습니다.

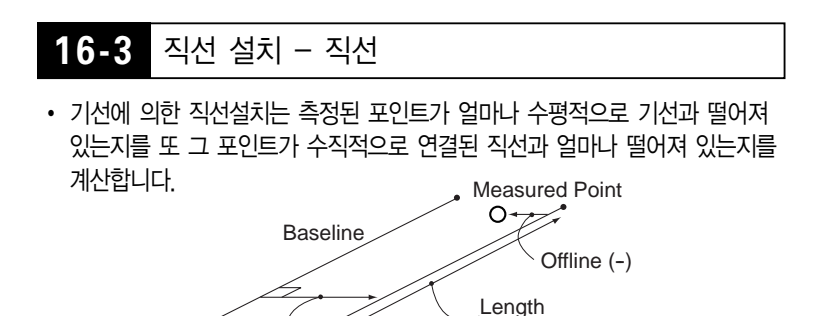

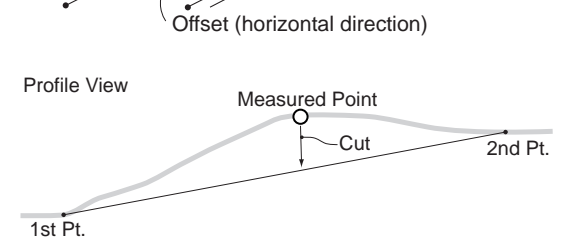

- 1. 설계된 기선으로부터 수평 옵셋거리를 입력해 임의의 기선을 재설계합니다.
- ▶ 진행방향으로부터 우측일 경우는 (+). 좌측일 경우는 (-)입니다. 옵셋이'0'일 경우는 최초 설계된 기선을 사용합니다.

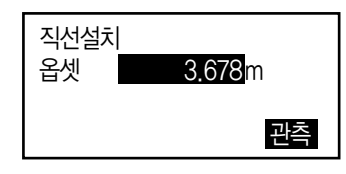

- 2. [관측]을 누르고 시준고를 입력한 후 [예]를 누릅니다.
- 3. 옵셋 거리에 의해 기선으로부터 이격된 직선와 포인트까지의 지거리, 기선에 의해 설계된 설계고와 현재 포인트의 지반고의 차이 (절토/성토)가 표시되며 시점에서의 스테이션 총길이가 표시됩니다.

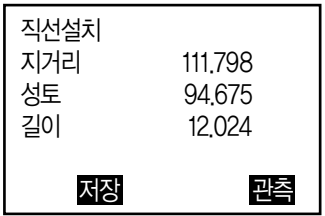

4. [저장]을 누르면 좌표 데이터가 저장됩니다.

# 17. 곡선설치

곡선 설치는 곡선으로부터 계획된 거리의 좌표 측설과 측정된 좌표와 곡선의 거리차를 측정하는 기능입니다.

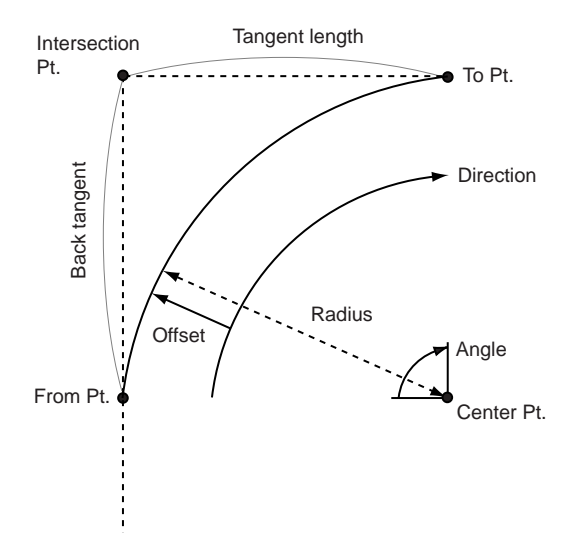

## **17-1** 곡선 정의

- 1. 관측모드 2페이지의 [측량메뉴]를 선택합니다. '측량메뉴'의 다음 페이지의'곡선설치'를 누릅니다.
- 2. 본체를 설치합니다.
- 3. '곡선정의'를 선택합니다. [데이터읽기]를 눌러 입력된 좌표를 불러오거나 직접 시점 좌표를 입력합니다. 또는 [측정]을 눌러 시점을 관측합니다.

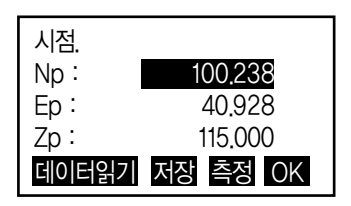

4. [OK]를 누르고 시점과 함께 곡선을 정의할 포인트를 선택합니다.

To : 곡선의 종점 입력 To/중심 : 곡선의 종점과 중심점 입력 To/교차점 : 곡선의 종점과 IP점 입력 중심 : 곡선의 중심점 입력 교차점 : 곡선의 IP점 입력 중심/교차점 : 곡선의 중심점과 IP점 입력

- 5. 해당 좌표를 입력하거나 [측정]을 눌러 관측하여 [OK]를 누릅니다.
- 입력 좌표가 두 개일 경우 [다음]을 눌러 입력 또는 [측정]하고 [OK]를 눌러줍니다.

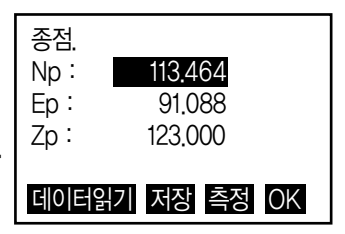

- 6. 곡선의 파라미터를 입력합니다.
	- (1) 방향 (시점으로부터의 곡선 방향)
	- (2) 반경 (곡선의 반경)
	- (3) 각도
	- (4) 곡선 (곡선을 따라서의 거리)
	- (5) 현장 (시점과 종점 사이의 직선 거리)
	- (6) Tan In (탄젠트 길이)
	- (7) Bk tan (백 탄젠트 길이)

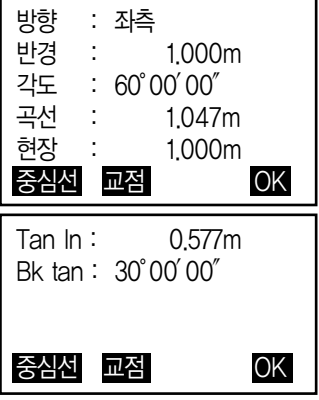

7. 곡선 파라미터를 입력하고 {ENT}를 누르면 다른 파라미터들이 계산됩니다.

- [TO] : 계산된 종점 좌표를 저장할 수 있습니다. [중심선] : 계산된 중심선 좌표를 저장할 수 있습니다. [교점] : 계산된 교차점 좌표를 저장할 수 있습니다.
- 8. [OK]를 누르면 곡선설치 화면으로 이동합니다.

#### IQ 좌표와 곡선 파라미터

3~5 순서의 좌표에 의해서 곡선의 파라미터는 자동으로 계산됩니다. 아래의 표는 4번 순서에서 시점과 함께 곡선을 정의할 포인트에 따른 계산되는 파라 미터의 계산여부를 나타낸 것입니다.

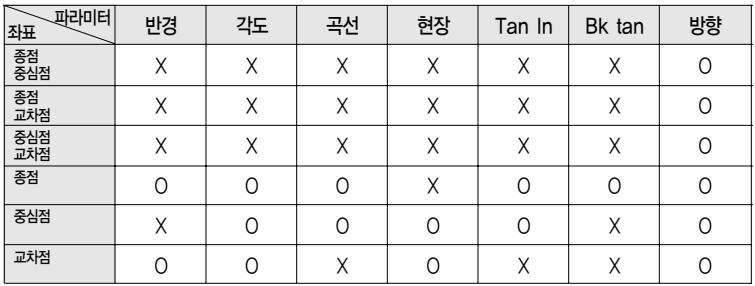

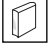

## $\boxed{\widehat{\mathcal{C}}}$  곡선 설치 시 다음의 경우에는 계산되지 않습니다.

반경 < 현장/2 일 때 곡선의 길이 < 현장 일 때 Tan In X 2 < 현장 일 때 시점과 종점 사이의 방위각이 0°이거나 180°를 초과할 때

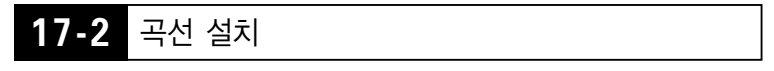

곡선 설치는 정의된 곡선 상에서 곡선 길이(현장)와 옵셋을 입력하여 계산된 좌표를 측설할 수 있습니다. 곡선 설치는 반드시 곡선이 정의되어 있어야 합니다.

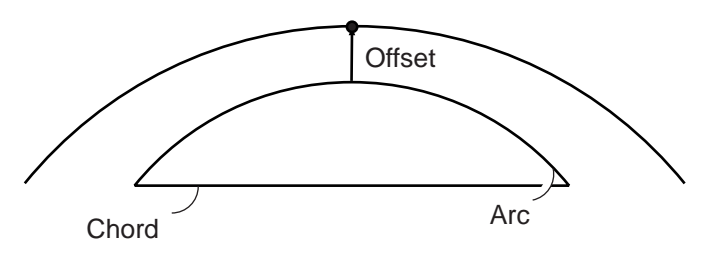

- 1. '곡선설치'를 선택합니다.
- 2. (1) 증가 : 방향키를 사용해서 증가/감소 치를 정합니다.
	- (2) 곡선 : 시점에서 계산될 포인트까지 정의된 곡선을 따라서의 거리
	- (2)'현장 : 시점에서 계산될 포인트까지 정의된 곡선의 현을 따라서의 거리

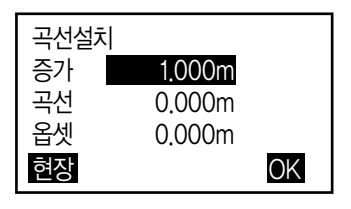

저장 좌표측설

- (3) 옵셋 : 계산될 포인트에서 정의된 곡선과 평행한 곡선상의 위치까지의 거리. 양수 값은 옵셋 곡선이 오른쪽에 위치함을 음수 값은 옵셋 곡선이 왼쪽에 위치함을 나타냅니다.
- 3. [OK]를 누르면 계산된 좌표가 표시됩니다. [저장]을 눌러 저장을, [좌표측설]을 눌러 바로 측설할 수 있습니다. 곡선설치 N 111.798 E 94.675 Z 12.024

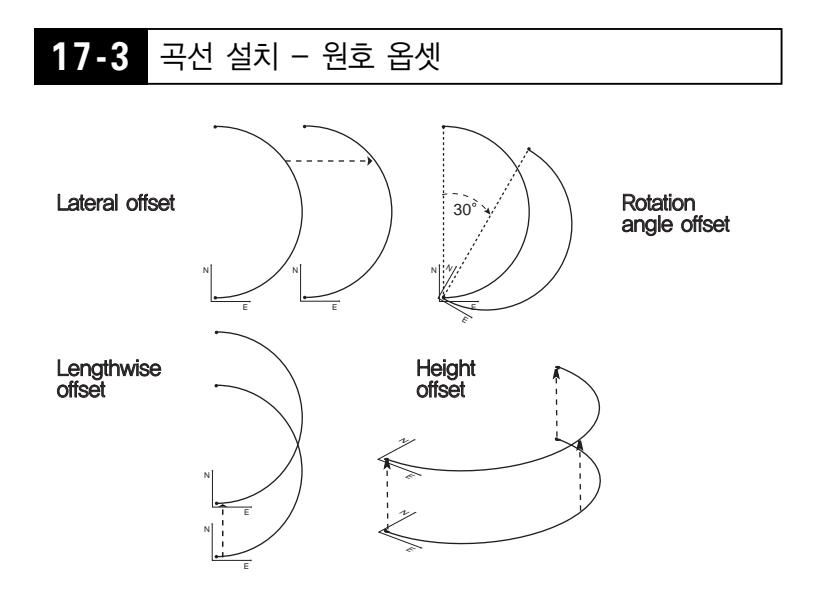

1. 곡선설치의 2번 순서에서 {FUNC} 키를 눌러 2페이지에서 [옵셋측정]을 선택합니다.

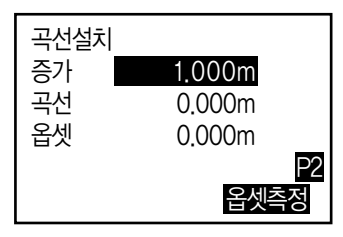

- 2. (1) 증가 : 방향키를 사용해서 증가/감소치를 정합니다.
	- (2) 길이 : Lengthwise offset
	- (3) 외측 : Lateral offset
	- (4) 높이 : Height offset
	- (5) Rt.각도 : Rotation angle offset

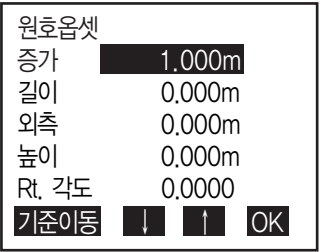

- 3. [OK]를 누르면 1번 순서의 화면으로 돌아갑니다. [기준이동]을 선택하면 원호옵셋으로 셋팅된 만큼 기준선이 이동합니다.
- 4. [OK]를 누르면 계산된 좌표가 표시됩니다.

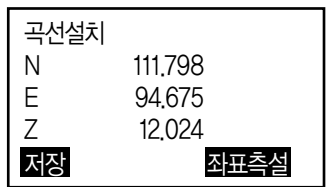

• 포인트 투영은 측정 포인트나 입력된 좌표 데이터를 이용해 설계된 기선에 투영했을 때의 위치 결과를 계산합니다.

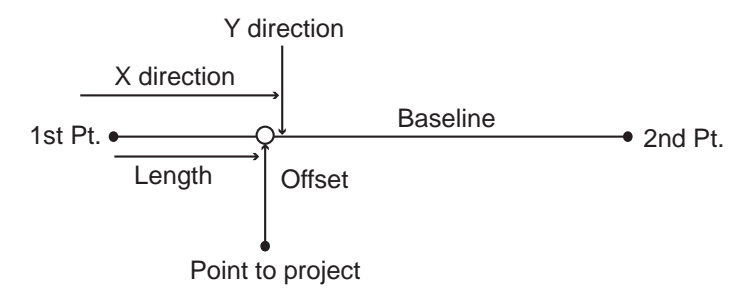

- 1. 관측모드 2페이지의 [측량메뉴]를 선택합니다. '측량메뉴'의 다음 페이지의'포인트투영'을 선택합니다.
- 2. 본체설치를 합니다.
- 3. '기선설계'를 선택합니다.

### **18-1** 기선 설계

• 16.1 기선설계와 동일한 방법으로 기선을 설계합니다.

## **18-2** 포인트 투영

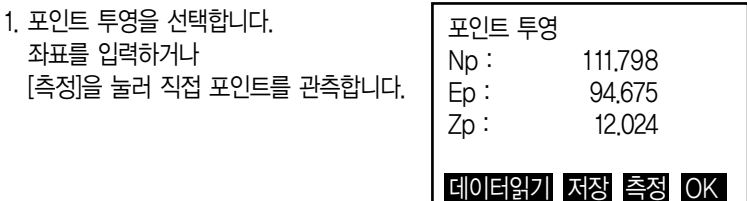

2. 측정을 했을 경우는 타겟고를 입력하고 [예]를 누릅니다.

3. 기선에서의 투영된 포인트까지의 X 방향 길이와 옵셋거리(Y 방향) 그리고 기선과 투영 포인트의 표고차가 계산됩니다.

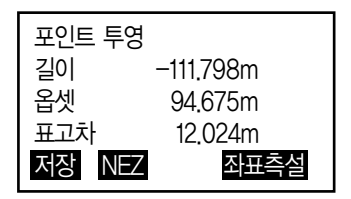

- 4. [NEZ]를 누르면 투영된 좌표가 표시됩니다.
- 5. [저장]을 누르면 좌표 데이터가 저장됩니다.
- 6. [측설선택]을 누르면 이 포인트를 찾을 수 있습니다.

# 19. 방사 측량

방사 측량은 후시 방향으로부터 시계방향으로 각 타겟을 한 번씩 관측하고 관측 된 데이터를 저장합니다. 또한 각 타겟을 정(F1 또는 R)/반(F2 또는 L) 측정하는 기능이 있습니다.

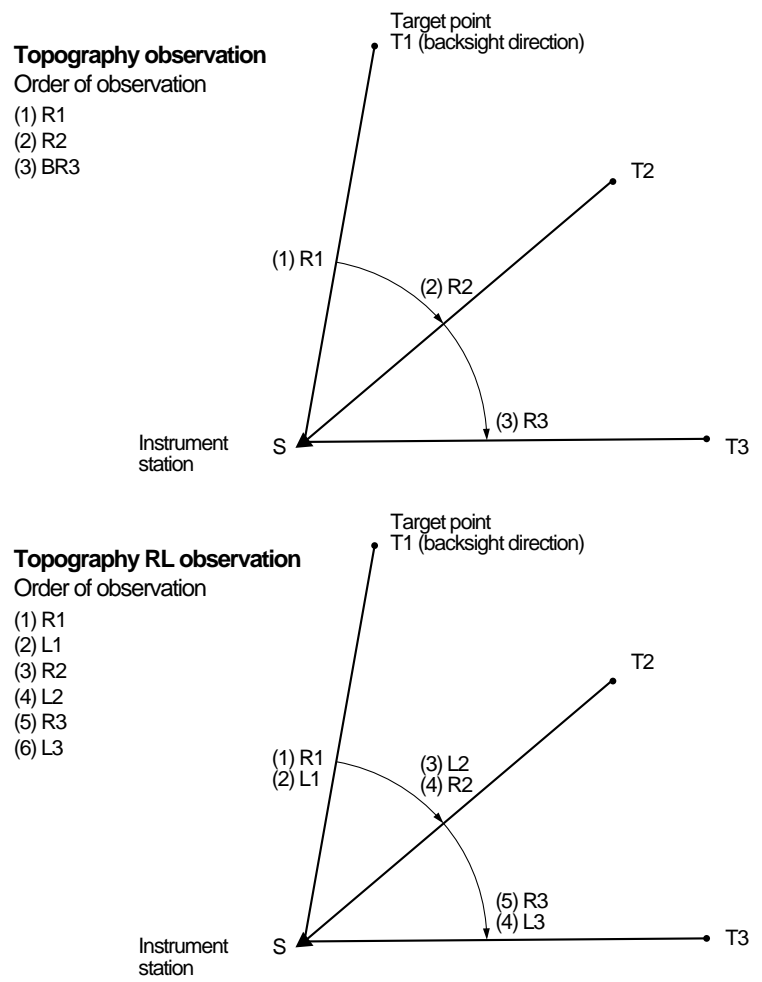

방사 측량의 순서는 다음과 같습니다.

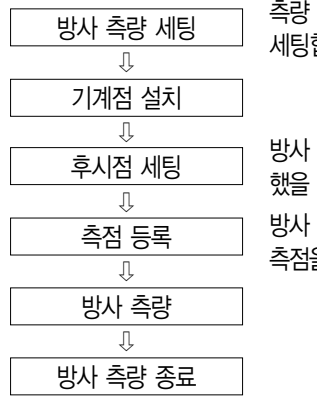

측량 패턴, 정반 관측 실시 여부 그리고 측점 등록 등을 세팅합니다.

방사 측량 세팅에서'BS 관측 - 거리'를'예'로 선택 했을 때 후시점 좌표를 설정합니다.

방사 측량 세팅에서'측점 등록'을'예'로 선택했을 때 측점을 등록합니다.

### **19-1** 방사 측량 세팅

- 40점까지 측점 등록이 가능합니다.
- SET 회수, 관측 회수, F1/F2 관측 실시 여부, 측점 등록, BS 관측 거리, BS HD 확인 등의 설정에 대한 패턴을 8개까지 등록 가능합니다.
- 1. 관측모드 2페이지의 측량메뉴의'방사측량'을 선택합니다.

#### 2. 방사 측량 세팅

- (1) SET 회수
- (2) 관측회수
- (3) F1/F2 관측 : 정(R)/반(L) 관측
- (4) 측점 등록
- (5) BS 관측 거리
- (6) BS HD 확인
- [패턴]을 눌러 위의 설정을 패턴으로 저장할 수 있고 또는 저장된 패턴을 불러올 수 있습니다.

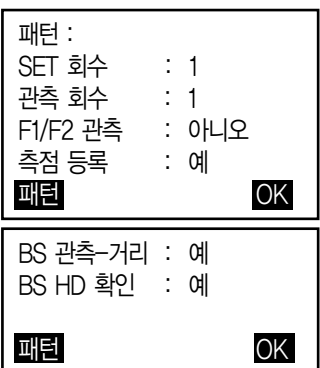

- 3. [OK]를 눌러 세팅을 완료합니다.
- 4. 기계점 좌표를 입력하고 [OK]를 누릅니다.

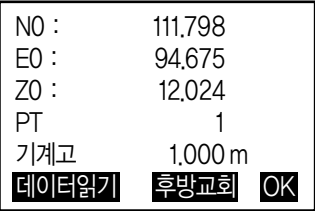

5. 후시점 좌표를 입력하고 [OK]를 누릅니다. 방사측량 세팅의 BS 관측 - 거리나 BS HD 확인이'아니오'로 세팅되어 있으면 이 화면은 표시되지 않습니다.

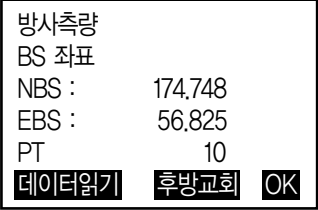

6. 먼저 측점 등록할 이름을 지정합니다. [추가]를 눌러 포인트 이름을 지정하고 [OK]를 눌러 등록합니다. 등록된 포인트를 선택하고 [OK]를 누릅니다.

방사 측량 세팅의 측점 등록이 '아니오'로 세팅되어 있으면 이 화면은 표시되지 않습니다.

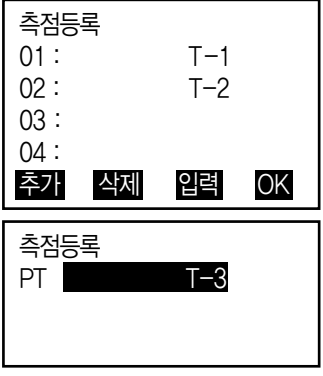

## **19-2** 방사 측량

- 1. [각도측정]이나 [측정]을 눌러 관측을 시작합니다. 'D='은 방사측량 세팅의 관측회수를 표시합니다. 타겟고, 포인트 이름, 코드를 입력합니다.
- 방사측량 세팅의 BS 관측 거리가 '아니오'로 세팅되어 있으면 [측정] 키는 화면에 표시되지 않습니다.

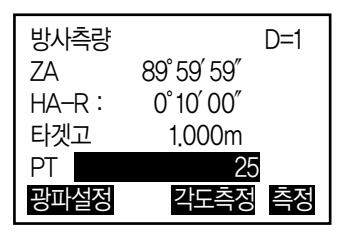

• 방사측량 세팅의 BS HD 확인이'예'로 세팅되어 있으면 첫 번째 포인트의 관측이 끝나고 계산 HD와 관측 HD, 그 차이 값이 표시됩니다.

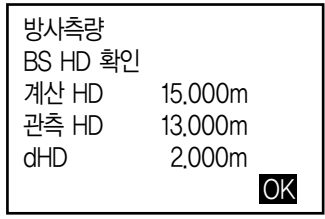

- {ESC} 키를 누르면 방사 측량이 취소됩니다.
- 2. 관측된 데이터를 저장합니다. 타겟고와 코드를 입력하고 [OK]를 누르면 데이터가 저장됩니다. 그리고 다음 포인트의 측정 화면이 표시됩니다.
- 방사측량 세팅의 SET 회수가'1', 관측 회수가'1', F1/F2 관측이'아니오'로 세팅되어 있으면 [옵셋측정]이 표시됩니다. 옵셋측정은 20장 옵셋측정을 참고 하십시오.

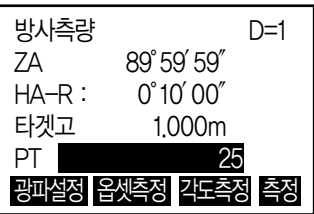

- 3. 방사측량이 끝난 후 {ESC} 키를 누르면'방사측량 종료?'의 [YES]를 누르면 방사 측량 데이터가 저장됩니다.
- 측점 등록이 되어 있으면 이 메시지는 화면에 표시되지 않습니다.

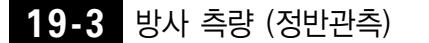

- 1. 방사측량 세팅의 F1/F2 관측이'예'로 되어 있어야 합니다.
- 2. F1(R) 방향으로 관측을 합니다.

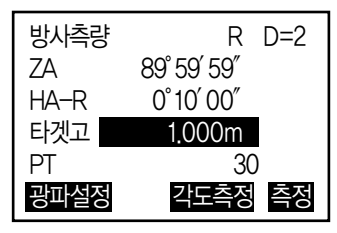

- 3. 측정된 데이터를 저장합니다.
- 4. F2(L) 방향으로 관측을 하고 저장합니다.

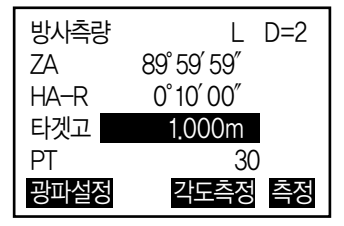

5. 방사측량을 종료합니다.

# 20. 옵셋 측정

- 옵셋 측정은 타겟을 직접 설치할 수 없는 포인트 또는 시준 할 수 없는 포인트 까지의 거리와 각도를 구합니다.
- 측정하고 싶은 포인트(타겟 포인트)로부터 조금 떨어진 위치에 타겟을 설치하고 측점으로부터 옵셋 포인트까지의 거리와 각도를 측정함으로써 타겟 포인트 까지의 거리와 각도를 구할 수 있습니다.

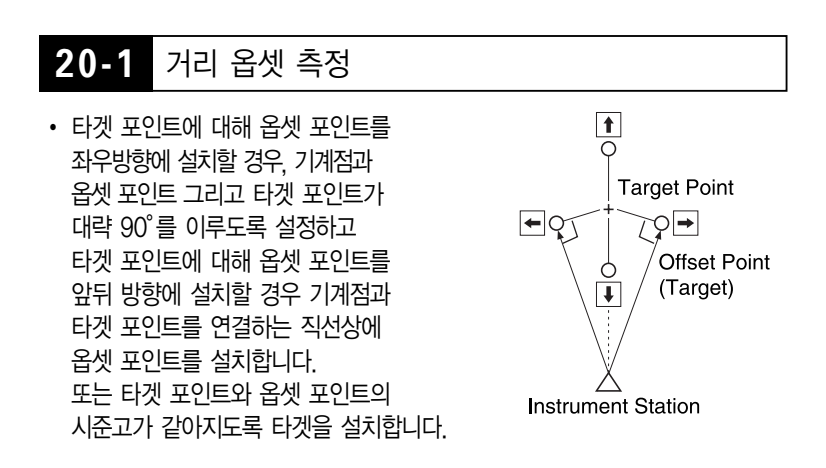

- 1. 옵셋 포인트의 타겟을 시준하고, 측정 모드 화면에서 [측정]을 누릅니다. '관측 시작 화면'이 표시됩니다.
- 2. [옵셋측정]을 누릅니다.
- 3. 두 번째 행'거리옵셋'을 선택합니다.
- 4. 다음의 항목을 설정합니다.
	- 타겟 포인트에서 옵셋 포인트까지의 수평거리
	- 옵셋 포인트의 방향

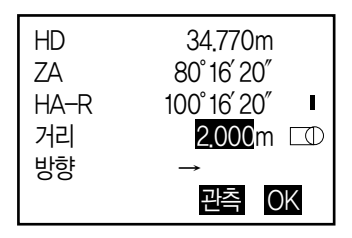

#### ▶ 옵셋 포인트의 방향

- → : 옴셋 포인트가 타겟 포인트의 오른쪽
- ← : 옴셋 포인트가 타겟 포인트의 왼쪽
- ↑ : 옵셋 포인트가 타겟 포인트의 뒤
- ↓ : 옵셋 포인트가 타겟 포인트의 앞
- 5. [OK]를 누릅니다. '옵셋 관측 결과 화면'이 표시되고, 기계점과 타겟 포인트의 수평거리, 고도각, 수평각이 표시됩니다.

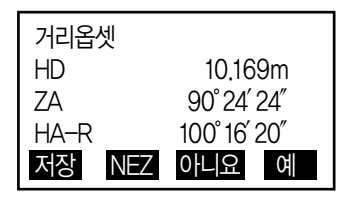

6. [NEZ]를 누르면 포인트의 좌표가 산출되며 [저장]을 누르면 그 데이터가 저장됩니다.

### **20-2** 각도 옵셋 측정

- 타겟 포인트에 대해 옵셋 포인트를 오른 쪽이나 왼쪽으로 가능한 한 가깝게 설치 합니다. 타겟 포인트와 옵셋 포인트의 시준고가 같아지도록 타겟을 설치합니다.
- 1. 옵셋 포인트의 타겟을 시준하고, 측정 모드 화면에서 [측정]을 누릅니다. '관측 시작 화면'이 표시됩니다.
- 2. 측정 모드 3페이지의 [옵셋측정]을 누릅니다.
- 3. 세 번째 행'각도옵셋'을 선택합니다.

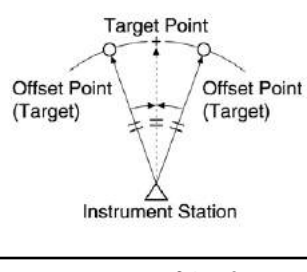

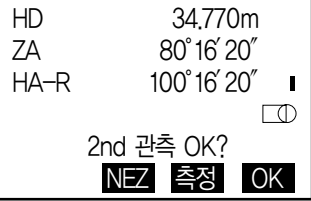

4. 타겟 포인트의 방향을 정확하게 시준하고 [OK]를 누릅니다. '옵셋 관측 결과 화면'이 표시되고, 기계점과 타겟 포인트의 사거리, 고도각, 수평각이 표시됩니다.

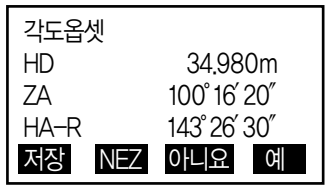

5. [NEZ]를 누르면 포인트의 좌표가 산출되며 [저장]을 누르면 그 데이터가 저장됩니다.

## **20-3** 2점 옵셋 측정

- 타겟 포인트로부터 직선상에 2개의 옵셋 포인트(첫번째 타겟과 두 번째 타겟)를 설치합니다. 첫 번째와 두 번째 타겟을 관측하고 두 번째 타겟과 타겟 포인트 사이의 거리를 입력하여 타겟 포인트를 구합니다.
- ▶ 옵션으로 준비되어 있는 2점 타겟 (2RT500)을 사용하면 보다 쉽게 측정할 수 있습니다.
	- 타겟 포인트에 2점 타겟의 끝을 맞춰 설치합니다.
	- 타겟을 기계쪽으로 향하게 합니다.
	- 타겟포인트로부터 두 번째 타겟까지의 거리를 측정합니다.

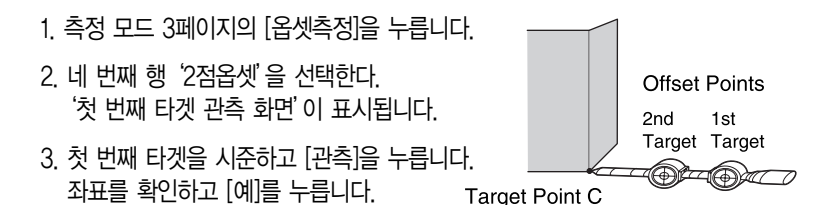

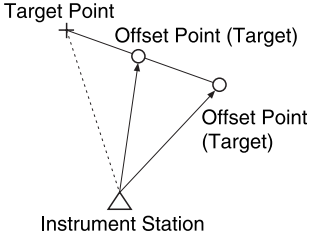

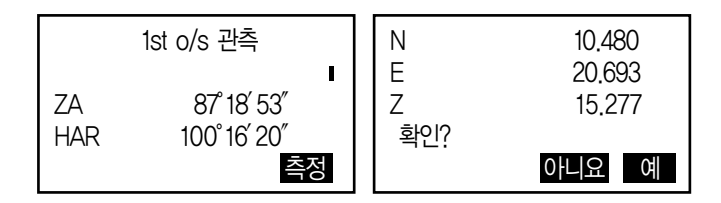

- 4. 두 번째 타겟을 시준하고 [관측]을 누릅니다. 두 번째 타겟의 좌표가 표시됩니다.
- 5. [예]를 누릅니다. '옵셋 거리 입력 화면'이 표시됩니다.

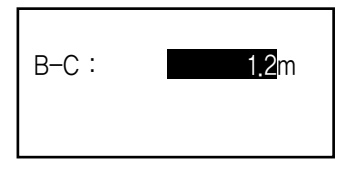

6. 두 번째 타겟으로부터 타겟 포인트까지의 거리를 입력하고 {ENT}를 누릅니다. '옵셋 관측 결과 화면'이 표시됩니다. 타겟 포인트의 좌표가 표시됩니다.

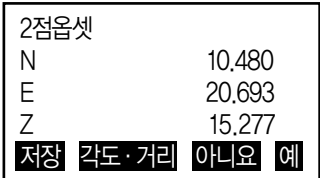

# 21. 대변 측정

- 대변 측정은 기계를 이동하지 않고 기준이 되는 타겟 (원점)으로부터 다른 타겟 (목표점)까지의 사거리, 수평거리, 고저차를 구하는 측량방법입니다.
- 마지막 측정점을 다음 시작 점으로 변경할 수 있습니다.
- 측정 결과는 두 점간의 구배로 표시됩니다.

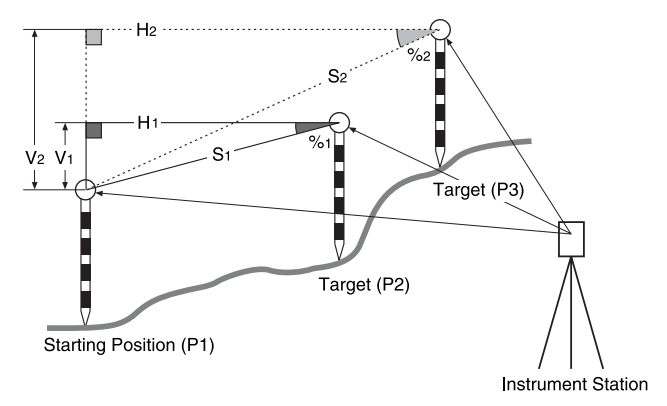

## **21-1** 2점간의 거리측정

두 점간의 거리는 타겟 관측이나 입력 좌표를 통한 계산으로 측정됩니다. 이 두가지 방법(예를 들어 첫 번째 점을 관측하고 두 번째 점은 입력) 모두 가능합니다.

#### 관측에 의한 측정 방법

- 1. 관측 모드의 세번째 페이지에서 [대변측정]을 누르고, '대변측정'을 선택합니다.
- 2. 첫번째 타겟을 시준하고 [측정]을 누릅니다.

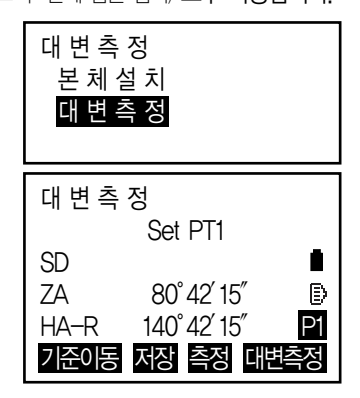

- 3. 두번째 타겟을 시준하고 [대변측정]을 눌러 관측을 시작합니다.
- [저장] : 첫번째 타겟 결과 저장 SD : 사거리 HD : 수평거리 VD : 높이차
- 시점과 두번째 타겟의 타겟고를 입력할 수 있습니다.

두번째 페이지의 [타겟고]를 누릅니다.

타겟고를 입력하고 [OK]를 누릅니다.

- [좌표]를 누르면 좌표를 입력할 수 있습니다.
- [저장]를 누르면 오른쪽과 같은 화면이 보입니다. [OK]를 누르면 두번째 점의 측정결과가 저장됩니다.

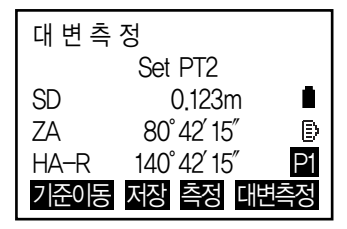

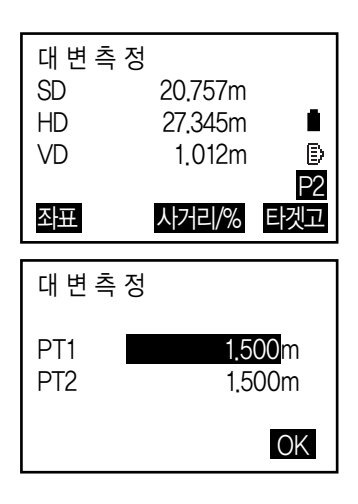

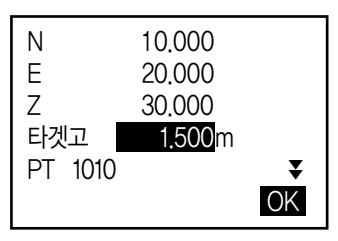

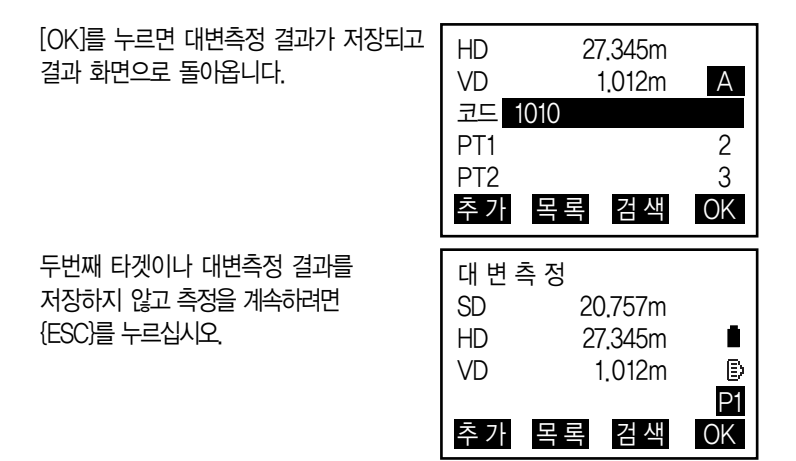

- 4. 다음 타겟을 시준하고 [대변측정]을 누르면 관측이 시작됩니다. 다양한 점들간의 사거리, 수평거리, 높이차 그리고 원점은 이와 같은 방법으로 측정 할 수 있습니다.
- [사거리/%]를 누르면 두 점간의 경사도가 표시됩니다.
- 원점을 다시 측정하려면 원점을 시준하고 [측정]을 누르십시오.
- [기준이동]를 누르면 마지막으로 측정된 타겟이 새로운 원점이 됩니다.
- 5. {ESC}를 누르면 대변측정이 종료됩니다.

### 좌표입력에 의한 계산 과정

1. 관측 모드의 세번째 페이지에서 [대변측정]을 누르고, '대변측정'을 선택합니다.

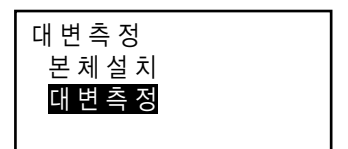

2. 두번째 페이지에서 [좌표]를 누릅니다.

- 3. 첫번째 타겟의 좌표를 입력하고 [OK]를 누릅니다.
- 저장된 좌표를 사용하려면 [데이터읽기]를 누릅니다.
- 4. 'PT2'를 선택하고 {ENT}를 눌러 두번째 타겟의 좌표를 입력합니다.

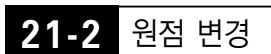

마지막에 측정된 포인트를 다음 원점으로 변경할 수 있습니다.

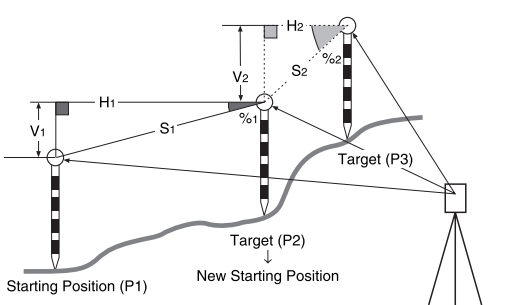

**Instrument Station** 

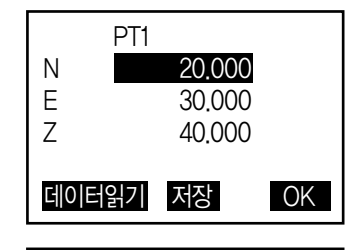

Set PT1

Đ

ZA 80。42′15″  $HA-R$  140°42′15" 좌표 사거리/% 타겟

좌표입력 PT1 PT2

대변측정

SD

### 과정

- 1. 원점과 타겟을 관측합니다.
- 2. 타겟 측정 후 [기준이동]을 누르고 [예]를 누릅니다.
- 취소하려면 [아니오]를 누르십시오.

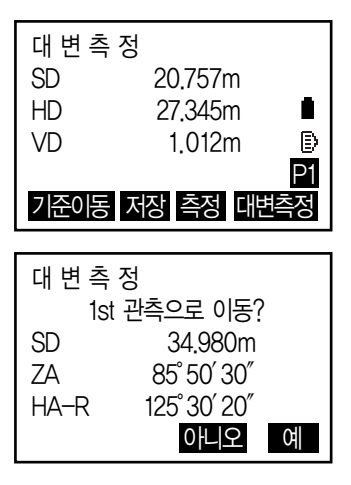

3. 마지막에 측정된 타겟이 새로운 원점으로 변경됩니다.

## 22. 면적 계산

3개 이상의 포인트를 이용하여 면적(경사면적, 수평면적)을 계산할 수 있습니다.

입력 좌표 : P1(N1,E1,Z1) .... P5(N5,E5,Z5) 면적 : S (경사/수평 면적) 결과

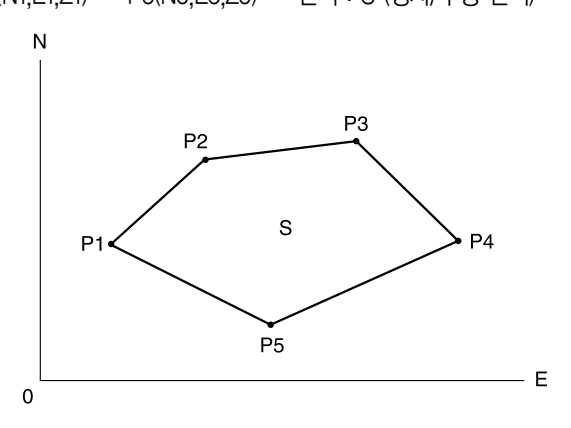

- 선택 좌표 포인트의 수 : 3 ~ 50포인트
- 면적은 폐합되는 포인트로서 입력된 좌표 또는 측정된 좌표에 의해 계산됩니다.

#### 관측포인트에 대한 면적계산 과정

- 1. 관측모드 두번째 페이지에서 [측량메뉴]를 누르고'면적계산'을 선택합니다.
- 2. 방위각 세팅을 하시려면 '본체설치'를 하십시오.
- 3. '면적계산'을 선택합니다.

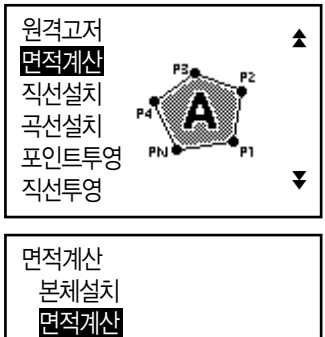

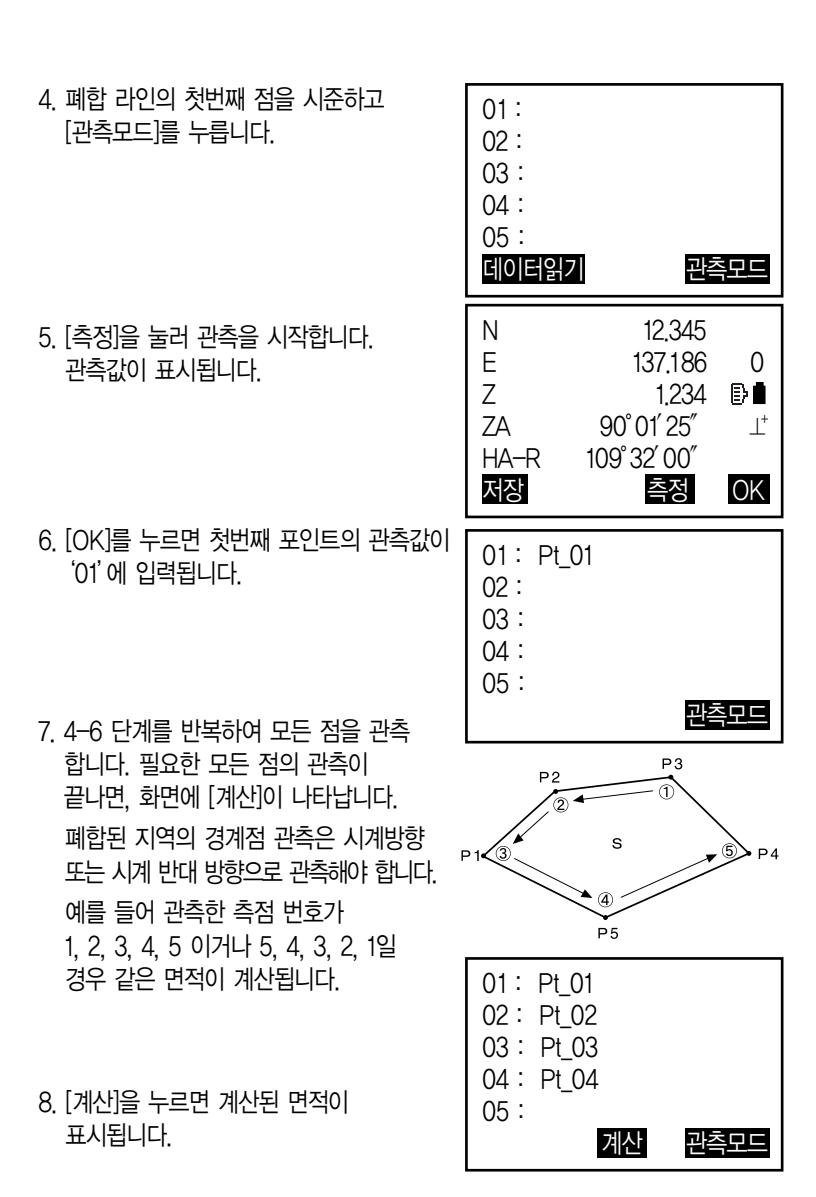

103

PT : 설정된 포인트 수

S면적 : 경사면적

H면적 : 수평면적

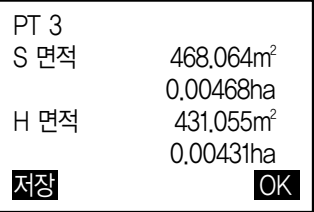

9. [저장]을 누르면 결과를 저장하고 <측량메뉴>로 돌아갑니다.

[OK]를 누르면 저장없이 <측량메뉴>로 돌아갑니다.

### 입력된 좌표에 의한 면적계산 과정

1. 관측모드 두번째 페이지에서 [측량메뉴]를 누르고'면적계산'을 선택합니다.

- 2. 방위각 세팅을 하시려면'본체설치'를 하십시오.
- 3. '면적계산'을 선택합니다.
- 4. [데이터읽기]를 선택하면 입력된 좌표 데이터 목록을 표시됩니다. 목록에서 좌표를 선택하고 {ENT}를 누릅니다.
- 5. 같은 방법으로 나머지 점들을 선택하고 [계산]을 누르면, 면적이 계산되어 표시됩니다.

23. 교차점

2점간의 방위각이나 길이를 이용해 교차점을 찾을 수 있습니다.

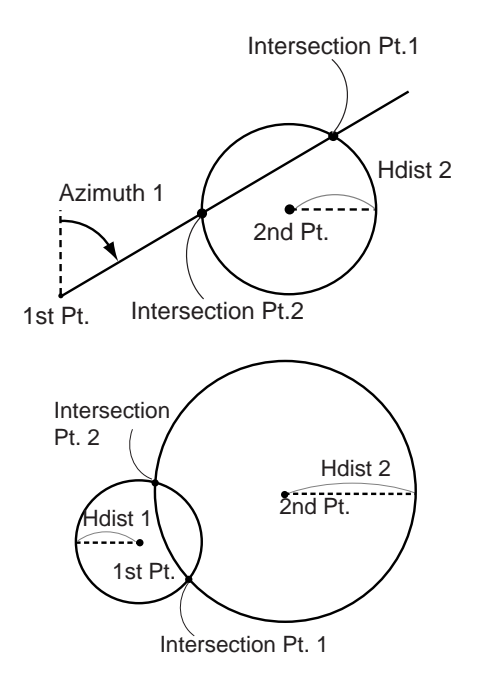

과정

1. 관측모드 두번째 페이지에서 [측량메뉴]를 누른 다음'교차점'을 선택합니다.

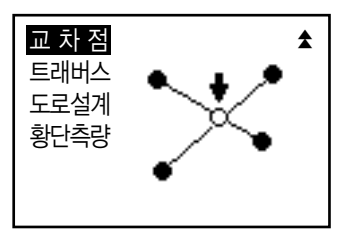

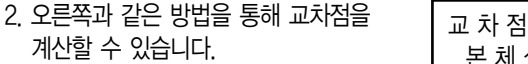

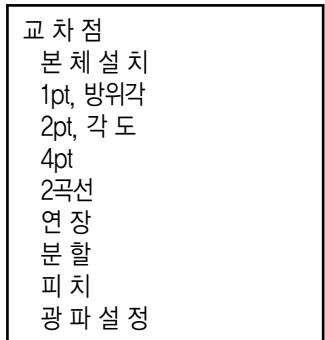

# 24. 트레버스 측량

트래버스 측량은 후시와 전시 관측에서 시작합니다. 기계점이 전시로 이동되면 이전 기계점이 후시가 됩니다. 새로운 전시 관측을 하게 됩니다. 이 과정이 측량 경로로 반복됩니다.

이 조정 기능은 연속적으로 관측된 포인트 (트래버스 포인트와 트래버스 포인트 로부터 관측된 포인트)의 좌표를 계산하는데 사용됩니다. 계산이 완료되면 트래 버스의 정밀도를 표시해 주고 필요에 따라 트래버스 조정을 실시합니다.

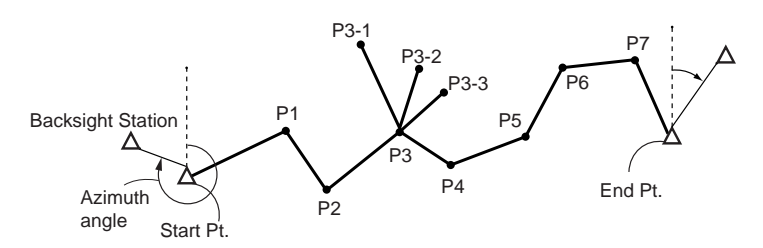

### 과정

- 1. 트래버스 계산을 하기 전에 트래버스 포인트를 관측하고 결과를 저장합니다.
- 2. 관측모드 두번째 페이지에서 [측량메뉴]를 눌러'트래버스'를 선택합니다.
- 3. 시점의 이름을 입력하고 {ENT}를 누릅니다. [목록]키를 이용하여 저장된 기계점을 사용할 수 있습니다.

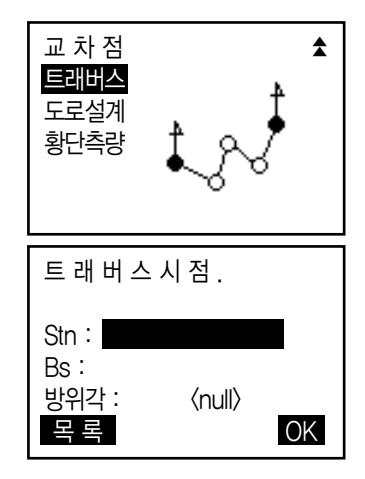

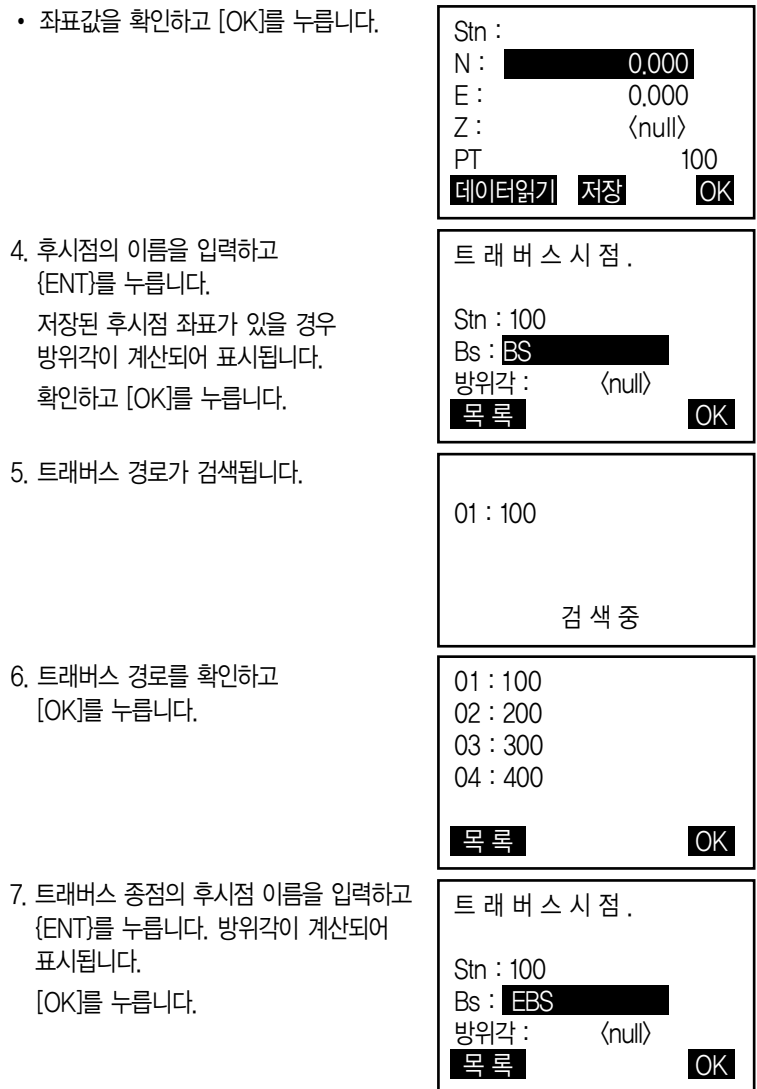
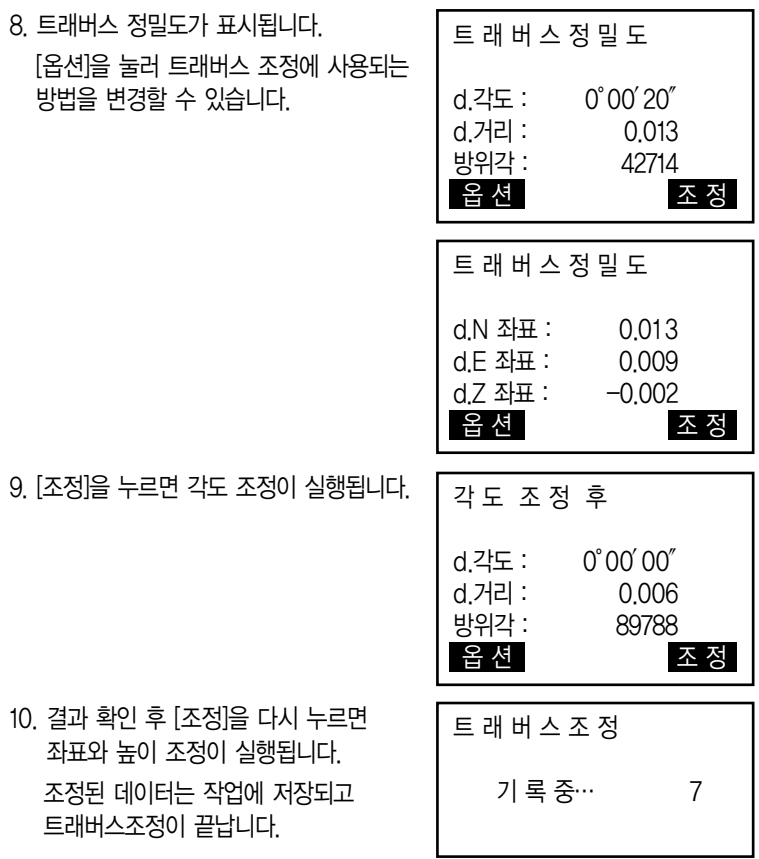

## 25. 도로측량

토목측량에서 행해지는 다양한 도로설계가 가능합니다. 각 메뉴에서는 설정, 계산, 기록, 측설 등 일련의 작업을 실행할 수 있습니다.

- 기계점 설정, 후시점 설정은 필요에 따라 실행합니다.
- 도로설계 메뉴 내에서도 EDM 설정이 가능합니다.
- 계산결과 기록시에 설정한 점의 번호와 코드는 도로설계 메뉴 내에서만 유효합니다.

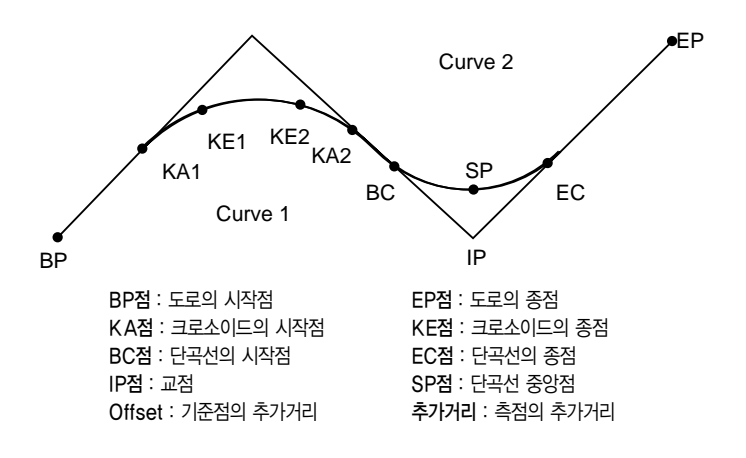

### **25-1** 기계점 설정

기계점은 기준점 기록에 사용됩니다. 또 측량에 필요합니다.

## **25-2** 직선계산

중심선이나 Offset의 측설로의 진행도 가능합니다.

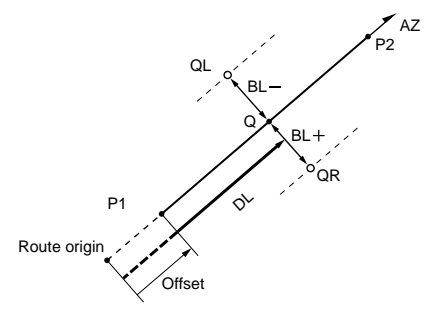

**Reference point (P1) IP point (P2) Follow-up distance (DL) Route width (BL) Target point (Q) Width peg (QR, QL)**

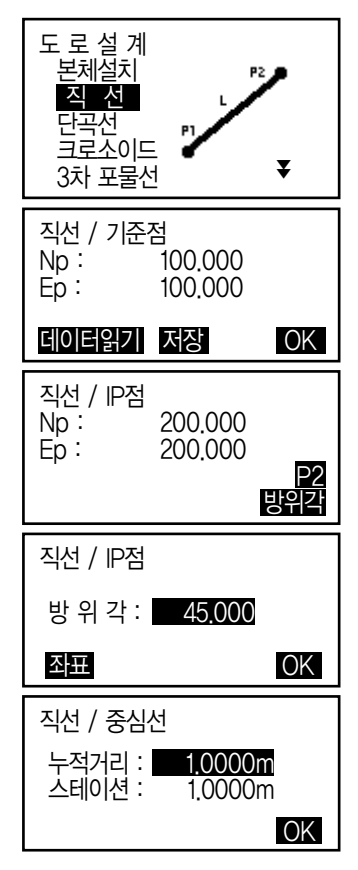

- 1. 관측모드 두번째 페이지에서 [측량메뉴]를 누르고 [도로설계]를 선택합니다.
- 2. [직선]을 선택합니다.
- 3. 기준점의 좌표를 입력하고 [OK]를 누릅니다. [데이터읽기]를 누르면 미리 등록된 좌표 데이터를 불러내어 기준점 좌표로 설정 할 수 있습니다. [저장]을 눌러 기준점의 좌표를 저장할 수 있습니다.
- 4. IP 점의 좌표를 입력하고 [OK]를 누릅니다. 두번째 페이지의 [방위각]을 누르면 IP점으로의 방위각을 설정할 수 있습니다. [좌표]를 누르면, 좌표입력으로 돌아갑니다.
- 5. '누적거리'에 기준점의 누적거리를, '스테이션'에는 측점의 누적거리를 입력하고 [OK]를 누릅니다.

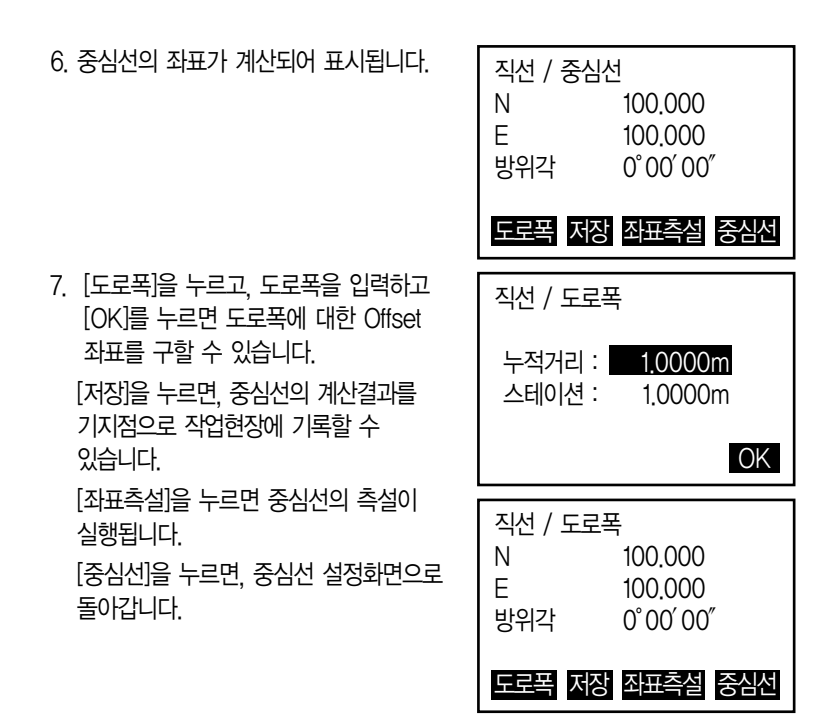

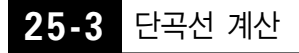

BC점과 IP점의 좌표에서 단곡선상의 중심선 좌표와 도로폭 좌표를 구할 수 있습니다. 중심선과 Offset 측설로의 진행도 가능합니다.

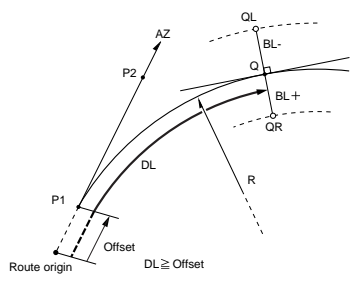

**BC point (P1) IP point (P2) Circular curve radius (R) Follow-up distance (DL) Route width (BL) Target point (Q) Width peg (QR, QL)**

- 1. 관측모드 두번째 페이지에서 [측량메뉴]를 누르고 [도로설계]를 선택합니다.
- 2. '단곡선'을 선택합니다.
- 3. BC점의 좌표를 입력하고 [OK]를 누릅니다.
- 4. IP점의 좌표를 입력하고 [OK]를 누릅니다. 2번째 페이지의 [방위각]을 누르면 IP점 으로의 방위각을 설정할 수 있습니다. [좌표]를 누르면, 좌표입력으로 돌아갑니다.
- 5. 곡선방향, 곡선 반경, 옵셋 및 추가거리를 입력하고 [OK]를 누릅니다.
- 6. 중심선의 계산결과를 표시됩니다. 순서5의 화면에서 [OK]를 누르면, 중심선의 좌표가 계산되어 표시됩니다. 단곡선 계산을 종료한다 [ESC]를 2회 누르면, <도로설계>로 돌아갑니다. [도로폭]을 누르면, 도로폭 설정화면으로 이동합니다. [좌표측설]을 누르면, 중심선의 측설이 실행됩니다.

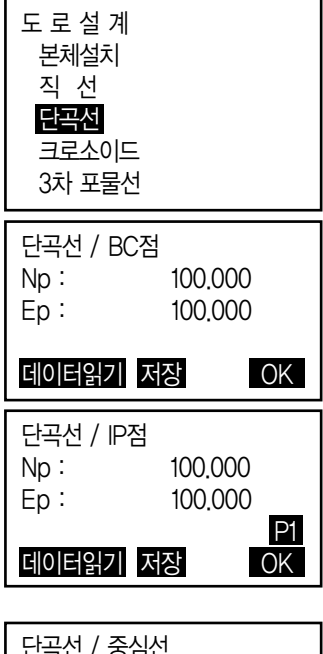

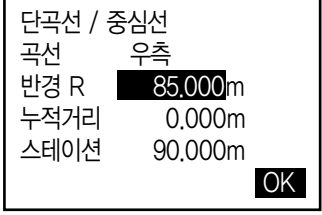

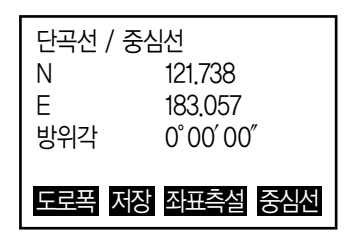

## **25-4** 크로소이드 곡선

기준점의 좌표와 곡선요소에서 크로소이드상의 중심선 좌표와 Offset 좌표를 구할 수 있습니다. 중심선이나 Offset 측설로의 진행도 가능합니다.

- 크로소이드 곡선상의 점의 위치에 따라, 계산 메뉴를 선택합니다.
- 크로소이드 곡선은 다음의 공식에 따라 계산됩니다.

#### $A^2 = RL$

KA점을 기준으로 한 계산 : 「KA-KE계산1」

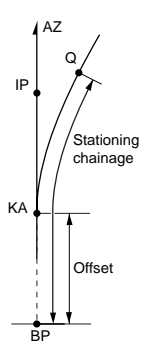

**KA point (P1) IP point (P2) Clothoid parameter A Follow-up distance (DL) Route width (BL)**

KA1점과 KE1점 사이의 임의점을 기준으로 한 계산 : 「KA-KE계산2」

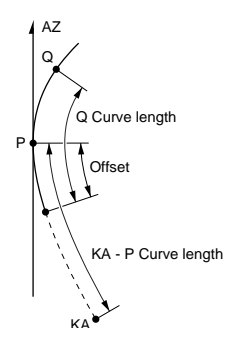

**Reference point (P1) Point on line tangential to P1 (P2) Clothoid parameter A KA to P1 curve length (L) P1 to target point (QR, QL) Curve length (DL1, DL2) Route width (BL)**

KE2점을 기준으로 한 계산 : 「KE-KA계산」

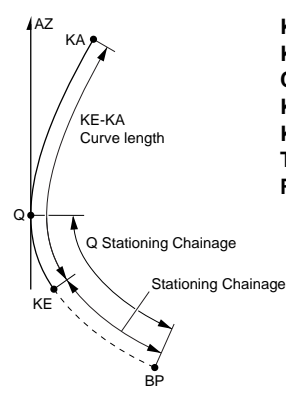

**KE point (P1) KE tangential angle (AZ) Clothoid parameter A KE to KA curve length (L) KE Follow-up distance (DL1) Target point follow-pu distance (DL2) Route width (BL)**

#### KA점을 기준으로 한 계산 과정

- 1. 관측모드 두번째 페이지에서 [측량메뉴]를 누르고 '도로설계'를 선택합니다.
- 2. '크로소이드'를 선택하고, 'KA-KE 계산1'을 선택합니다.
- 3. KA점(기준점)의 좌표를 입력합니다. 입력 후에는 [OK]를 누릅니다.
- 4. IP점의 좌표를 입력하고 [OK]를 누릅니다. 2번째 페이지의 [방위각]을 누르면 IP점으로의 방위각을 설정할 수 있습니다. [좌표]를 누르면, 좌표입력으로 돌아갑니다.

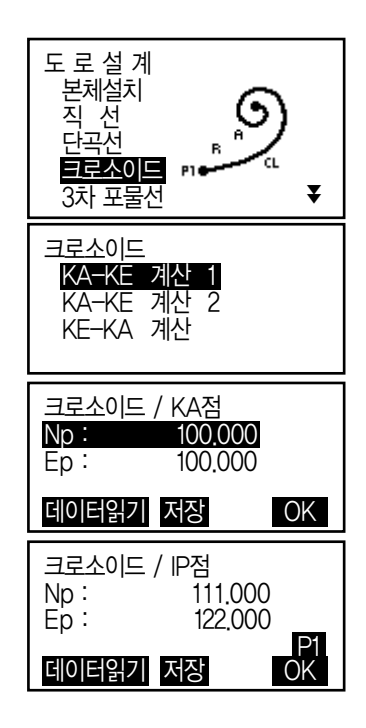

- 5. 곡선 방향, 변수A, 누적거리 및 스테이션을 입력하고 [OK]를 누릅니다.
- 6. 중심선의 좌표가 계산되어 표시됩니다.
- 7. 크로소이드 계산을 종료한다 [ESC]를 3회 누르면 <도로설계>로 돌아갑니다. [도로폭]을 누르면, 도로폭 설정화면으로 이동합니다. [좌표측설]을 누르면 중심선의 측설이 실행됩니다.

#### KA1점과 KE1점 사이의 임의점을 기준으로 한 계산 과정

- 1. 관측모드 두번째 페이지에서 [측량메뉴]를 누르고 '도로설계'를 선택합니다.
- 2. '크로소이드'를 선택하고, 'KA-KE계산2'를 선택합니다.
- 3. P점(기준점)의 좌표를 입력하고 [OK]를 누릅니다
- 4. P점의 접선상의 임의점 좌표를 입력하고 [OK]를 누릅니다. 2번째 페이지의 [방위각]을 누르면 IP점으로의 방위각을 설정할 수 있습니다. [좌표]를 누르면, 좌표입력으로 돌아갑니다.

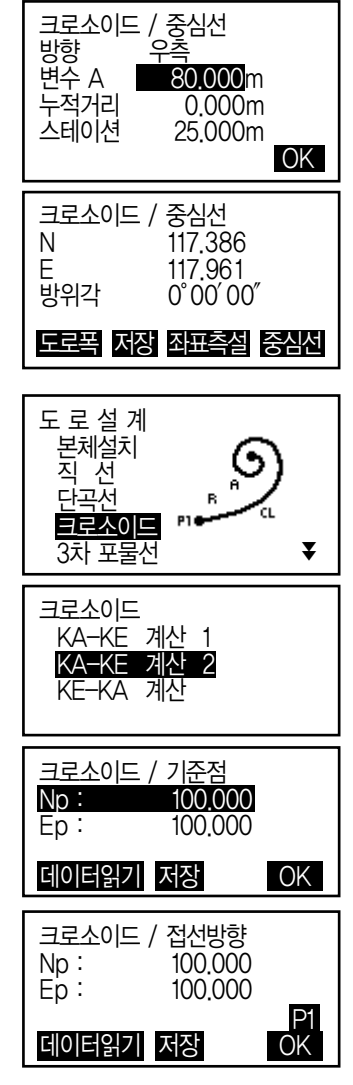

- 5. 곡선 방향, 변수 A, KA-P곡선장 (KA부터 기준점 P까지의 곡선장), Offset 및 P-측설점의 곡선장(기준점 P 에서 측설점까지의 곡선장)을 입력하고 [OK]를 누릅니다.
- 6. 중심선의 좌표가 계산되어 표시됩니다.
- 7. [ESC]를 3회 누르면 <도로설계>로 돌아갑니다.

#### KE2점을 기준으로 한 계산 과정

- 1. 관측모드 두번째 페이지에서 [측량메뉴]를 누르고 '도로설계'를 선택합니다.
- 2. '크로소이드를 선택하고, 'KE-KA 계산'을 선택합니다.
- 3. KE점(기준점)의 좌표를 입력하고 [OK]를 누릅니다.
- 4. 방위각을 입력하거나, [좌표]를 선택 후 KE점의 접선상의, 임의의 점의 좌표를 입력하고 [OK]를 누릅니다.
- 5. 곡선 방향, 변수 A(크로소이드 변수), KE-KA 곡선장(KE부터 KA까지의 곡선장), KE 추가거리 및 측설점 추가거리를 입력하고 [OK]를 누릅니다.

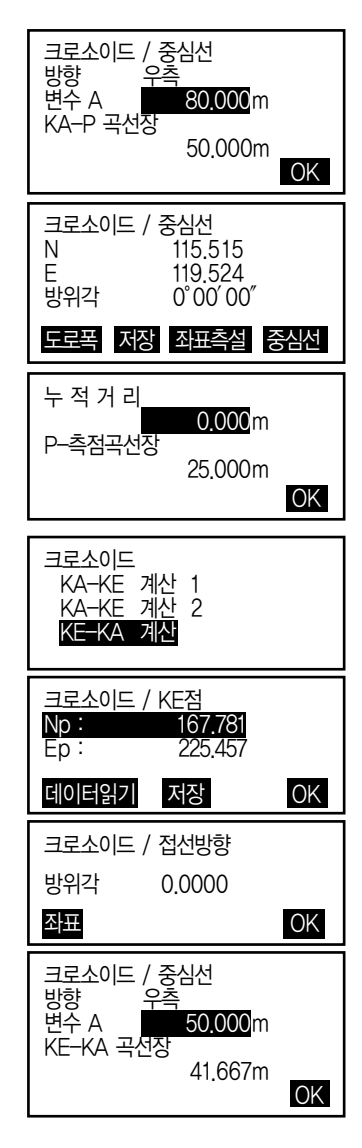

6. 중심선의 좌표가 계산되어 표시됩니다.

7. [ESC]를 3회 누르면 <도로설계>로 돌아갑니다.

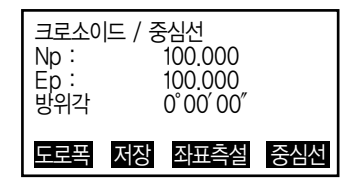

### **25-5** 3차 포물선

기준점의 좌표와 곡선요소에서 3차 포물선의 중심선 좌표와 Offset 좌표를 구할 수 있습니다. 중심선이나 Offset 측설로의 진행도 가능합니다.

BP

- 3차 포물선상의 점의 위치에 따라, 계산 메뉴를 선택합니다.
- 3차 포물선은 다음의 공식에 따라 계산됩니다.

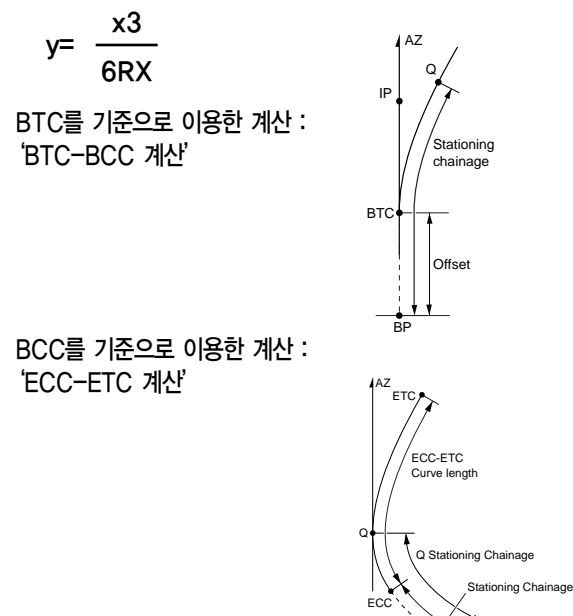

#### BTC 포인트를 기준으로 사용한 계산 과정

1. 관측모드 두번째 페이지에서 [측량메뉴]를 누르고 '도로설계'를 선택합니다.

2. '3차포물선'를 선택하고, 'BTC-BCC계산'을 선택합니다.

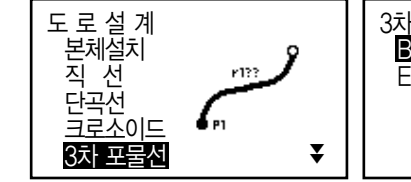

3. BTC점(기준점)의 좌표를 입력하고 [OK]를 누릅니다.

4. IP점 좌표를 입력하고 [OK]를 누릅니다.

- 5. 곡선 방향, 변수 X, 반경, 누적거리, 스테이션 간격을 입력하고 [OK]를 누릅니다.
- 6. 3차 포물선의 중심 좌표가 계산되어 표시됩니다.
- 7. [ESC]를 3회 누르면 <도로설계>로 돌아갑니다.

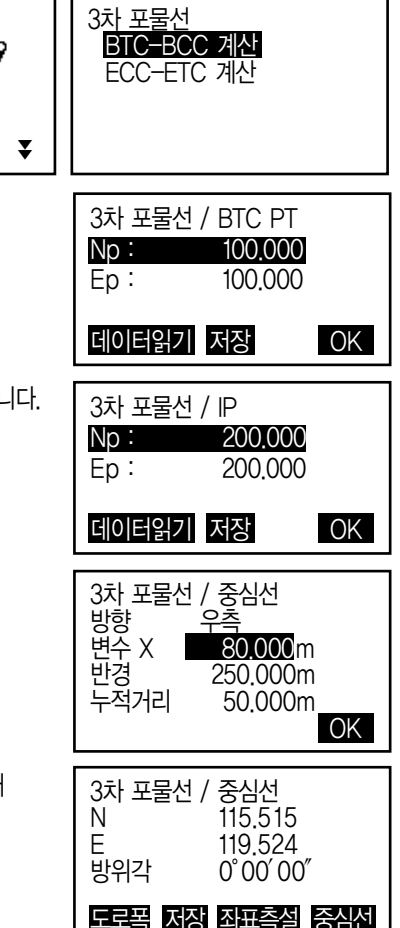

#### ECC 포인트를 기준으로 이용한 계산 과정

1. 관측모드 두번째 페이지에서 [측량메뉴]를 누르고 '도로설계'를 선택합니다.

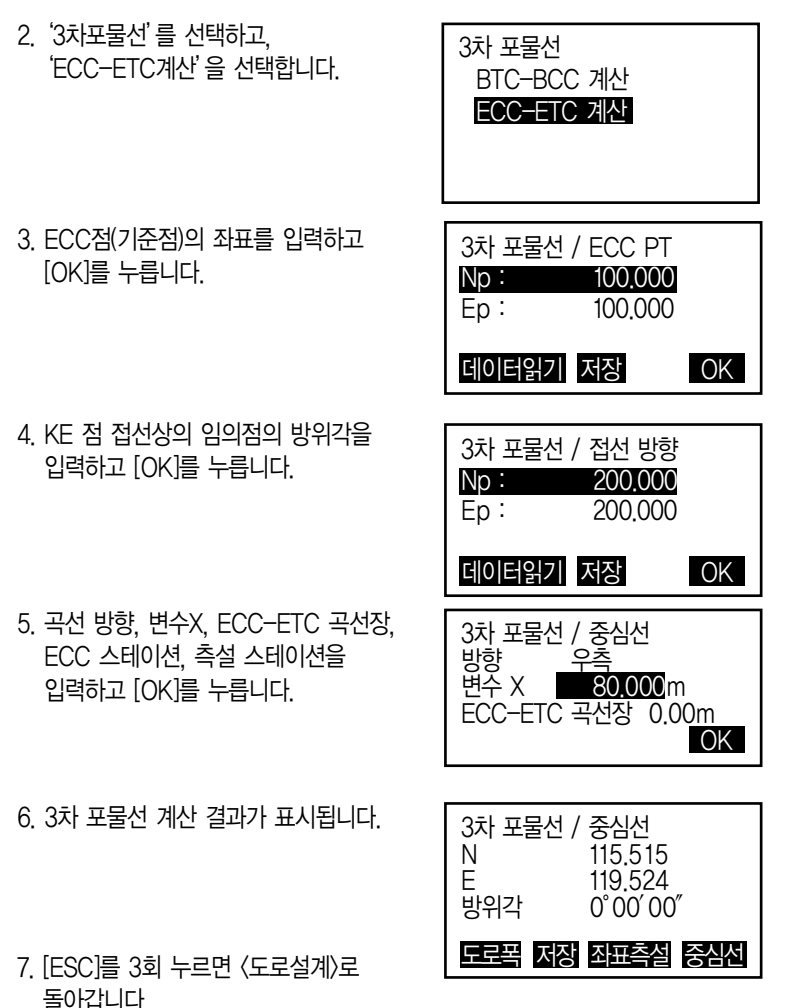

## **25-6** 3점 계산

3개의 IP점과 곡선 요소로부터 측점, 임의의 중심선, 및 Offset의 좌표를 구할 수 있습니다. 측점, 임의의 중심선 및 Offset 측설로의 진행도 가능합니다.

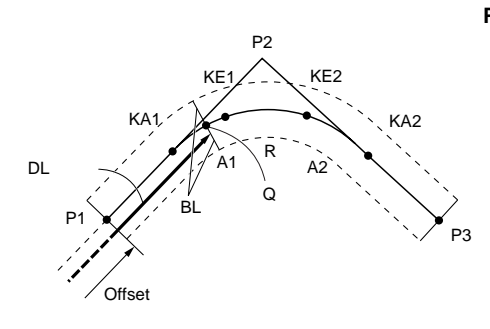

**Parameter input:** BP point (P1) IP point (P2) EP point (P3) Intersection angle Direction of curve BP-IP length IP-EP length Clothoid parameter A1 Clothoid parameter A2 Curve radius (R) Route width (BL) Route width (BL) Stationing to CL peg (DL)

- 변수 A1, 변수 A2, 및 반경R이 전부 입력되어 있을 때는, 기본형 크로소이드가 되고, KA1점, KE1점, KE2점, KA2점을 구할 수 있습니다.
- 변수 A1, 변수 A2가 입력되어 있고, 반경 R이 Null일 때는, 전이형 크로소이 드가 되고, KA1점, KE1점, KA2점을 구할 수 있습니다.
- 변수 A1, 변수 A2가 전부 Null이고, 반경R만 입력되어 있을 때는, 단곡선이 되고, BC점, EC점을 구할 수 있습니다.

- 1. 관측모드 두번째 페이지에서 [측량메뉴] 를 누르고'도로설계'를 선택합니다.
- 2. '3점 계산'을 선택합니다.
- 3. BP점(기준점)의 좌표를 입력하고 [OK]를 누릅니다.

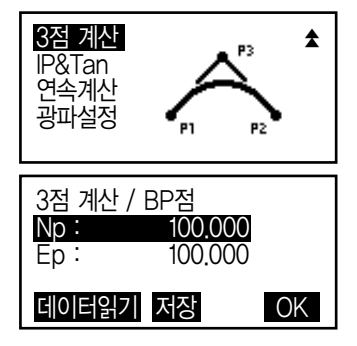

- 4. IP점의 좌표를 입력하고 [OK]를 누릅니다.
- 5. EP점의 좌표를 입력하고 [OK]를 누릅니다.
- 6. 입력한 3점의 좌표에서, 교각, 곡선방향, BP-IP의 곡선장 및IP-EP의 곡선장이 계산되어 표시됩니다.

확인 후, [OK]를 누릅니다.

- 수정할 항목이 있는 경우에는 [ESC]를 누르고 앞의 화면으로 돌아갑니다.
- 7. 변수 A1, 변수 A2, 반경R 및 Offset을 입력하고 [OK]를 누릅니다.
- 8. KA1점, KE1점, KE2점, KA2점의 좌표와 추가거리가 계산되어 표시됩니다. [▶]/[◀]을 누르면 〈3점 계산/KA1〉/〈3 점 계산/KE1>/<3점 계산/KE2>/<3점 계 산/KA2>로 교체됩니다.
- 9. 계산된 KA1점, KE1점, KE2점, KA2점의 각 화면에서 [중심선]을 누르면, 중심선의 설정으로 이동합니다. 추가거리를 입력하고 [OK]를 누르면, 임의의 중심선의 좌표가 계산되어 표시됩니다.
	- [도로폭]을 누르면, 도로폭 설정화면 으로 이동합니다.
	- [좌표측설]을 누르면, 중심선의 측설이 실행됩니다.

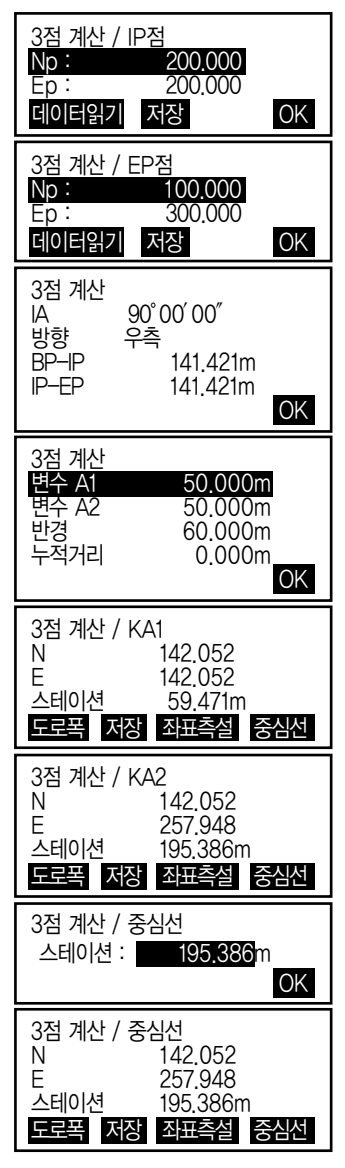

## **25-7** 교각 및 방위각 계산

진행도 가능합니다. <sub>AZ</sub> 하나의 IP방향점의 좌표 또는 IP방향, 교각 및 곡선요소부터 측점, 임의의 중심선 및 Offset의 좌표를 구할 수 있습니다. 측점, 임의의 중심선 및 Offset 측설로의

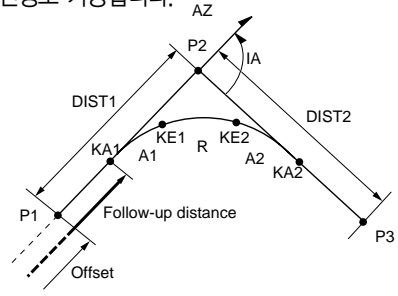

**BP point (P1) IP intersection point (P2) Intersection angle (IA) BP to IP distance (DIST1) IP to EP distance (DIST2) Clothoid parameter A1 Clothoid parameter A2 Curve radius R**

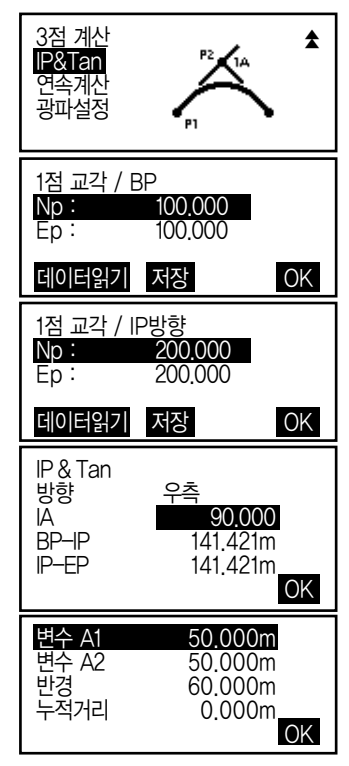

- 1. 관측모드 두번째 페이지에서 [측량메뉴]를 누르고'도로설계'를 선택합니다.
- 2. 'IP& Tan'을 선택합니다.

- 3. BP점(기준점)의 좌표를 입력하고 [OK]를 누릅니다.
- 4. IP방향점의 좌표를 입력하고 [OK]를 누릅니다.
	- 2번째 페이지의 [방위각]을 눌러서, IP방위각을 입력할 수 있습니다.
- 5. 곡선 방향, 교각 IA, BP-IP(BP점에서 IP점까지의 거리), IP-EP(IP점에서 EP점 까지의 거리), 변수A1, 변수A2, 반경R, 및 Offset (BP점의 추가거리)을 입력하고 [OK]를 누릅니다.
- 6. KA1점, KE1점, KE2점, KA2점의 좌표와 추가거리가 계산되어 표시됩니다. {▶}/{◀}를 누르면 <1점 교각/KA1>/<1점 교각/KE1>/ <1점 교각/KE2>/<1점 교각 /KA2>로 교체됩니다.
- 7. 계산된 KA1점, KE1점, KE2점, KA2점의 각 화면에서 [중심선]을 누르면, 중심선의 설정으로 돌아갑니다. 추가거리를 입력하고 [OK]를 누르면, 임의의 중심선의 좌표가 계산되어 표시 됩니다.
- 8. [ESC]를 반복하여 눌러 <도로설계>로 돌아갑니다.

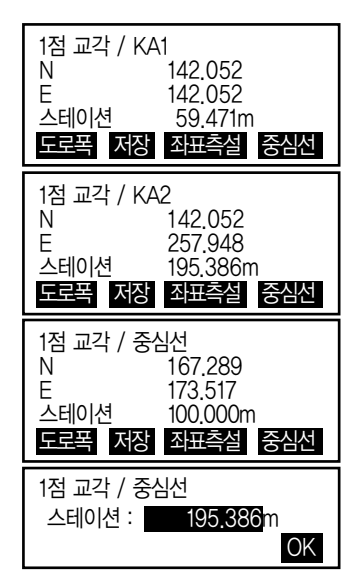

**25-7** 교각 및 방위각 계산

도로를 구성하는 연속된 곡선의 중심선과 Offset좌표를 구합니다. 측설로의 진행도 가능합니다.

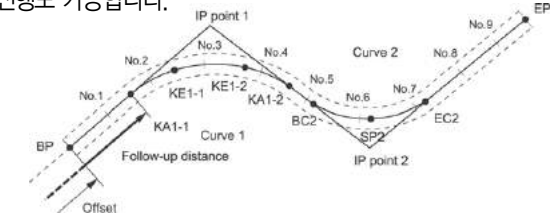

- 연속계산에서는 다음의 일들이 실행됩니다. 곡선제원 입력, 곡선제원 표시 측점 자동계산 임의점 계산 도로좌표
- 연속계산 메뉴에서는, 하나의 현장에 하나의 도로가 설정가능하며, 도로를 구성하는 곡선은 16곡선까지 설정이 가능합니다.
- 측점자동계산에서는, 중심선, Offset 모두 포함하여 600점까지 계산할 수 있습니다.
- 설정된 도로데이터는 전원 OFF후에도 보존되지만, 현장을 삭제한 경우나, 메모리를 초기화한 경우는 삭제됩니다.

25.8.1 IP 입력

- 1. 관측모드 두번째 페이지에서 [측량메뉴]를 누르고'도로설계'를 선택합니다.
- 2. '연속계산'를 선택합니다.
- 3. '곡선제원입력'을 선택합니다.
- 4. 'IP입력'을 선택합니다.
- 5. BP점의 좌표를 입력하고, [다음]을 누릅니다.
- 6. IP1의 좌표를 입력하고, [다음]을 누릅니다.
- 7. 같은 방법으로 IP 제원을 입력합니다. 입력한 IP 제원을 EP로 바꾸려면 [EP]를 누르십시오.
- 8. EP의 좌표를 확인하고 [OK]를 누르십시오.
- 9. IP 제원 입력이 끝나면 <곡선제원입력> 화면이 나타납니다.

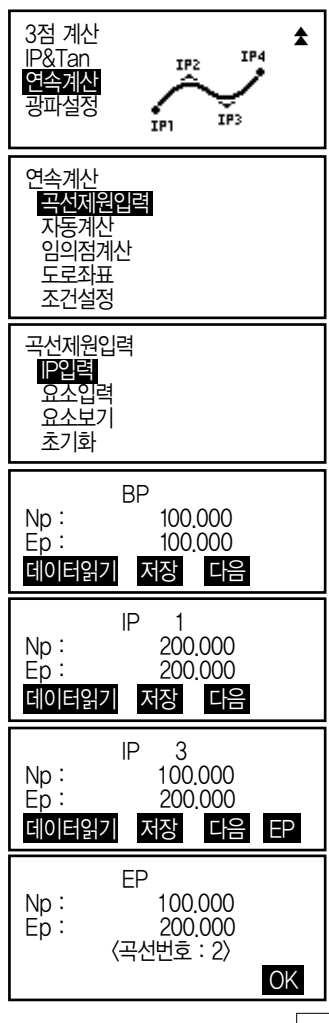

#### 25.8.2 요소입력

- 1. IP 입력을 마치고'요소입력'을 선택합니다.
- 2. 변수A1, 변수A2, 반경, 누적거리를 입력 하고 [OK]를 누릅니다. [IP]를 누르면 BP-IP1과 IP1-IP2에 대한 교각, 커브방향, 곡선장이 계산됩니다. 결과를 확인하고 [OK]를 누릅니다.
- 3. 다음 곡선에 대한 A1, A2, R, 누적거리를 입력합니다.
- 4. 같은 방법으로 나머지 곡선에 대한 곡선 요소를 입력합니다.
- 5. 곡선 요소 입력이 끝나면 <곡선제원입력> 화면으로 돌아옵니다.

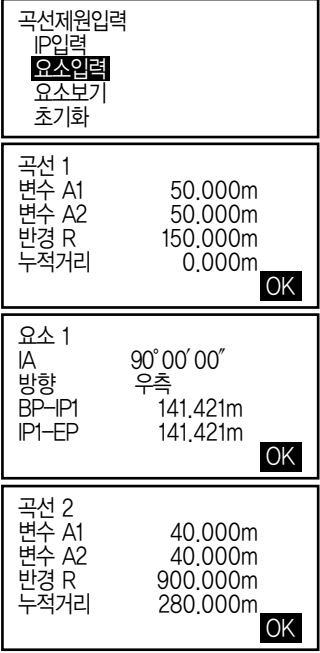

#### 25.8.3 요소보기

IP입력과 요소입력을 통해 계산된 곡선제원을 확인할 수 있습니다.

#### 25.8.4 초기화

입력된 IP와 요소를 삭제합니다.

#### 25.8.5 자동계산

'곡선제원입력'에서 설정한 곡선제원을 기초로, 도로의 측점좌표의 자동계산을 합니다. 일정간격으로 설치하는 중심선(No.체인)과 도로폭도 한번에 계산할 수 있습니다.

- 측점자동계산에서는, 중심선, 도로폭 모두 포함하여 600점까지 계산할 수 있습니다.
- 곡선의 종류에 따라 자동계산 되는 측점이 다릅니다. 기본형 크로소이드: KA-1점, KE-1점, KE-2점, KA-2점 凸형 크로소이드: KA-1점, KE점, KA-2점 단곡선: BC점, SP점, EC점
- 도로폭은 좌우 양쪽에 설정가능하며, 좌우의 도로폭은 별도의 값을 설정할 수 있습니다.
- 계산으로 구할 수 있는 No.체인에는 자동적으로 점의 번호가 붙습니다. 점의 번호의 최초(문자) 부분을 미리 설정해 둘 수 있습니다.
- 계산된 항의 좌표는 자동적으로 작업현장에 기록됩니다. 동일한 점의 번호가 이미 작업현장 내에 있는 경우의 처리 (추가보존 또는 보존하지 않음)를 미리 설정해 둘 수가 있습니다.

- 1. 관측모드 두번째 페이지에서 [측량메뉴]를 누르고'도로설계'를 선택합니다.
- 2. '연속계산'을 선택하고 '자동계산'을 선택합니다.
- 3. 스테이션 증가, 중심피치, 중심옵셋1, 중심옵셋2, 중복포인트 (추가, 스킵) 및 자동측점명을 입력하고 [OK]를 누릅니다.
- 4. 계산결과를 표시됩니다. 각 스테이션에 대한 좌표가 표시됩니다. {▶}/{◀}를 눌러 확인할 수 있습니다.

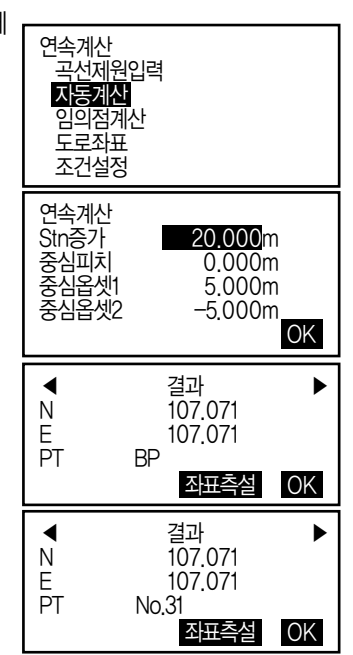

5. 중복포인트 처리를'스킵'으로 한 경우 중복포인트는'\*'로 표시되고 저장되지 않습니다. 저장되지 않은 점은 [저장]을 눌러 저장할 수 있습니다. 또한, 바로 [좌표측설]을 눌러 측설할 수 있습니다.

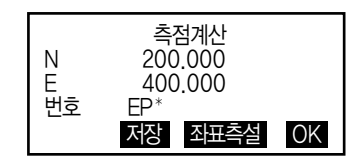

6. [OK]를 누르면 <연속계산> 화면으로 돌아옵니다.

#### 25.8.6 임의점 계산

계산이 완료된 각 곡선상의 임의점 (변화점 등)의 좌표를 구할 수 있습니다.

- 1. 관측모드 두번째 페이지에서 [측량메뉴]를 누르고'도로설계'를 선택합니다.
- 2. '연속계산'을 선택하고 '임의점계산'을 선택합니다.
- 3. 임의점의 스테이션 거리를 입력하고 [OK]를 누릅니다.
- 4. 중심선의 계산결과과 표시됩니다. 임의점의 좌표와 점번호가 표시됩니다. [저장]을 누르면, 중심선의 계산결과를 기지점으로 작업현장에 기록할 수 있습니다.
- 5. [ESC]를 누르면 <연속계산>으로 돌아갑니다. [도로폭]을 누르면, 도로폭 설정화면으로 돌아갑니다. [좌표측설]을 누르면 중심선의 측설이 실행됩니다.

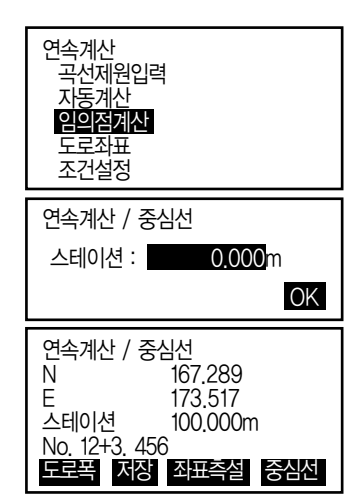

#### 25.8.7 도로좌표

임의의 도로폭 좌표에 대응하는, 계산이 완료된 각 곡선상의 중심선 좌표와 도로 폭을 구합니다.임의 도로폭 좌표의 지정은, 입력에 의한 방법과, 실제로 측정하여 얻는 방법이 있습니다.

#### 입력에 의한 옵셋 좌표 지정 과정

- 1. 관측모드 두번째 페이지에서 [측량메뉴]를 누르고 '도로설계'를 선택합니다.
- 2. '연속계산'을 선택하고 '도로좌표'을 선택합니다.
- 3. 임의 좌표를 입력하고 [OK]를 누릅니다.

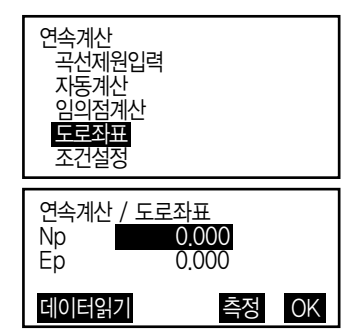

데이터읽기 저장 측정 OK

4. 입력한 좌표의 스테이션이 표시됩니다. [OK]를 누르면 중심선에서의 옵셋이 표시됩니다. 한번 더 [OK]를 누르면 처음 화면으로 돌아옵니다.

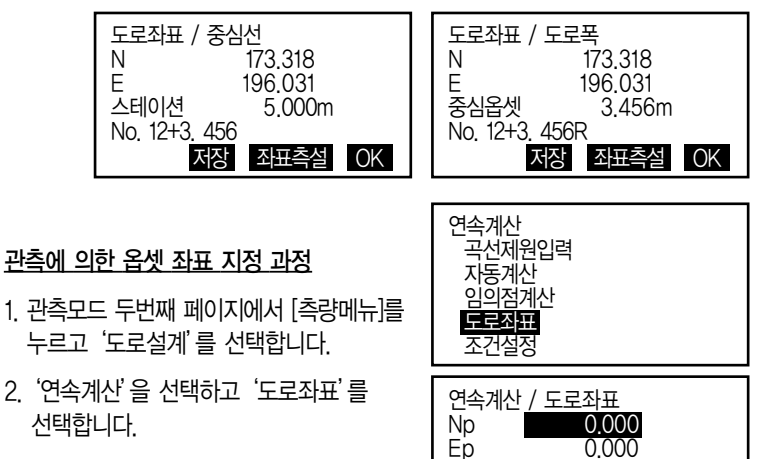

3. 타겟을 시준하고 [측정]을 누릅니다.

4. 측정이 개시되고 좌표, 사거리, 연직각, 수평각이 표시됩니다. [정지]를 누르면 좌표가 표시됩니다. 확인하고 [예]를 누릅니다. 5. 관측된 좌표의 스테이션이 표시됩니다. [OK]를 누르면 중심선에서의 옵셋이 표시됩니다. 한번 더 [OK]를 누르면 처음 화면으로 돌아옵니다. N 168.329<br>F 199.361 E 199.361<br>SD 0.200m  $0.200m$ ZA 78。43′26″  $21^{\circ}47'16''$ ─**∦ 전지** 연속계산 / 도로좌표<br>Nn : 168 Np: 168,329<br>Ep: 199,361 199.361 확인 ? 아니오 예 도로좌표 / 중심선<br>N 17 N 173.318<br>F 196.031 196.031<br>5.000m 스테이션 No. 12+3. 456 도로폭 저장 좌표측설 OK 도로좌표 / 도로폭 N 173.318<br>E 196.031 E 196.031 중심옵셋 3.456m

#### 25.8.8 조건설정

「곡선제원입력」에서 곡선제원을 설정할 때에 차곡선 이후의 BP점을 전곡선의 IP 점으로 할 것인지 전곡선의 종점(KA-2 또는 EC점)으로 할 것인지 미리 설정해 둘 수가 있습니다.

#### 과정

- 1. 관측모드 두번째 페이지에서 [측량메뉴]를 누르고'도로설계'를 선택합니다.
- 2. '연속계산'을 선택하고'조건설정'을 선택합니다.
- 3. 다음 BP점과 곡선에 대한 설정을 변경할 수 있습니다. {▶}/{◀}를 눌러 선택합니다.

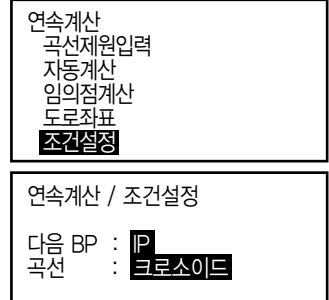

도로폭 저장 좌표측설 OK

No. 12+3. 456R

# 26. 횡단측량

횡단 측량 프로그램을 이용하여 도로의 횡단면이나 현 지반의 상태를 측량할 수 있습니다.

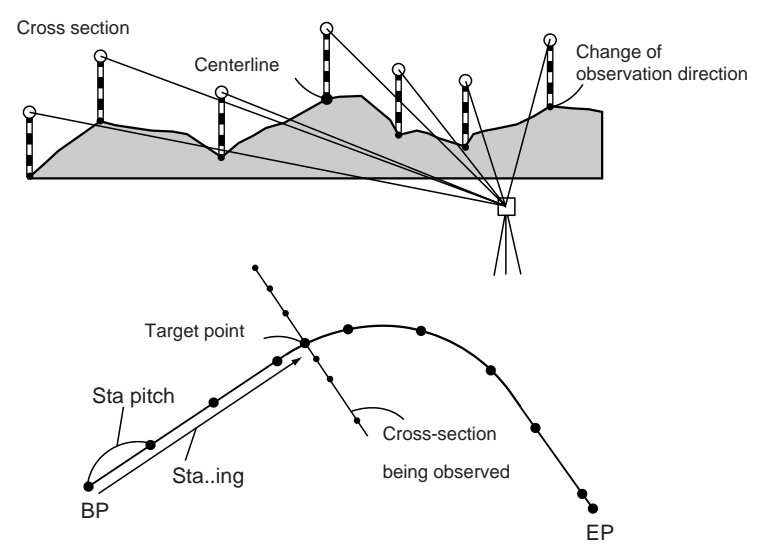

#### 과정

1. 관측모드 두번째 페이지에서 [측량메뉴]를 누르고 횡단측량을 선택합니다.

2. 기계점 설정이 필요하면 [본체설치]를 눌러 설정합니다.

3. [횡단측량]을 선택합니다.<br>  $\begin{array}{c}\n\overline{\phantom{1}} \\
\overline{3} \\
\overline{2} \\
\overline{4} \\
\overline{5} \\
\overline{5} \\
\overline{6} \\
\overline{7} \\
\overline{8} \\
\overline{1} \\
\overline{2} \\
\overline{3} \\
\overline{1} \\
\overline{2} \\
\overline{3} \\
\overline{1} \\
\overline{2} \\
\overline{3} \\
\overline{1} \\
\overline{2} \\
\overline{3} \\
\overline{1} \\
\overline{2} \\
\overline{3} \\
\overline{1} \\
\overline{2} \\
\overline{3} \\
\$ 

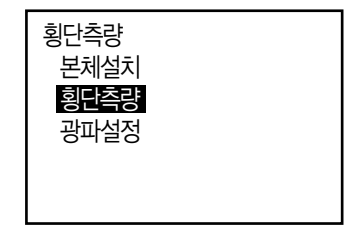

- 7. 5-6 과정을 반복하여 센터라인까지 횡단의 모든 점을 관측방향대로 측정합니다.
- 6. 측정이 끝나면 [저장]을 누릅니다. 타겟고, 포인트 이름, 코드를 입력하고 [OK]를 누릅니다.

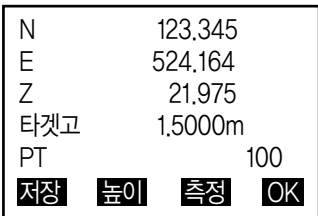

- N 123,345<br>F 524 164 E 524.164<br>7 21.975 Z 21.975 ZA 89。59′55″ HA-R 117。32′20″
- 5. 횡단측량 포인트를 시준하고 [측정]을 누릅니다.
- 도로명 : 횡단측량 할 도로의 도로명 Sta 피치 : 최초의 횡단노선 (추가거리) Sta 증가 : 구간의 길이 스테이션 : 해당스테이션을 지정 STA-/+ : 'Sta증가'에서 지정한 길이만큼 감소/증가 방향 : 횡단측량의 관측방향을 지정

4. 횡단측량을 할 도로명, Sta 피치, Sta 증가, 스테이션 방향을 입력하고

[OK]를 누릅니다.

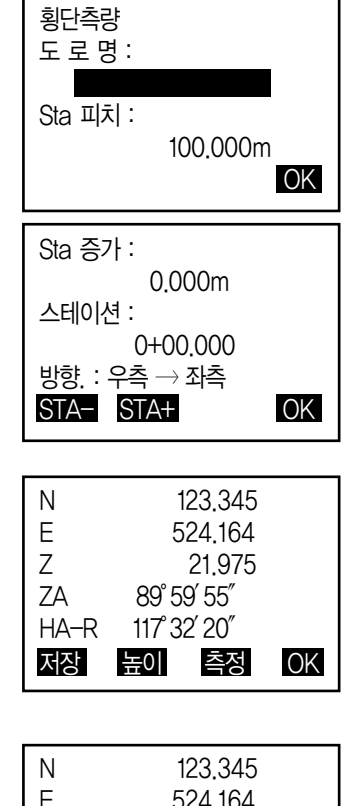

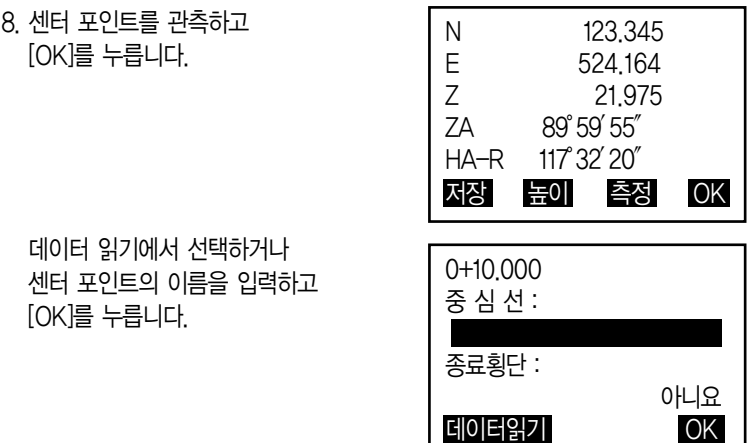

9. 횡단측량종료를'예'로 하면 하나의 횡단측량이 끝나게 되고 다른 횡단면을 관측할 수 있는 화면이 나옵니다.

## 27. 직선투영

직선투영은 A, B 두 점을 연결하는 직선이 있을 때 타겟 점의 좌표를 구하는 것 입니다. A, B 두 점을 관측함으로써 미지점 C점의 좌표와 각을 구합니다.

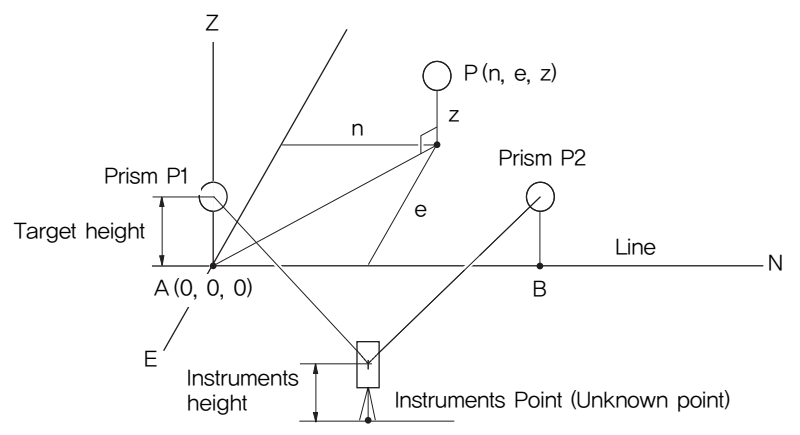

#### 기선설계 과정

1. 관측모드 두번째 페이지에서 [측량메뉴]를 누르고 '직선투영'을 선택합니다.

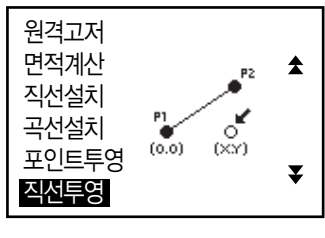

2. '기선설계'를 선택합니다.

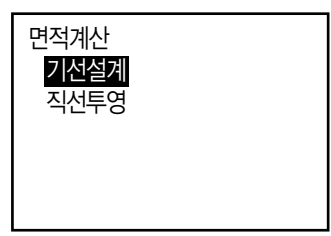

관측 결과를 확인하고 [OK]를 누릅니다.

관측 결과를 확인하고 [OK]를 누릅니다.

- 타겟고 1.500m PT 200
- [측정]을 누릅니다.
- 5. 두번째 타겟점을 시준하고

SD 128.486m ZA 89。59′55″ HA-R 117°32′20" 타겟고 1.500m PT 100 저장 측정 OK

종점측정

ZA 89。59′55″ HA-R 117。32′20″

측정

시점측정 ZA 89。59′55″ HA-R 117°32′20" 타겟고 1.500m PT 100 측정

높이 기계고 1.500m

4. 첫번째 타겟점을 시준하고 [측정]을 누릅니다.

6. 두 관측점으로 생성된 기선 결과를 확인합니다 [OK]를 누르면 기계점의 좌표와 각도가 설정되고 직선투영이 계속 됩니다.

[S.CO]를 누르면 기계점의 좌표가 표시 되고 [측정]을 누르면 직선투영이 계속됩니다.

[저장]을 누르면 기계점의 좌표가 저장됩니다.

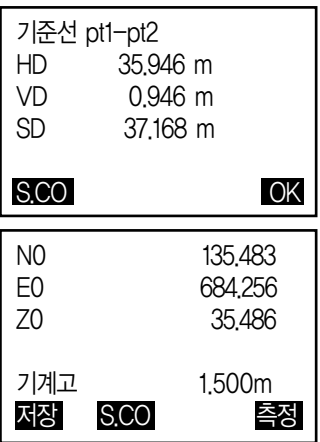

#### 직선설치 과정

1. 관측모드 두번째 페이지에서 [측량메뉴]를 누르고 '직선투영'을 선택합니다.

2. '직선투영'를 선택합니다.

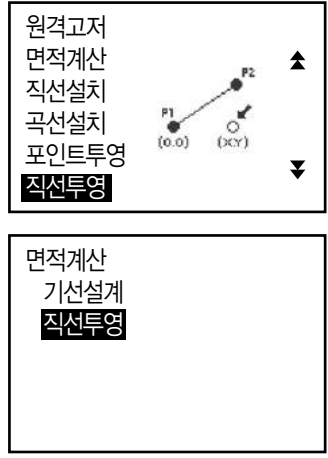

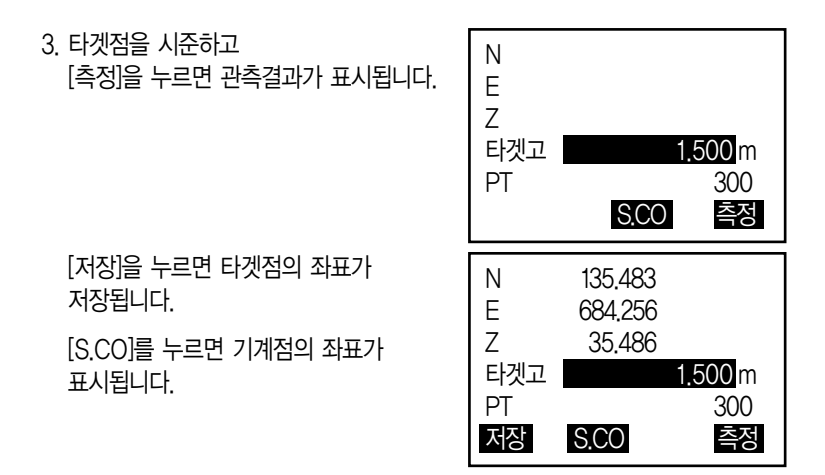

4. 같은 방법으로 다음 타겟을 시준하고 [측정]을 누릅니다.

5. {ESC}를 누르면 <직선투영>으로 돌아옵니다.

# 28. 저장모드에서의 기록

가장 최근에 측정한 거리 측정 데이터를 작업에 기록할 수 있습니다. 또한 저장 모드에 들어가고 난 후에도 거리 측정을 실행하여 기록할 수 있습니다.

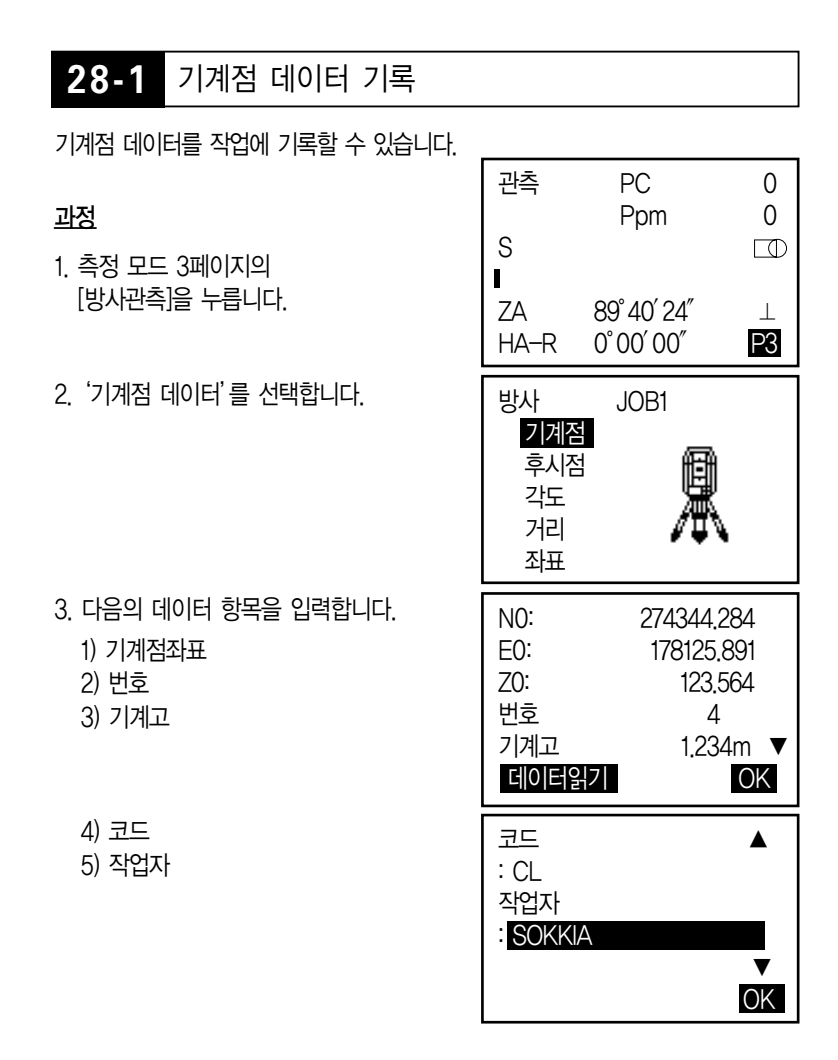

0 0

 $\Box$ 

⊥ P3

می

- 2. '후시점 데이터'를 선택합니다. 방사 JOB1
- 
- 
- 1. 측정 모드 3페이지의 [방사관측]을 누릅니다.

각도로 저장 과정

저장 모드에서 후시점 데이터의 값을 현재 JOB에 저장할 수 있습니다.

# **28-2** 후시점 데이터 기록

- 4. 설정이 종료되면 [OK]를 누릅니다.
- 날씨 : 1013hPa 바람  $: 0$ 0ppm OK

관측

S

П

ZA HA-R

> 기계점 후시점 각도 거리 좌표

날짜 : May/29/2000 ▲ 시간 : 11:45:15 날씨 : 맑음 바람 : 무풍 ▼ **OK** 

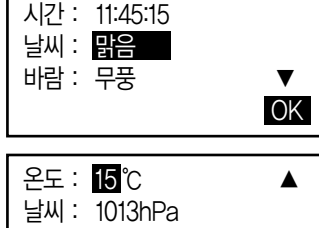

PC Ppm

89。40′24″ 0°00′00″

阃

- 6) 날짜
- 
- 
- 
- 7) 시간
- 
- 8) 날씨 9) 바람
- 
- 
- 
- 
- 

10) 온도 11) 기압 12) PPm 3. '각도 입력'을 선택하고 원하는 각을 입력합니다.

4. 저장을 누른 후 타겟고, 번호, 코드를 입력해 저장합니다.

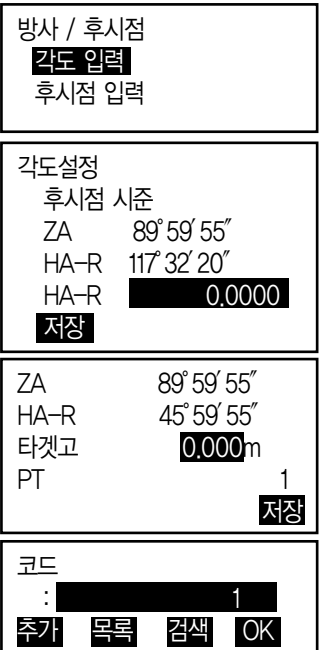

#### 좌표로 저장 과정

- 1. 측정 모드 3페이지의 [방사관측]을 누릅니다.
- 2. '후시점 데이터'를 선택합니다.
- 3. '후시점 입력'을 선택하고 원하는 후시좌표를 입력합니다.
- 데이터 읽기를 누르면 저장된 데이터를 불러 들일 수 있습니다

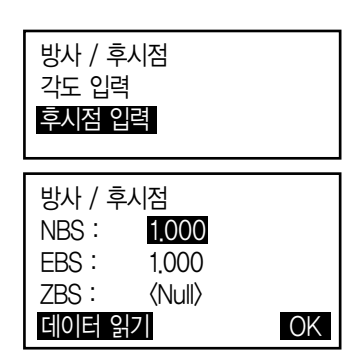

4. OK를 누르면 방위각이 계산됩니다.

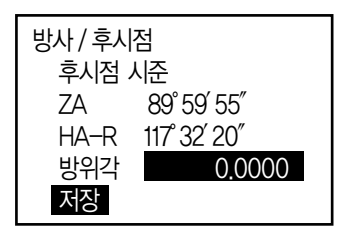

5. 각을 확인한 후 저장을 누르고 타겟고, 번호, 코드를 입력해 저장합니다.

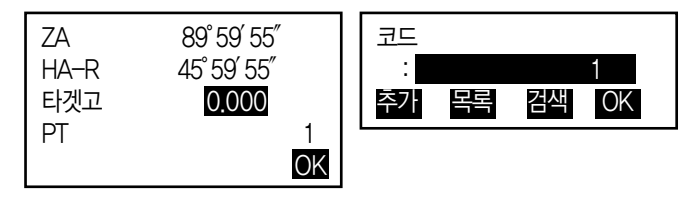

**28-3** 각도 측정 데이터 기록

저장 모드에 들어가서 실행한 각도 측정데이터만을 작업에 기록할 수 있습니다.

- 1. 측정 모드 3페이지의 [방사관측]을 누릅니다.
- 2. '각도 데이터'를 선택합니다.
- 3. 기록하고 싶은 포인트를 시준하고 [저장]을 누릅니다.

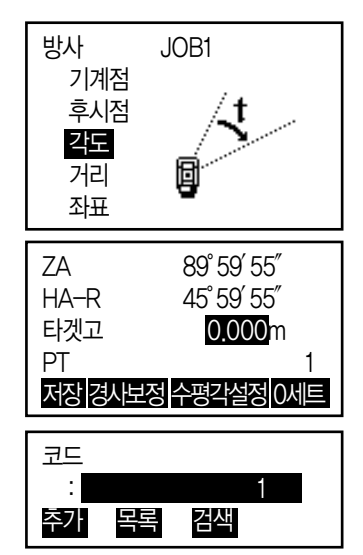

### **28-4** 거리 측정 데이터 기록

저장 모드에 들어가서 실행한 거리 측정데이터만을 작업에 기록할 수 있습니다.

- 1. 측정 모드에서 거리를 측정합니다.
- 2. 측정 모드 3페이지의 [방사관측]을 누릅니다.
- 3. '거리'를 선택합니다.
- 4. '측정 데이터 표시 화면'이 표시되면 [저장]을 누릅니다.

- 5. 저장 모드에서 거리 측정을 다시 할 경우 [측정]을 누릅니다.
- [자동저장] : 거리를 측정하고, 그 결과를 자동으로 기록합니다. 이후 CX에 저장 모드가 입력되고, 표시된 번호를 그대로 사용할 때는 현재 표시되어 있는 포인트 번호가 자동으로 증가합니다.
- [옵셋측정] : '거리옵셋', '각도옵셋'을 선택합니다.

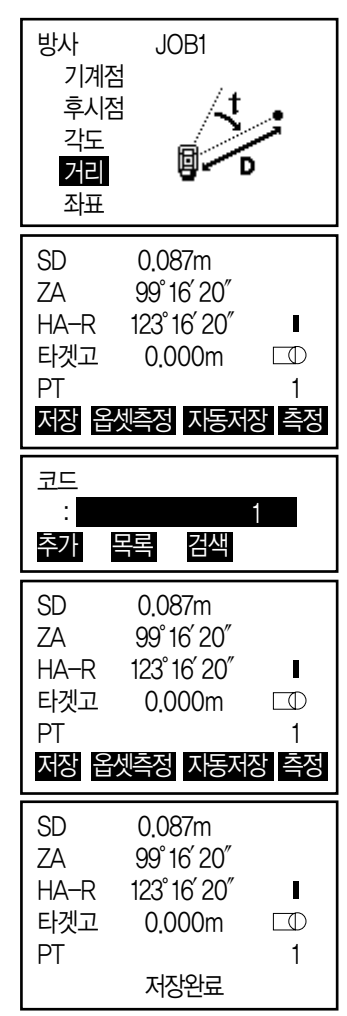

## **28-5** 좌표 데이터 기록

측정된 좌표 데이터를 작업에 기록할 수 있습니다. 레코드 모드에 들어간 후 좌표 측정, 옵셋 측정 등을 실행하여 기록할 수 있습니다.

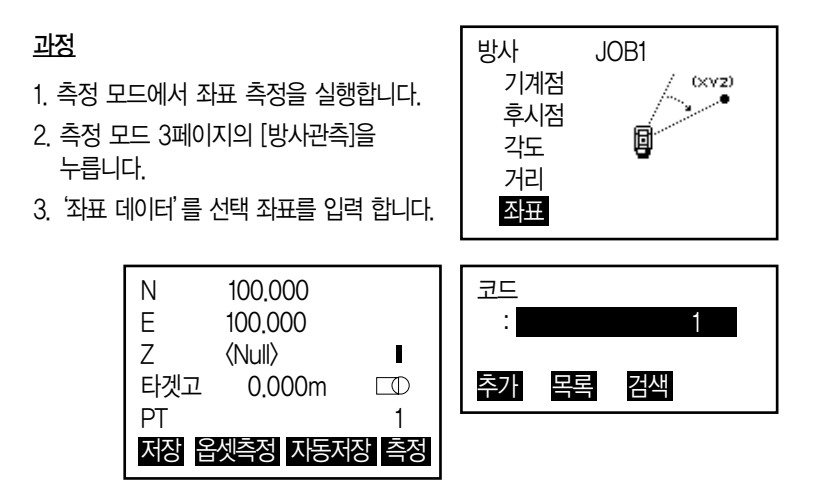

### **28-6** 거리+좌표 데이터 기록

거리 측정 데이터와 좌표 데이터를 동시에 작업에 저장할 수 있습니다. 두 가지의 데이터를 같은 점 번호로 저장합니다. 거리 데이터가 저장 된 후 좌표 데이터가 저장됩니다.

- 1. 측정 모드 3페이지의 [방사관측]을 누릅니다.
- 2. '거리+좌표'를 선택합니다.

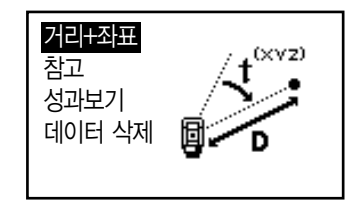

- 3. 타겟을 시준한 후 [측정]을 선택합니다. 측정 데이터가 표시됩니다.
- 4. [저장]을 선택합니다. 타겟고, 포인트 번호, 코드를 입력합니다.
- 5. 데이터를 확인한 후 [OK]를 선택합니다.

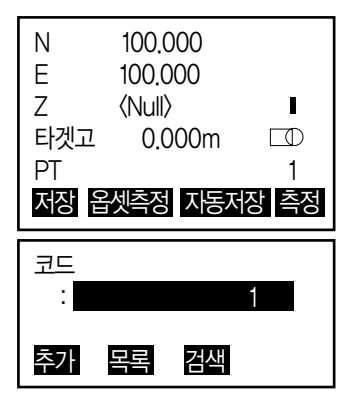

## **28-7** 참고 기록

참고 데이터를 작성하여 현재 선택되어 있는 작업에 기록합니다.

#### 과정

- 1. 측정 모드 3페이지의 [방사관측]을 누릅니다.
- 2. '참고'를 선택합니다.

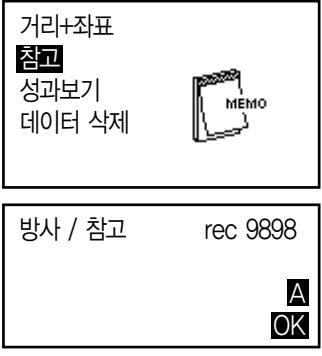

3. 참고의 최대 입력 문자는 60문자 (영문/숫자).
### **28-8** 성과 데이터 보기

### 과정

- 1. 측정 모드 3페이지의 [방사관측]을 누릅니다.
- 2. '성과보기'를 선택합니다.

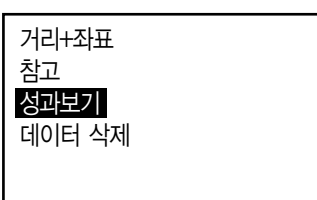

3. '포인트 번호 표시 화면'이 표시됩니다.

▶ [▲, ▼] : 항목 이동 [↑↓-P] : 커서의 이동 단위 변경 (페이지 단위, 행 단위) [최초점] : 첫 번째 데이터 표시

[최종점] : 마지막 데이터 표시

[검 색] : 포인트 번호를 검색

4. 확인하고자 하는 데이터에 커서를 이동 하고 {ENT}를 누릅니다. [편집] : 타겟고, 포인트 번호, 코드 등을 수정 할 수 있습니다.

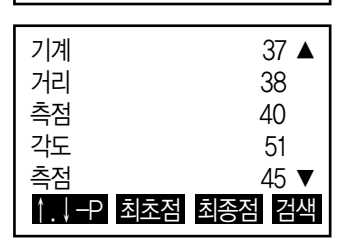

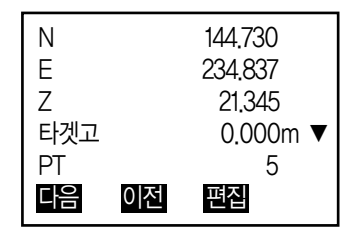

### **28-9** 데이터 삭제

### 과정

- 1. 측정 모드 3페이지의 [방사관측]을 누릅니다.
- 2. '데이터 삭제'를 선택합니다.

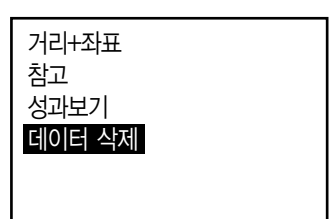

3. '포인트 번호 표시 화면'이 표시됩니다.

▶ [▲, ▼] : 항목 이동 [↑↓-P] : 커서의 이동 단위 변경 (페이지 단위, 행 단위) [최초점] : 첫 번째 데이터 표시 [최종점] : 마지막 데이터 표시 [검 색] : 포인트 번호를 검색

4. 삭제하고자 하는 데이터에 커서를 이동하고 {ENT}를 누릅니다. [삭제] : 저장되어 있는 값을 선택하여 삭제 할 수 있습니다.

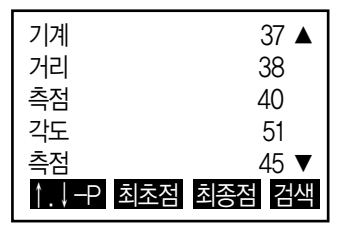

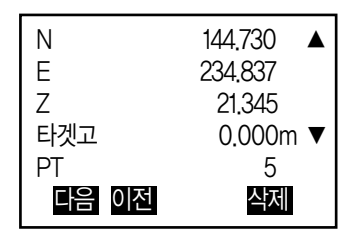

# 29. JOB 선택 / 삭제

## **29-1** 작업 선택

현재 작업 및 좌표 찾기를 위한 참조 작업을 선택할 수 있습니다.

- 10개의 작업이 할당되어 있고, CX 최초 사용시 작업은 JOB1로 선택되어 있습니다.
- 작업 이름은 미리 JOB1~JOB10으로 설정되어 있고, 이름을 변경 할 수 있습니다.
- 각각의 작업에서 스케일 펙터를 설정할 수 있습니다.

# 현재 JOB(작업)

측량결과, 기계점 데이터, 기지점 데이터, 참고 사항 및 좌표 데이터가 현재 JOB에 저장됩니다.

### $|\textcolor{red}{\textcircled{\tiny{\textsf{F}}}}|$  참표 참조 작업

좌표 데이터를 미리 지정한 좌표 참조 작업(JOB)에 등록(저장)하면, 현재 작업에서 좌표 데이터를 불러오기 할 수 있습니다.

 $|\textcolor{red}{\textcircled{\scriptscriptstyle\mathsf{F}}}|\,$ 스케일 보정

CX는 수평거리와 관측된 경사거리를 이용한 좌표를 계산하여 스케일을 설정할 수 있습니다. 스케일 보정 계산식은 아래와 같습니다. 보정된 수평거리 (s) = 수평거리 (S) × 스케일 펙터 (S.F.)

• 스케일 펙터가'1.00000000'으로 설정된 경우, 수평거리는 보정 되지 않습니다.

### JOB선택과 스케일 펙터 세팅

1. 관리 모드에서'작업'을 선택합니다.

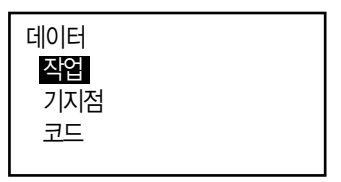

2. '작업 선택'을 선택 합니다.

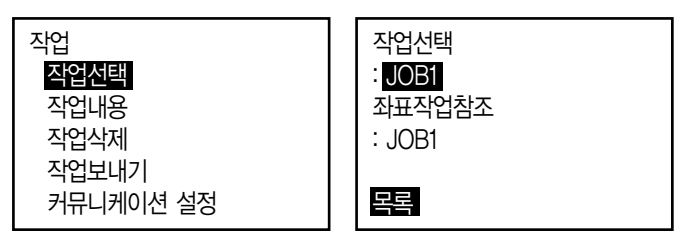

- 3. [목록]을 선택합니다.
- 작업은 좌우 방향 버튼 {▶}/{◀}으로 선택 할 수 있습니다.
- 우측의 숫자는 각각의 작업에 저장된 데이터의 양을 의미합니다.
- •'\*'의 의미는 JOB의 데이터를 아직 외부로 전송하지 않았다는 의미입니다.

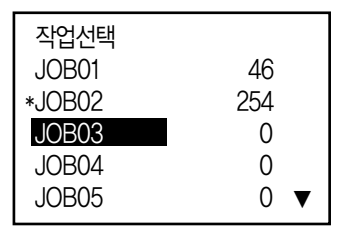

4. 선택하고자 하는 작업에 커서를 위치하고 {ENT}버튼을 누르면, 작업은 선택됩니다.

- 5. {ENT}버튼을 누르면 현재 작업의 선택이 완료 됩니다.
- 6. 커서를'좌표참조작업'에 놓고 목록을 누르면 좌표 참조 작업 목록이 표시됩니다.
- 7. 좌표참조작업으로 선택하고자 하는 작업에 커서를 위치하고 {ENT}버튼을 누르면, 좌표를 참조할 작업이 선택됩니다.

### JOB이름 변경

- 1. 관리모드에서'작업'을 선택합니다.
- 2. 이름을 바꾸자 하는 작업을'작업선택'에서 미리 선택합니다.
- 3. 작업메뉴에서'작업내용'을 선택합니다. 이름을 변경하시고, [OK]버튼을 누르면 변경된 내용으로 작업이 저장됩니다.
- 현재 작업의 스케일펙터를 입력합니다.

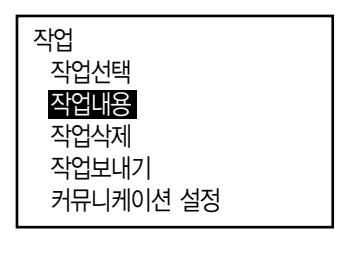

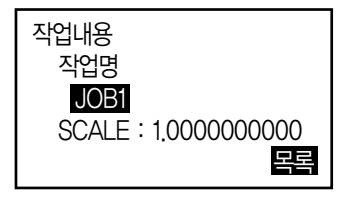

### **29-2** 작업 삭제

지정한 작업을 삭제 하여 내부에 저장된 데이터를 제거 할 수 있습니다.

### NOTE

• 외부로 데이터를 전송하기 전에는 (작업명 앞에 \*가 붙어 있으면) 데이터를 삭제 할 수 없습니다.

### 작업 삭제 순서

1. 관리모드에서'작업'을 선택합니다.

2. '작업삭제'를 선택합니다.

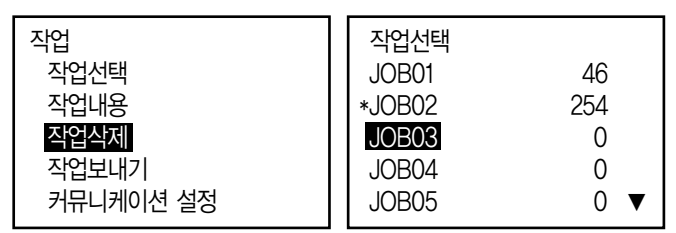

- 우측의 수치는 각 작업에 저장된 데이터 용량을 의미합니다.
- 3. 삭제하고자 하는 작업에 커서를 위치하고 {ENT}버튼을 누릅니다.
- 4. [YES]버튼을 눌러 선택한 데이터를 삭제 합니다.

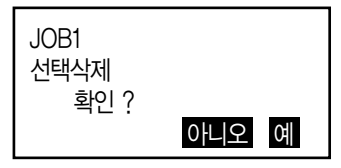

30. 데이터 추가 및 삭제

### **30-1** 기지점 데이터 추가 및 삭제

현재 작업 내에서 기지점 좌표를 추가하거나 삭제할 수 있습니다. 추가한 좌표는 기계점, 후시점, 기지점, 측설점 등으로 활용할 수 있습니다.

- 좌표 데이터는 1000점까지 등록 가능합니다.
- 키입력에 의한 방법과 외부 장치로부터의 입력 두 가지 방법이 있습니다.
- 외부 장치로부터 입력할 때 CX는 중복된 이름을 체크하지 않습니다.

### 키입력에 의한 방법

1. 관리모드의'기지점'을 선택합니다. 현재 작업 이름이 표시됩니다.

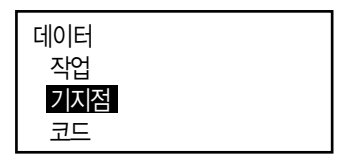

2. '좌표 입력'을 선택하고 좌표와 포인트명을 선택합니다. 기지점

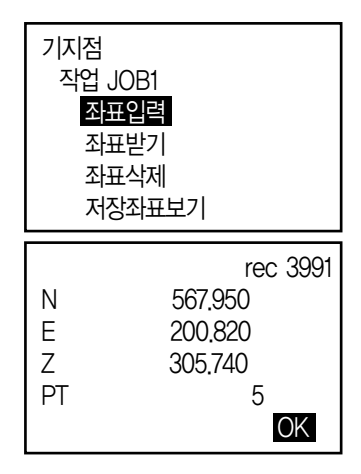

3. 데이터를 입력하고 {ENT}키를 누릅니다. 좌표가 현재 작업에 저장되고 2번 순서로 다시 돌아갑니다.

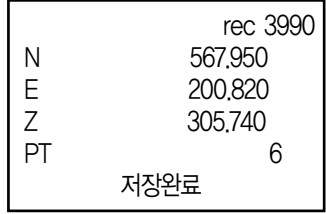

4. 계속해서 다른 기지점 좌표를 입력합니다.

5. 모든 좌표의 입력이 끝나면 {ESC}키를 누릅니다.

### 외부 장치로부터의 기지점 입력

- 1. CX와 외부 장치를 연결합니다.
- 2. 관리모드의'기지점'을 선택합니다.
- 3. '좌표 받기'를 선택합니다.

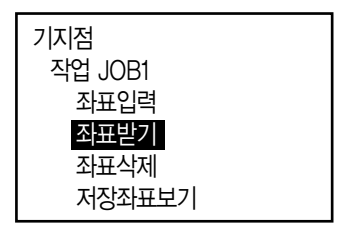

타입을 선택하고 {ENT}를 누릅니다. 소끼아 포멧인 S type을 선택합니다.

T type : GTS (Coord) / SSS (Coord) S type : SDR33

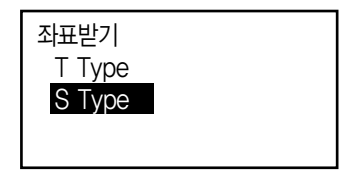

외부 장치로부터 좌표를 받기 시작합니다. 수신된 데이터의 숫자가 화면에 표시됩니다.

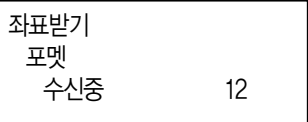

4. 모든 좌표의 입력이 완료되면 {ESC}키를 누릅니다.

### 좌표 삭제

- 1. 관리모드의'기지점'을 선택합니다.
- 2. '좌표 삭제'를 선택합니다.

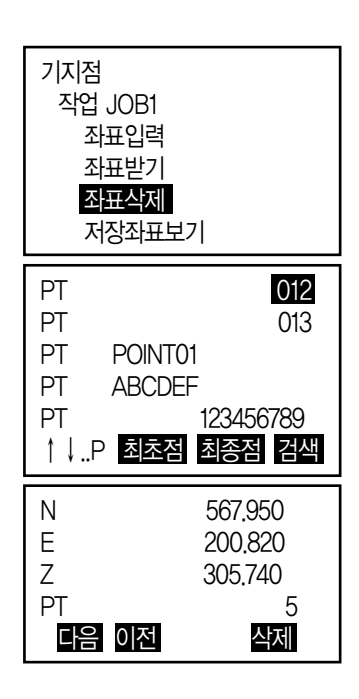

- 3. 지우고자 하는 포인트명을 선택하고 {ENT}키 를 누릅니다.
- [ ↑↓... P ] : 위/아래 방향기를 이용하여 목록의 페이지 단위로 이동
- [ ↑↓..P ] : 위/아래 방향키를 이용하여 한 포인트씩 이동
- [최초점] : 목록의 최상단으로 이동
- [최종점] : 목록의 최하단으로 이동
- [검색]
- 4. [삭제]를 누르면 포인트가 삭제됩니다.
- 5. {ESC}키를 눌러 종료합니다.

#### 전체 좌표 삭제

- 1. 관리모드의'기지점'을 선택합니다.
- 2. '전체삭제'를 선택합니다.
- 3. '예'를 선택합니다.

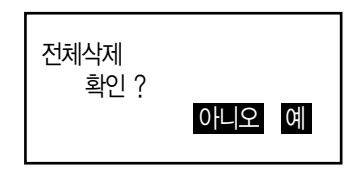

### **30-2** 저장 좌표 보기

현재 작업 내의 모든 좌표 데이터를 볼 수 있습니다.

기지점 작업 JOB1 좌표입력 좌표받기 좌표삭제 저장좌표보기 1. 관리모드의'기지점'을 선택합니다. 2. '저장좌표보기'를 선택합니다. 3. 포인트명을 선택하고 {ENT}를 누르면 선택된 좌표가 표시됩니다. 4. {ESC}키를 누르면 포인트 목록이 나타나고 한 번 더 {ESC}키를 누르면 〈기지점〉 화면 으로 복귀합니다. PT 012 PT 013 PT POINT01 PT ABCDEF PT 123456789 ↑↓..P 최초점 최종점 삭제 N 567.950 E 200.820 Z 305.740 PT 5 다음 이전 삭제

### **30-3** 코드 추가 및 삭제

CX 내부 메모리에 코드를 저장할 수 있습니다. 또한 메모리에 등록된 코드를 기계 점이나 관측점을 저장할 때 이용할 수 있습니다.

#### 코드 입력

1. 관리모드의'코드'를 선택합니다.

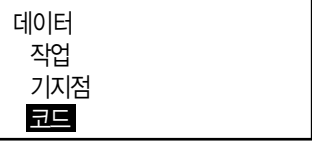

2. '코드 입력'을 선택합니다. 코드를 입력하고 {ENT}를 누릅니다. 최대 16 문자, 최대 60개 까지 등록 가능.

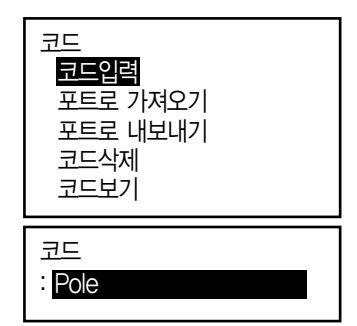

### 외부 장치로부터의 코드 입력

커뮤니케이션 설정이 T type 이어야만 코드를 입력할 수 있습니다.

1. CX와 외부 장치를 연결합니다.

2. 관리모드의'코드'를 선택합니다.

3. '포트로 가져오기'를 선택하고 {ENT}를 누릅니다. 코드가 수신되고 수신된 코드의 개수가 표시됩니다.

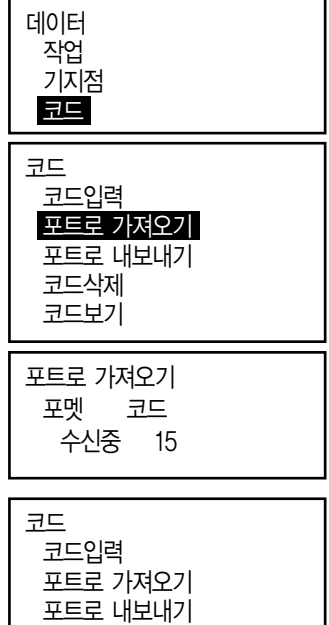

코드삭제 코드보기

#### 코드 삭제

- 1. 관리모드의'코드'를 선택합니다.
- 2. '코드삭제'를 선택합니다. 등록된 코드 목록이 표시됩니다.

3. 코드 목록 중 삭제할 코드에 커서를 위치하고 [삭제]를 누릅니다.

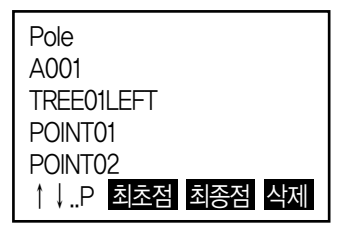

4. <코드>의'전체 삭제'를 이용하여 등록된 전체의 코드를 지울 수 있습니다.

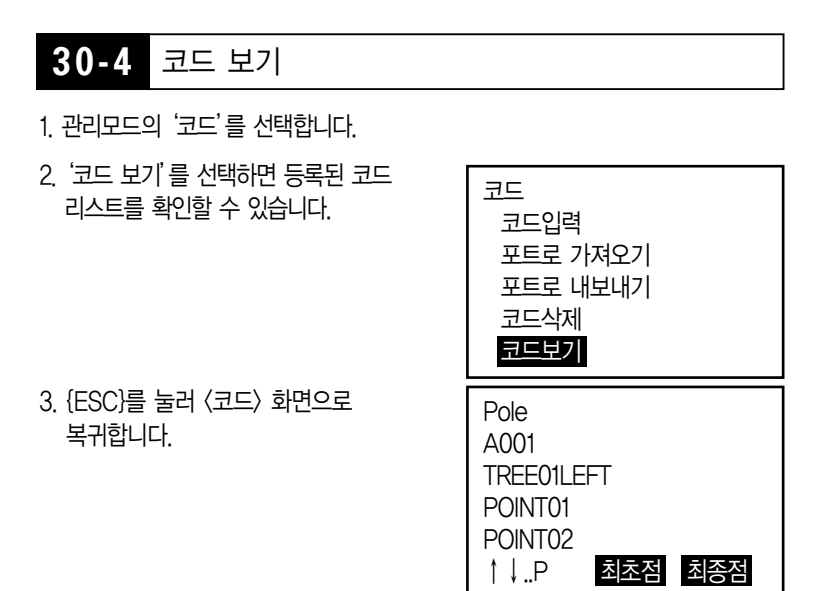

# 31. 작업 데이터 출력

### **31-1** 작업데이터를 컴퓨터로 출력하기

- 1. '관리 모드' 메뉴에서 '작업'을 선택합니다.
- 2. '작업 보내기'를 선택합니다. 작업

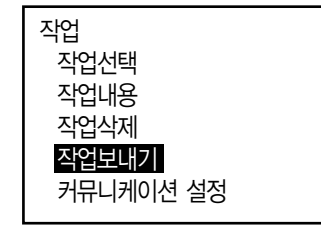

- 3. T 또는 S Type을 선택합니다.
- 4. 내보내기 할 작업을 선택하고 {ENT}버튼을 누릅니다. JOB01 \*JOB02 JOB03 JOB04 JOB05 Out 254 Out 0 0
	- •'\*'의 의미는 아직'데이터 내보내기'를 하지 않았다는 뜻입니다.
- 5. 작업을 선택하고 [OK] 버튼을 누릅니다.
- 6. 내보내기 할 포멧을 선택하고 {ENT}버튼을 누릅니다.

 $\bigcirc$  T Type를 선택 했을 때

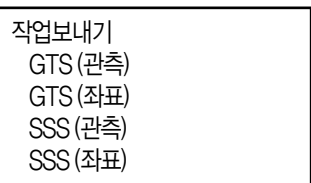

OK

⊁ S Type를 선택 했을 때

작업보내기 SDR 33 SDR2X

⊁ GTS(관측) 또는 SSS(관측)을 선택하면 거리 데이터가 출력 됩니다.

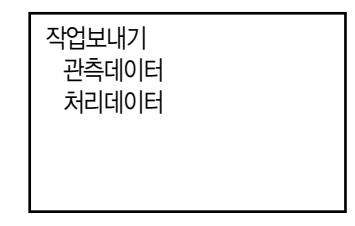

- '관측데이터'를 선택하면 경사거리 데이터가 출력 됩니다. '처리데이터'를 선택하면 경사거리에서 환산된 수평거리 데이터가 출력됩니다. SSS데이터를 선택하여 출력하면, 높이차 또한 출력 됩니다.
- 만약 기계점 좌표가 저장되지 않았다면, 처리데이터 출력에서 잘못된 결과가 출력 될 수 있습니다.
- 7. {ENT}버튼을 눌러 현재 선택한 작업의 출력을 시작합니다.
	- {ESC}버튼을 누르면 작업 보내기가 정지됩니다.

### **31-2** 코드를 컴퓨터로 출력하기

- T Type를 선택 했을 때 만 코드 출력이 가능합니다.
- 코드를 출력할 때는, 반드시 'T Type'을 선택해야만 합니다.
- 1. 측량기를 컴퓨터와 연결 합니다.
- 2. 데이터 모드에서'코드'를 선택합니다.

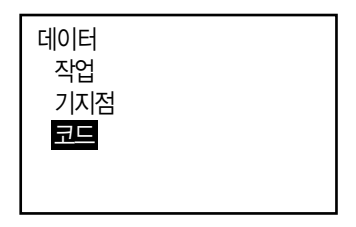

3. '포트로 내보내기'를 선택하고 {ENT} 버튼을 누르면 코드 출력이 시작되고, 전송이 완료되면, 화면의 메뉴는 다시 이전 메뉴로 돌아 갑니다.

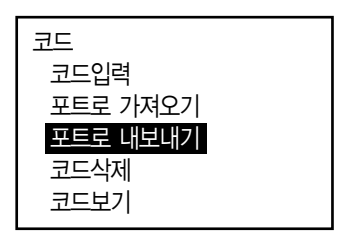

# 32. USB 메모리를 사용하여 내보내기

USB메모리 장치를 이용하여 데이터의 입/출력이 가능합니다.

- 1. '관리 모드'메뉴에서'작업'을 선택합니다.
- USB 메모리 장치를 사용할 때, 데이터는 루트 디렉토리에 저장됩니다. 하위 디렉토리에 저장된 데이터의 입/출력은 할 수 없습니다.
- MS-DOS 대응 텍스트 파일의 입출력이 가능한 측량기 입니다.
- S Type를 선택했을 때 입/출력이 가능한 형식은 'SDR' 입니다. SDR형식 이외에 파일은 측량기 화면에서 표시되지 않습니다. 또한 코드 출력 파일은'T Type'을 선택 했을 때만 화면에 표시됩니다.
- CX 측량기를 사용할 때의 USB메모리 용량은 8GB 까지 지원합니다.

### **32-1** USB 메모리 장치 삽입

1. 외부 인터페이스 해치 커버를 아래로 내려 덮개를 엽니다.

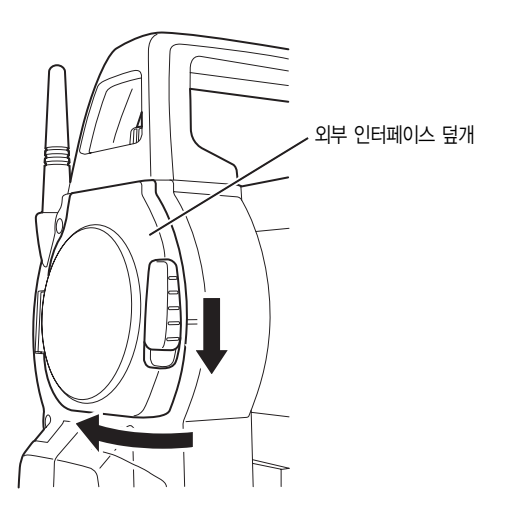

2. USB 메모리 장치를 슬롯에 삽입합니다.

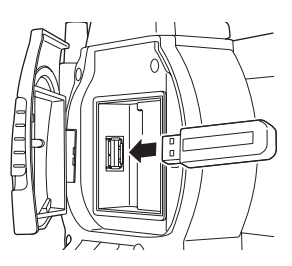

3. 딸깍 소리로 덮개가 확실히 닫혔는지 확인합니다.

### **32-2** S 또는 T 타입 선택하기

- 1. [USB] 메뉴를 클릭합니다.
- 2. S 또는 T Type 을 선택하고, [ENT]버튼을 누릅니다.

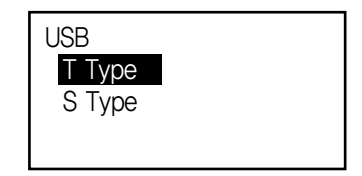

### $NOTE$

• 원하는 형식에 따라 'S type' 또는 'T type'를 선택합니다.

### **32-3** USB 메모리에 작업 데이터 저장하기

1. USB모드에서'데이터 저장'을 선택합니다.

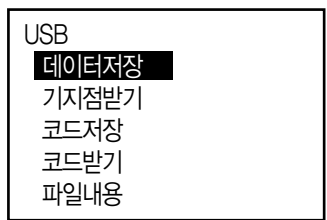

2. 작업 목록에서 저장하고자 하는 작업을 선택하고 {ENT}버튼을 누릅니다. 'Out'가 표시되면 작업이 선택되었다는 의미이며, 여러 개의 작업을 동시에 선택 할 수 있습니다.

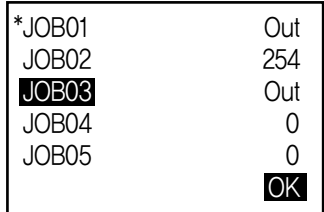

- 3. 작업 선택을 하고 [OK]버튼을 선택합니다.
- 4. 출력할 포멧을 선택합니다.

(T type을 선택하였을 경우)

5. 파일이름을 입력합니다.

{ENT}를 눌러 데이터를 설정합니다.

JOB01.raw 날짜 : Jan/01/2012 시간 : 08:00 포멧 : GTS(관측) 123.4MB / 3.8GB OK 작업보내기 GTS(관측) GTS(좌표) SSS(관측) SSS(좌표) 작업보내기 관측데이터 처리데이터

(123.4MB : 남은 메모리 / 3.8GB : 총 메모리 용량)

6. 출력 포멧 선택 (S type를 선택했을 때) 커서를 내려'포멧'에 올립니다.

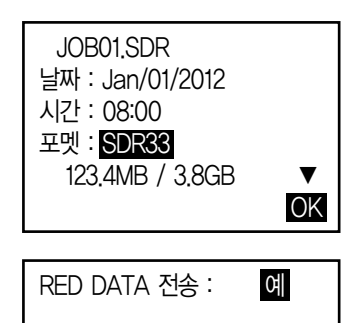

OK

- 두번째 페이지의 RED DATA 전송에서 '예'를 선택하면 경사거리 수평거리로 환산된 데이터가 출력 됩니다.
- 7. [OK]버튼을 눌러 작업 데이터를 외부 메모리 장치에 저장하고, 저장이 완료되면 화면은 작업목록으로 전환됩니다. 만약 데이터 저장이 되는 중에 {ESC}버튼을 누르면 데이터의 저장이 취소됩니다.

### NOTE

- 최대 파일 이름 : 확장명 이외에 알파벳 8자 가지 가능.
- 파일이름은 알파벳 대문자만 가능하며, (-) 부호 역시 가능
- 출력 데이터 포멧 T type : GTS(Obs), GTS(Coord), SSS(Obs), SSS(Coord) S type : SDR33, SDR2x
- 파일을 덮어쓰기 하면 기존 파일은 삭제 됩니다.

#### 코드 저장하기 순서

### $\left \lceil \right.$ NOTE $\left \rceil$

- 코드 저장은 'T type' 선택을 했을 때만 가능합니다.
- 1. USB 모드 첫번째 페이지에서'코드저장'을 선택합니다.

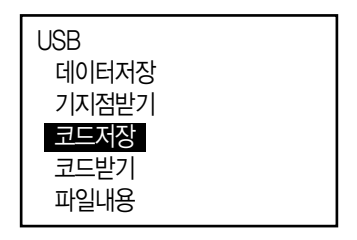

2. 파일이름을 입력합니다. {ENT}를 눌러 데이터를 설정합니다.

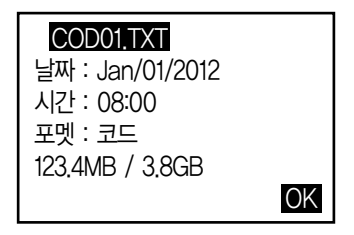

(123.4MB : 남은 메모리 / 3.8GB : 총 메모리 용량)

3. [OK]를 눌러 코드 저장을 시작합니다. 저장이 완료되면 작업목록으로 화면이 전환됩니다. {ESC}버튼을 누르면 저장이 정지됩니다.

### **32-4** USB 메모리에서 CX로 데이터 불러오기

1. 데이터'기지점 받기'를 선택합니다.

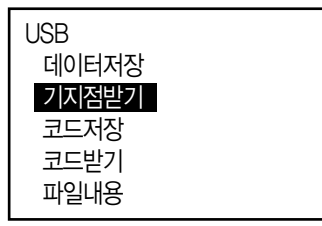

2. 현재 표시된 작업명을 확인하시고 [OK]버튼을 누르세요.

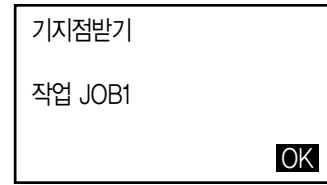

3. 불러올 데이터의 포멧을 선택하여 주세요.

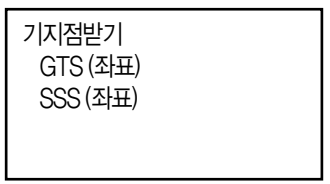

4. 파일 리스트에서 불러오고자 하는 파일을 선택하여 {ENT}버튼을 눌러 데이터를 불러 옵니다.

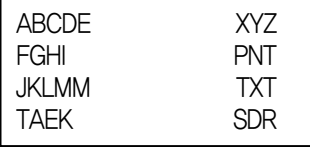

5. [예]를 선택하면 데이터는 CX장비에 저장이 완료됩니다.

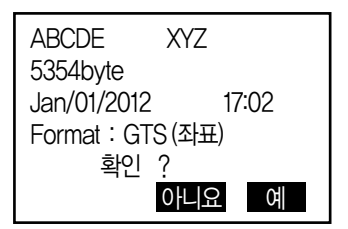

코드 불러오기 순서

1. USB모드 첫번재 페이지에서 '코드받기'를 선택합니다.

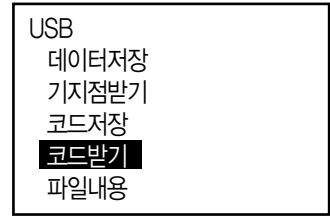

2. 코드 데이터를 저장하고 있는 파일을 선택하고 {ENT}버튼을 누릅니다.

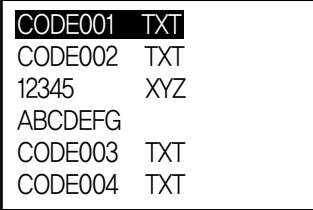

3. [예]를 선택하여 파일을 불러옵니다. 파일 불러오기가 완료되면 USB화면으로 전환됩니다.

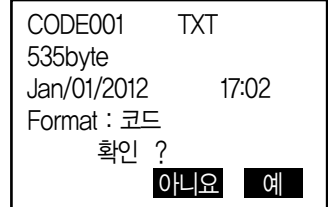

### **32-5** 파일 내용 및 파일 편집

파일내용을 선택하면 파일의 정보를 볼수 있고, 파일의 이름을 편집할 수 있으며 파일을 삭제 할 수도 있습니다.

1. USB모드에서 파일내용을 선택합니다.

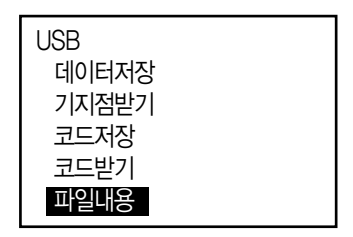

2. 부부 메모리 장치에 저장된 파일 목록에서, 확인하고자 하는 파일을 선택하고 {ENT}버튼을 누르면 파일의 내용이 표시됩니다.

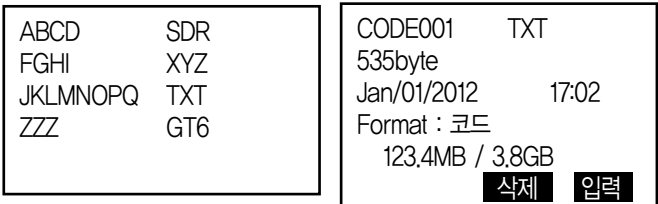

(123.4MB : 남은 메모리 / 3.8GB : 총 메모리 용량)

3. {ESC}버튼을 누르면 파일목록으로 되돌아 갑니다.

### 파일명 편집하기 순서

1. 파일내용 보기의 1), 2)단계와 같은 순서로 아래와 같은 화면이 나올 때 까지 진행합니다.

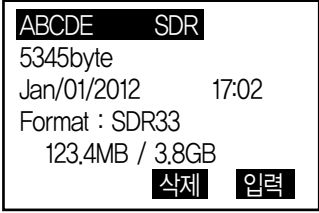

2. [입력]버튼을 눌러 새로운 파일이름을 입력합니다.

입력을 완료하려면 [OK]버튼을 누르면, 변경된 파일이름으로 화면에 표시됩니다.

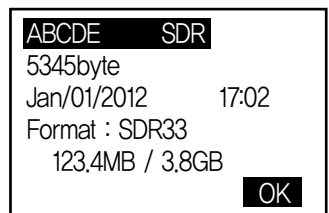

### 파일 지우기 순서

1. 파일명 편집하기의 순서 1), 2)와 동일하게 조작하여 오른쪽과 같은 화면이 나오도록 합니다.

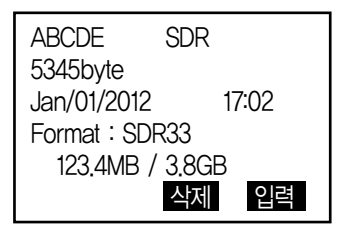

2. [삭제]버튼을 눌러 최종적으로 [예]를 선택하면 삭제되고, 화면은 파일목록으로 전환됩니다.

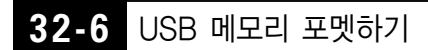

포멧 메뉴를 활용하여 외부 USB메모리를 신속하게 포멧할 수 있습니다.

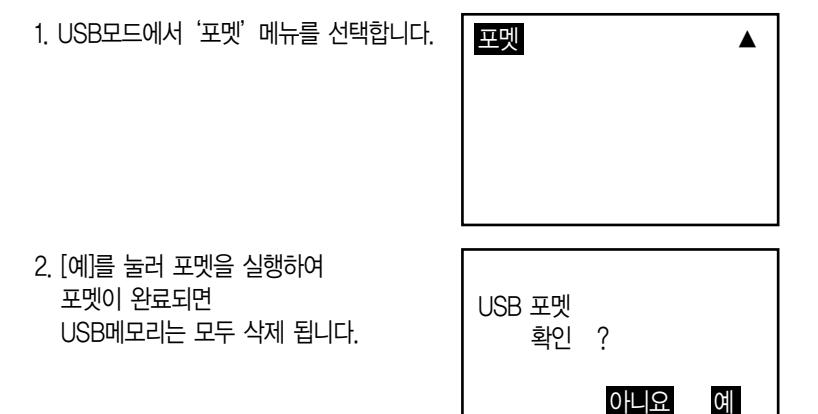

# 33. USB 메모리를 사용하여 내보내기

이번 섹션에서는 측량기의 파라미터 세팅과, 각 항목의 내용 및 세팅값을 변경하고 초기화 실행의 방법을 설명합니다.

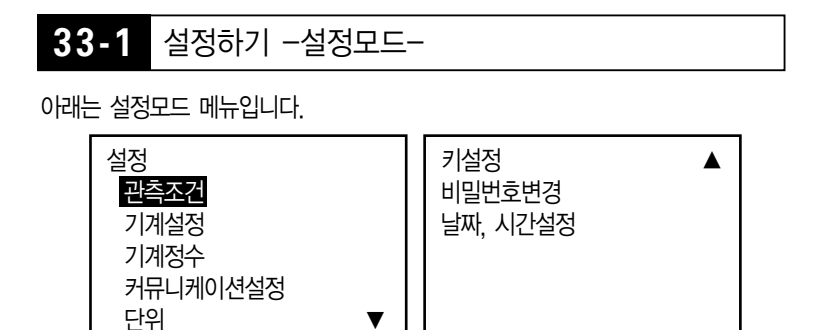

● 관측조건 설정모드에서 관측조건을 선택합니다.

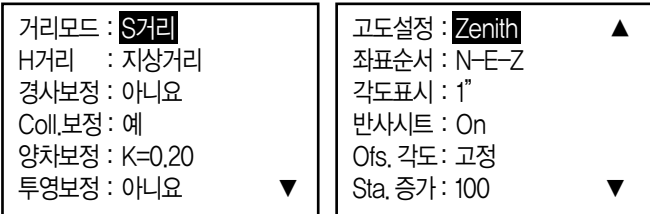

수평거리 (H Dist)

CX는 관측된 경사거리를 이용하여 수평거리로 계산합니다. 아래에는 2가지 수평거리에 대한 설명입니다.

- 지상거리 : 평균해수면 보정값 또는 스케일 Factor중 하나를 반영한 거리 입니다.
- 평면거리 : 평균해수면 보정값과 스케일 Factor를 반영한 평면직각 좌표계의 거리 입니다.

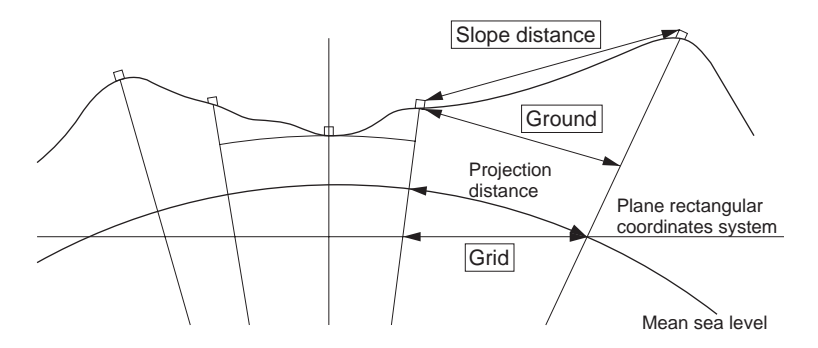

- 측량기에 저장되는 수평거리는 지상거리이며, H거리 설정에 따라 표시되는 수치는 다를 수 있습니다. 좌표 측량 메뉴에서 수평거리와 스케일 Factor를 세팅할 수 있고, 그에 따른 수치로 관측데이터가 표시됩니다.
- 커뮤니케이션 설정 설정모드에서 커뮤니케이션 설정을 선택합니다.

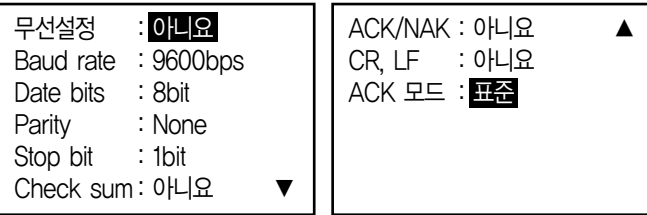

케이블을 이용한 데이터의 전송은 무선설정에서 [아니요]를 선택하여, Baud rate 통신속도를 동일하게 세팅합니다. 블루투스를 이용하여 데이터를 전송하려면 [예]를 선택합니다.

 $\bullet$  단위

설정모드에서'단위'를 선택하여 측량에 사용하는 각 항목의 단위를 세팅합니다.

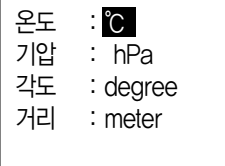

**33-2** EDM 세팅

관측모드의 2페이지에서 [광파설정]을 선택합니다.

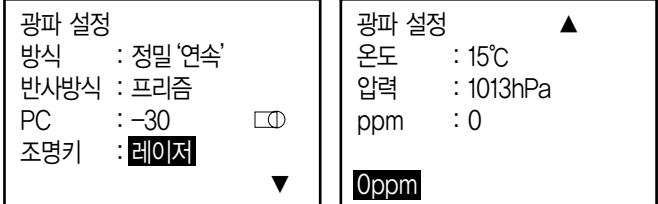

방식 : [◀,▶]로 선택

정밀'연속'정밀 연속 측정 정밀평균'n='정밀 평균 측정 정밀'1회'정밀 1회 측정 고속'연속'고속 반복 측정 고속'1회'고속 1회 측정 트래킹 트랙킹 측정

반사방식 : [◀,▶]로 선택

프리즘 (유리제 프리즘) 시트 (반사 시트) 무타겟

PC : 사용되는 프리즘의 프리즘 정수

조명키 : 조명버튼을 길게 눌렀을 때, 레이저를 선택하면 붉은 색의 레이저 포인터가 켜지고, 가이드를 선택하게 되면 좌표측설시 유용한 가이드 라이트가 작동 합니다.

온도 : 현재 온도 압력 : 현재 압력 ppm : 기상보정계수

### ▶ 프리즘 정수

반사 프리즘은 각각의 정수가 있습니다.

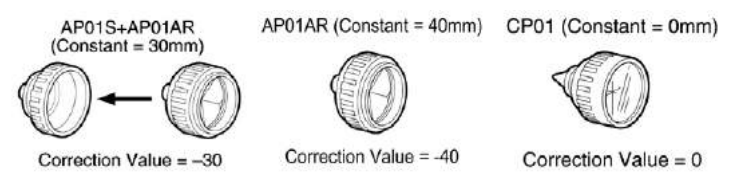

### **33-3** FUNC키 메뉴 할당 설명

CX 는 측정 모드에서 소프트키를 측정 조건에 맞게 할당할 수 있습니다. 현재의 소프트 키 할당은 전원을 꺼도 이후에 변경할 때까지 보존됩니다. 또한, 사용자 설정1과 사용자 설정2 두 종류의 키 할당을 등록할 수 있습니다. 작업용도 및 작 업자의 상황에 맞게 독자적인 소프트 키 할당이 가능하므로 효율적으로 작업을 진행할 수 있습니다.

● CX장비는 아래와 같이 메뉴가 출고 됩니다. 1페이지 : [측정] [거리•각도] [0세트] [좌표] 2페이지 : [측량메뉴] [경사보정] [수평각설정] [광파설정] 3페이지 : [대변측정] [옵셋측정] [방사관측] [좌표측설]

위와 같이 등록된 소프트키는 사용자에 따라 '선택지정'을 사용하여 불러들일 수 있으며 '초기화'를 선택해 공장 출고 시로 되돌릴 수 있습니다.

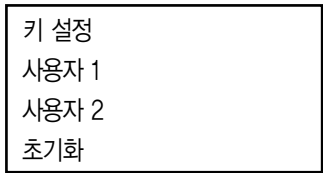

소프트키에 할당할 수 있는 기능은 다음과 같습니다.

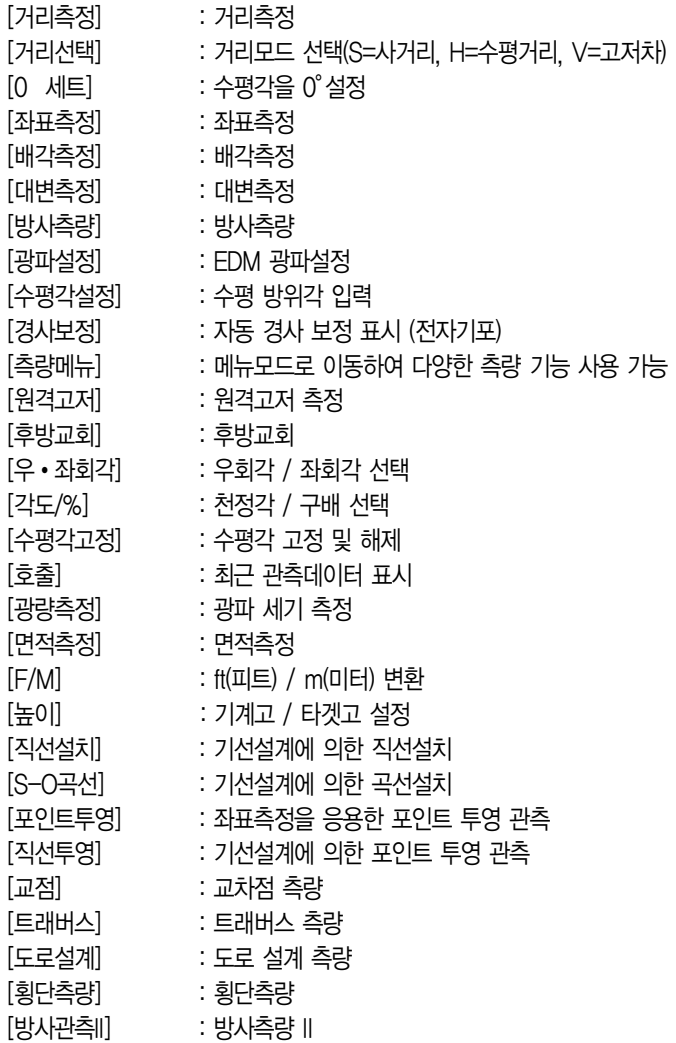

[HVDOUT-T] / [HVDOUT-S] : 거리/각도 관측 결과값 외부 장치로 출력 [HVOUT-T] / [HVOUT-S] : 각도 관측 결과값 외부 장치로 출력 [NEZOUT-T] / [HVOUT-S] : 좌표측량 결과값 외부 장치로 출력 [ --- ] : 기능을 설정하지 않음

### FUNC키 메뉴 할당 하기 순서

- 1) 초기 화면에서 [설정모드]를 누릅니다.
- 2) '키 설정'을 선택합니다.
- 3) '설정'을 선택하면'기능키 할당 화면'이 표시됩니다.

출고 당시의 키 배열▷

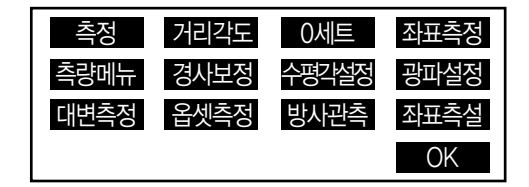

- 1 페이지 : [거리측정] [거리각도] [0 세트] [좌표측정]
- 2 페이지 : [측량메뉴] [경사보정] [수평각설정] [광파설정]
- 3 페이지 : [대변측정] [옵셋측정] [방사관측] [좌표측설]
- 4. [▲,▼]를 사용하여 할당된 항목을 변경하고 [◀,▶]를 사용하여 다음 항목으로 이동합니다.
- 5. 할당이 끝나면 [OK]를 누릅니다.
- 6. 할당한 소프트키는'등록'을 선택해 사용자 설정1, 사용자 설정2로 등록할 수 있습니다.

키 설정 사용자 1 사용자 2

7. 위와 같이 등록된 소프트키는 사용자에 따라'선택지정'을 사용하여 불러들일 수 있으며'초기화'를 선택해 공장 출고 시로 되돌릴 수 있습니다.

키 설정 사용자 1 사용자 2 초기화

### **33-4** 비밀번호 변경

CX에는 사용자의 분실 및 도난 방지를 위해 비밀번호 기능이 탑재 되어 있습니다. 본체의 전원 ON시 비밀번호를 입력해야 사용이 가능합니다.

(필요에 따라 설정하지 않을 수 있습니다.)

- 1. 초기 화면에서 [설정모드]를 누릅니다.
- 2. '비밀번호 변경'을 선택합니다.
- 3. '이전 비밀번호'입력 창이 나옵니다. 최초 출고 시에는 비밀번호 기능이 작동 되지 않기 때문에 그대로 {ENT} 키를 누릅니다.
- 4. '신규 비밀번호'입력 창이 나옵니다. 사용자가 원하는 숫자 및 숫자를 3자리 이상 입력 합니다.
- 5. 입력한비밀번호를한번더정확히입력합니다.
- 6. 입력한 비밀번호로 비밀번호 보안 기능이 설정 됩니다.
- 7. 비밀번호 기능을 해지 하고 싶을 경우 먼저'이전 비밀번호'에 지정한 비밀번호를 입력합니다.
- 8. '신규 비밀번호'를 공란상태로 하고 {ENT} 키를 누릅니다. 재입력란도 공란 상태로 하고 {ENT} 키를 누릅니다.
- 9. 비밀번호 기능이 해지 됩니다.

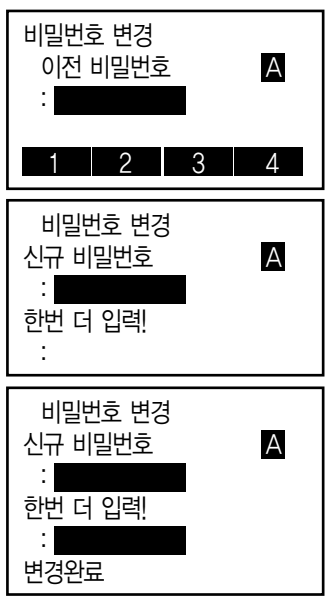

# 34. 경고와 에러 메세지

CX에서 표시되는 에러 메시지와 원인은 다음과 같습니다. 같은 표시가 반복적 으로 표시되는 경우나 다음에 나와 있는 내용 이외의 표시가 나오는 경우에는 기계의 고장인 경우일 수 있으므로 당사의 서비스센터로 연락하여 주십시오.

### 시준 오류

프리즘 시준이 정확하지 않다. 타겟을 다시 시준 하거나 반사 프리즘을 이용할 때는 프리즘의 개수를 늘린다.

#### 계산 오류

후방교회에서 관측한 기지점 좌표와 동일한 좌표가 존재한다. 기지점 좌표가 중복되지 않도록 다른 기지점을 설정한다.

### Checksum error

SET와 외부 장치간의 송수신시 발생한다. 『통신 설정』을 확인한다.

#### 커뮤니케이션 오류

외부 장치로부터 데이터를 받을 때 발생한다. 『통신 설정』을 확인한다.

#### Flash write error!

#### Flash mount error!

데이터의 호출이 불가능하다. 즉시 당사의 서비스쎈터에 문의 바람.

### 기선 오류

직선 설치, 포인트 투영 측정 시 기선이 바르게 정의되지 않았을때 발생한다.

#### 메모리 부족

데이터를 입력할 공간이 없다. 불필요한 작업안의 데이터 또는 메모리 안의 좌표 데이터를 삭제한 후 다시 데이터를 기록한다.

#### 기준점 측정

대변측정에서 원점의 관측이 정상적으로 종료되지 않았다. 원점을 정확하게 시준하고, [관측]을 눌러 재 관측을 실시한다.

#### 비교 2점 측정

대변측정에서 타겟의 관측이 정상적으로 종료되지 않았다. 타겟을 정확하게 시준하고, [대변측정]을 눌러 재 관측을 실행한다.

#### 옵셋점 측정

옵셋 측정에서 2개의 옵셋 포인트로부터 타겟 포인트를 구할 때 첫 번째 타겟에 대한 관측이 정상적으로 종료되지 않았다. 두 번째 타겟을 정확하게 시준하고, [관측]을 눌러 재 관측을 실행한다.

#### 기준점 측정

원격고저 측정에서 타겟의 관측이 정상적으로 종료되지 않았다. 타겟을 정확하게 시준하고, [관측]을 눌러 재 관측을 실행한다.

#### 데이터 없음

좌표 데이터 또는 Code를 찾거나 불러올 때 등록되어 있는 데이터가 없다.

#### 계산 실패

후방교회에서 기계점 데이터의 계산을 수렴하지 않는다. 결과를 판단하여 필요에 따라 재 관측을 실행한다.

#### Out of range

측정 중에 기계의 기울기가 경사각 보정 범위를 넘었다. ±3'이내로 다시 정준한다.

#### 측정 초과

구배% 표시동안 표시범위(1000% 미만)를 넘었다. 원격고저 측정으로 연직각이 수평±89°를 넘었거나 측정거리가 9999.999를 초과하여 타겟에서 떨어진 위치에 기계점을 설치한다. 후방교회에서 산출한 기계점 좌표가 너무 크다. 재관측을 실행한다.

### 작업 먼저 보내세요.

작업이 삭제되기 전에 작업 데이터의 출력(컴퓨터로 전송 또는 프린터 출력)이 선행 되지 않았다. 삭제될 작업을 컴퓨터로 전송하거나 프린터로 출력한다.

### RAM 초기화

각종 설정 영역에 이상이 발생했을 가능성이 있다. 강제적으로 각 설정치가 초기화된다. 이러한 현상이 자주 발생할 때는 서비스센터에 연락하세요

### 동일 좌표

직선 설치 측정에서 기선을 정의할 때 Pt.1과 Pt.2에 같은 좌표를 입력할 경우 발생합니다.

### 재시준

거리 측정 조건이 나쁘다.

타겟을 다시 시준 하거나 반사 프리즘인 경우 반사 프리즘의 수를 늘린다.

35. 표준 구성품과 옵션 악세사리

### **35-1** 표준 구성품

처음 측량 장비를 사용할 때 표준 구성품에 대한 별도의 안내서를 참고하여 모든 표준 구성품이 제대로 구성되었는지 확인합니다.

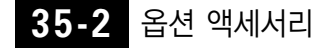

● 구심추

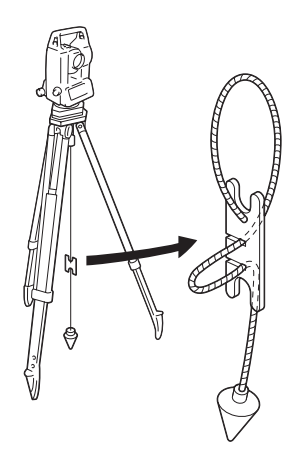
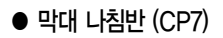

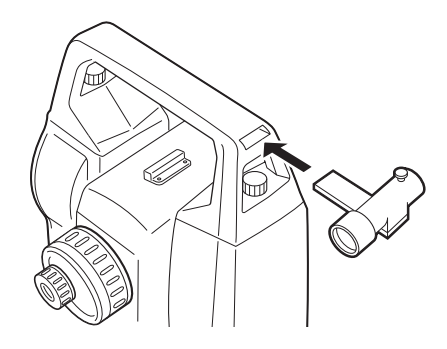

- 텔레스코프 아이피스 대안렌즈 (EL7)
	- 배율 : 40배
	- 시야각 : 1도 20초

● 디아고날 아이피스 (DE27)

디아고날 아이피스는 제한된 장소에서 높은 천정을 관측해야 할 때 편리한 도구 입니다.

• 배율 : 30배

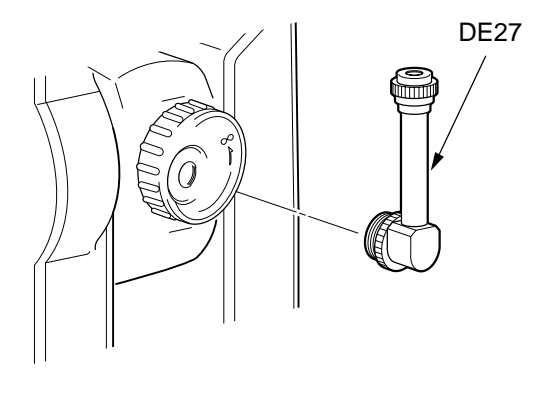

# ● 솔라 필터 (OF3A)

태양광에 의해 눈부신 타겟을 관측해야 하는 경우 솔라 필터를 장착하여 사용 할 수 있습니다. 쏠라 필터를 장착한 상태에서 제거하지 않더라도 플립하여 일 반 관측을 할 수 있습니다.

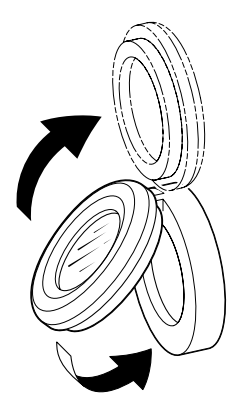

● 인터페이스 케이블 컴퓨터와 CX장비를 연결하여 데이터를 출력할 경우 DOC210, EDC211 또는 EDC212 케이블이 필요 합니다.

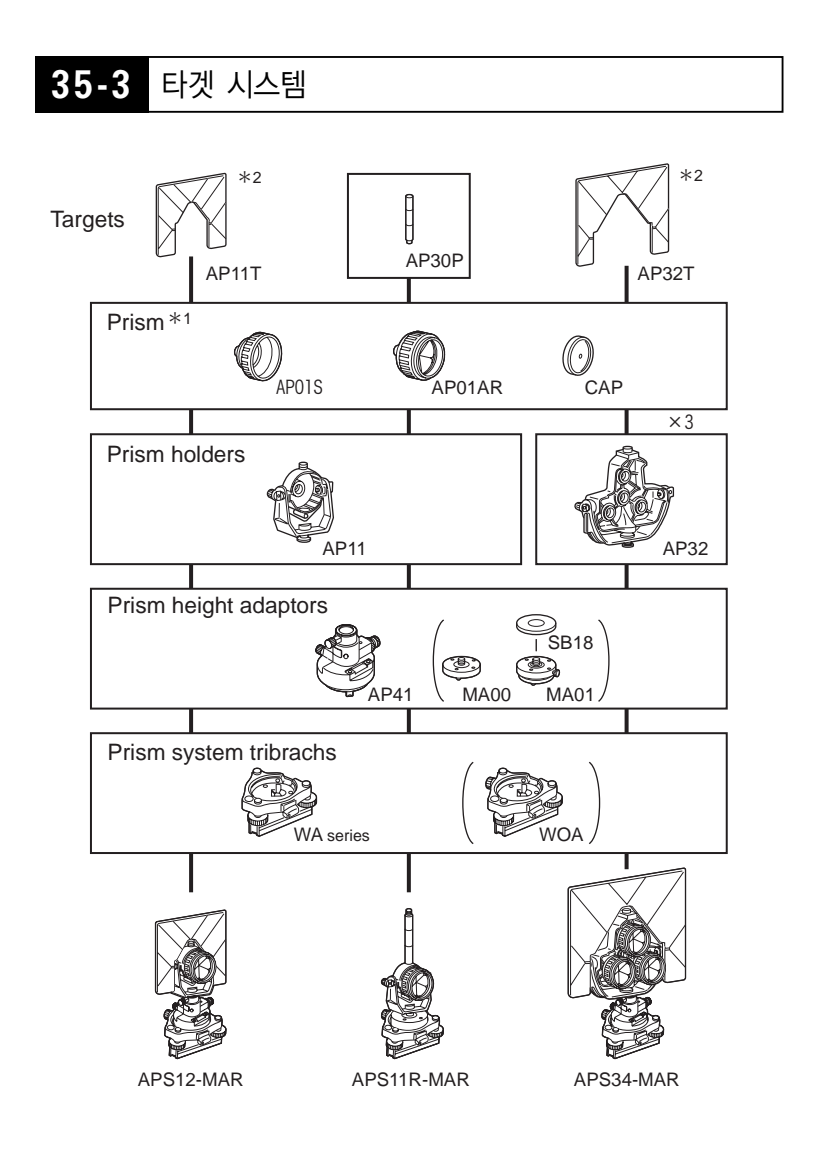

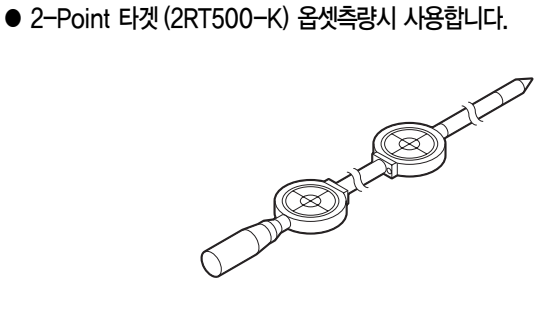

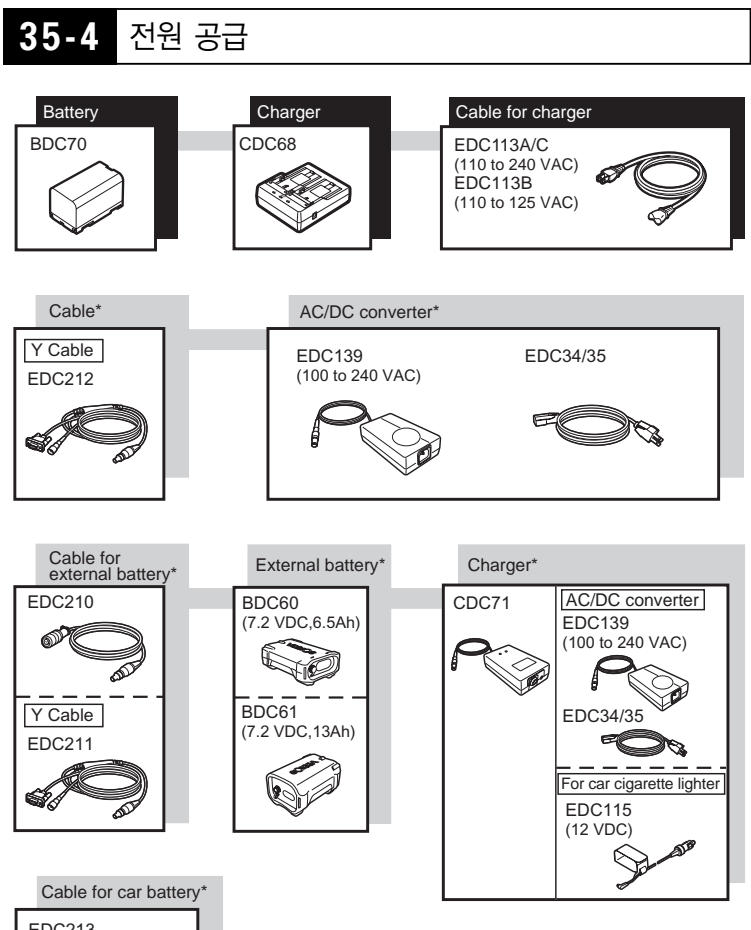

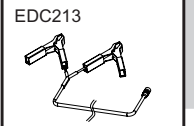

# 36. 사양

 $\bullet$  망원경부

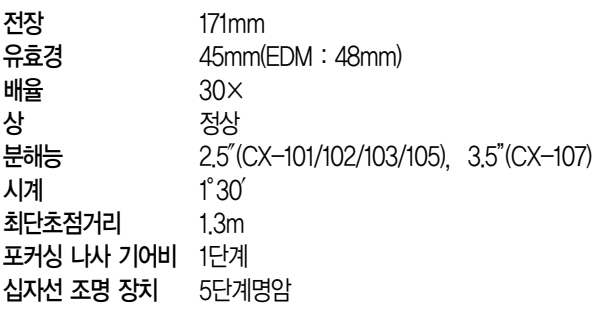

## $\bullet$  측각부

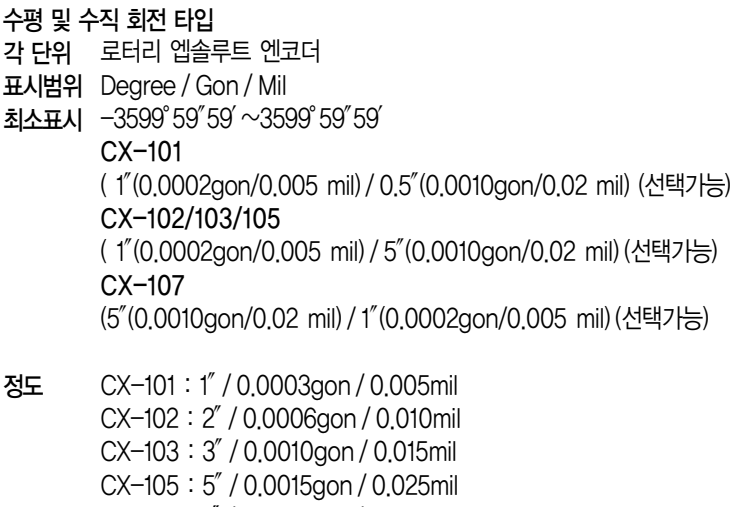

CX-107 : 7″/ 0.0019gon / 0.035mil

측각시간 0.5초 또는 그 이하

# 측정모드 수평각 : 시계/반시계방향 (선택가능) 고도각 : 천정0 /수평 0 /수평 0±90°/경사도%, 선택가능

#### ● 틸트 각도 보정

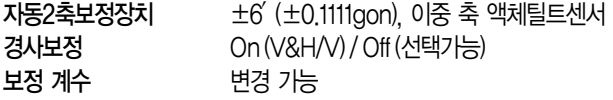

#### ● 측거부

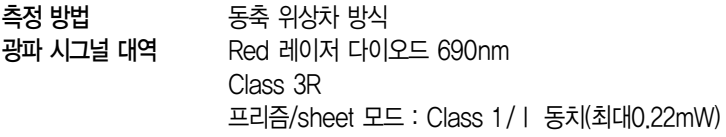

단위 Meters / Feet / Inch, 선택가능

측정범위

- <u>반사시트타겟</u> RS90N-K : 1.3~500m <u>1AP 프리슴</u> - 보통상황 1.3~4.000m RS50N-K : 1.3~300m  $RS10N-K:13\sim100m$ 좋은상황 1.3~5.000m
	- 3AP 프리즘 보통상황 ~5.000m
	- 좋은상황 ~6.000m
	- <u>미니프리즘</u> CP01 : 1.3~2,500m, OR1PA : 1.3~500m

<u>무타겟 Kodak Gray Card사용시</u> 0.3~500m(흰색 쏙, 90%반사율) 0.3~220m(회색 쪽, 90%반사율)

최소표시 최대 거리 표시 거리 단위 정밀도 정밀, 고속측량 :0.001m 트래킹 :0.01m 프리즘 /반사시트 : 7680m(25,196.9ft) 무타켓 :768m(2519.7ft) m/ft/inch(선택가능) 프리즘사용시

정밀모드(2 + 2 ppm X D)mm 고속모드(5 + 2 ppm X D)mm

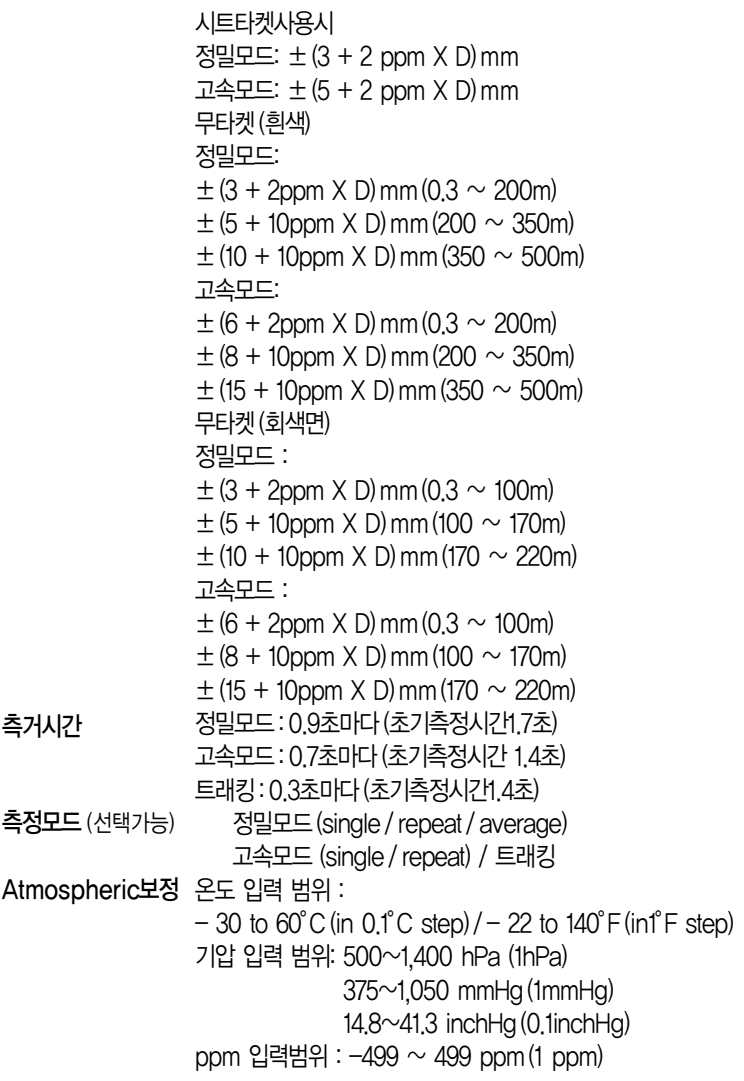

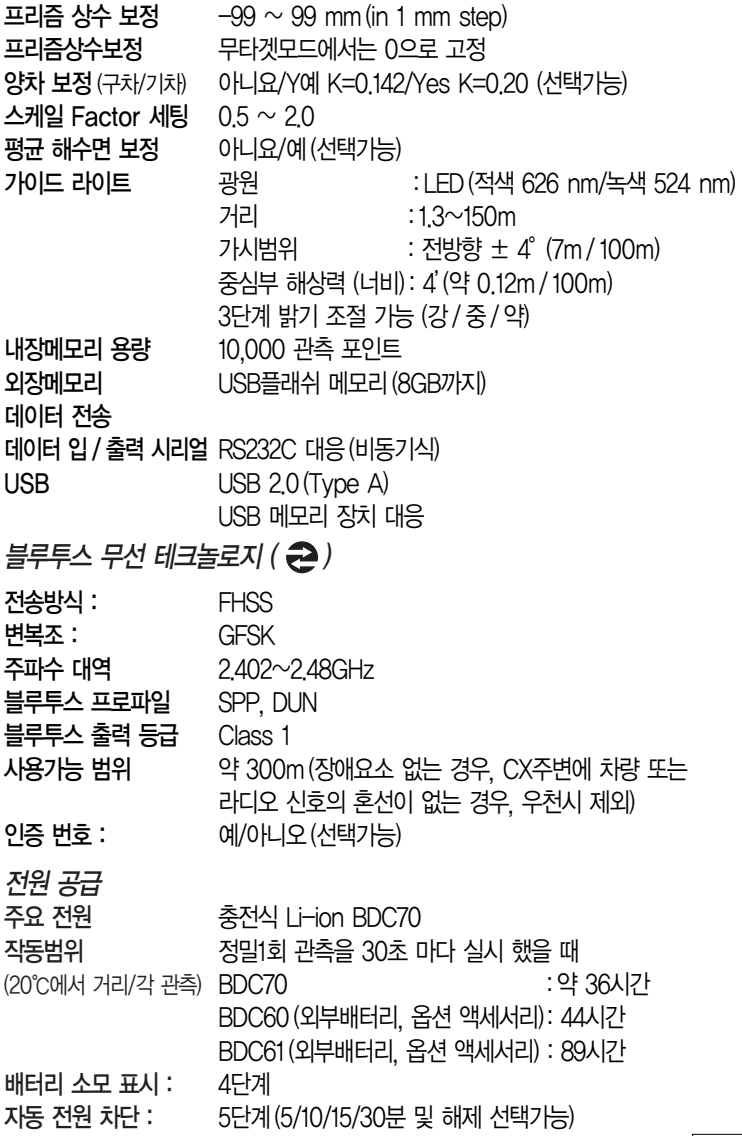

### 6.7~12V 외부 전원 공급:

**중전시간** (25℃일 때): 약 5.5시간 (CDC68 사용시)

표시전압 : 7.2V 용량 : 5240mAh  $\exists$  21 : 38(W)  $\times$  70(D)  $\times$  40(H) mm 중량 : 약195g 배터리 (BDC70)

입력전압 : AC100 ~ 240V 충전시간 (25℃) : 약 5.5시간(BDC70) 충전온도 범위 : 0 ~ 40℃ 보관온도 범위 : -20 ~ 65℃ 사이즈 : 94(W) X 102(D) X 36(H) mm 무게 : 약170g \*외부 온도가 지나치게 높거나 낮을 때, 충전시간이 2.5시간 이상 더 걸릴수 있습니다. 충전기 (CDC686)

#### 일반

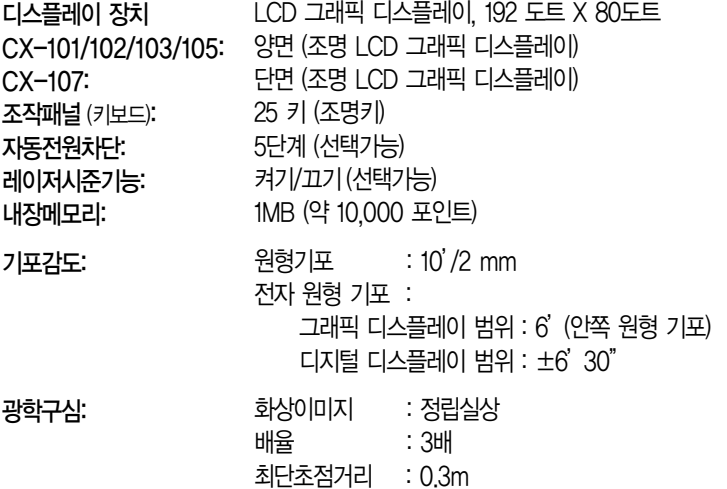

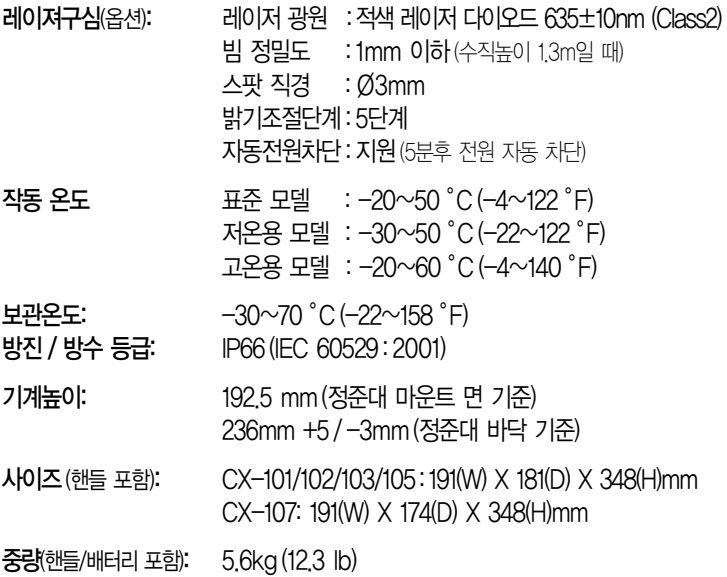

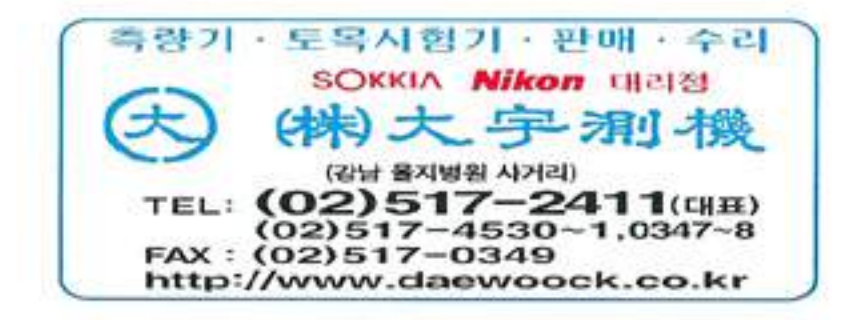